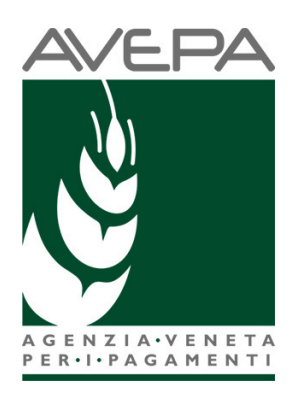

# **Applicativo SDS**

# **SISTEMA DOMANDE di SUPERFICIE**

# **Manuale per la presentazione telematica della**

# **Domanda Unificata (DOMANDA UNICA E PSR MISURE 10, 11 E 13)**

# **Regime Ordinario**

# **Tabella delle versioni**

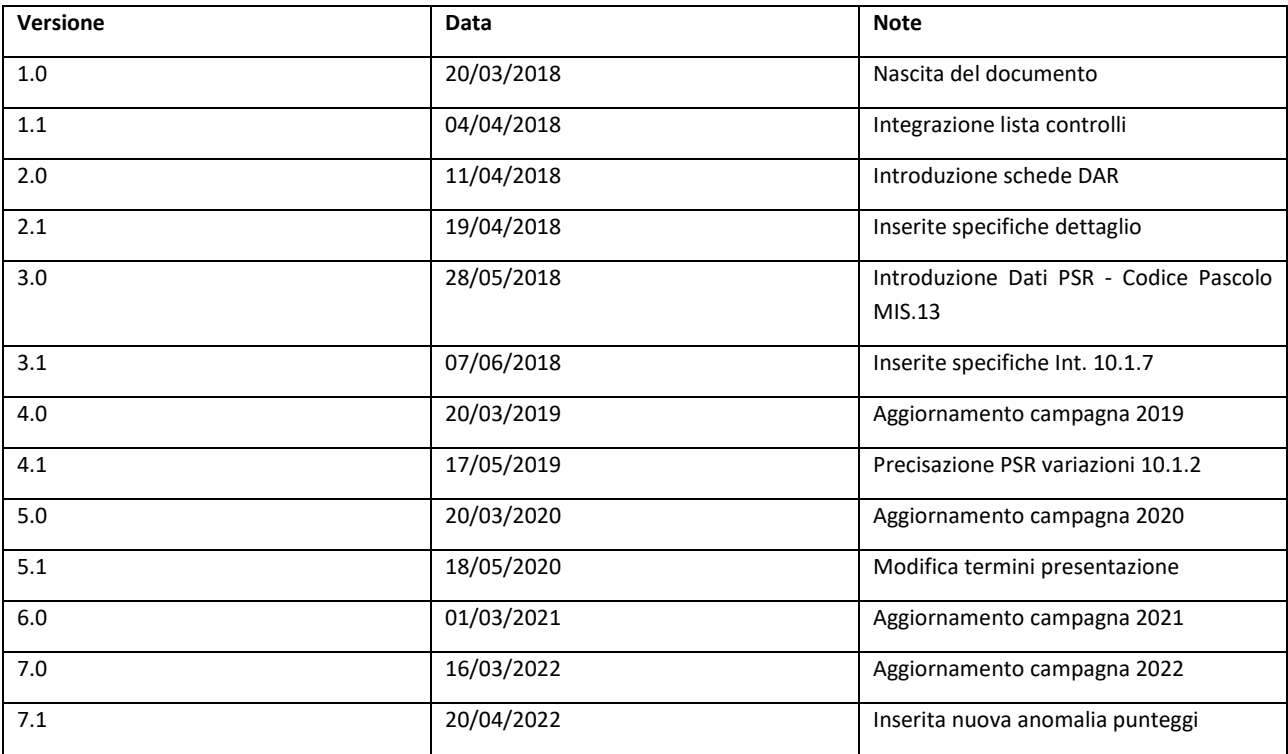

# Sommario

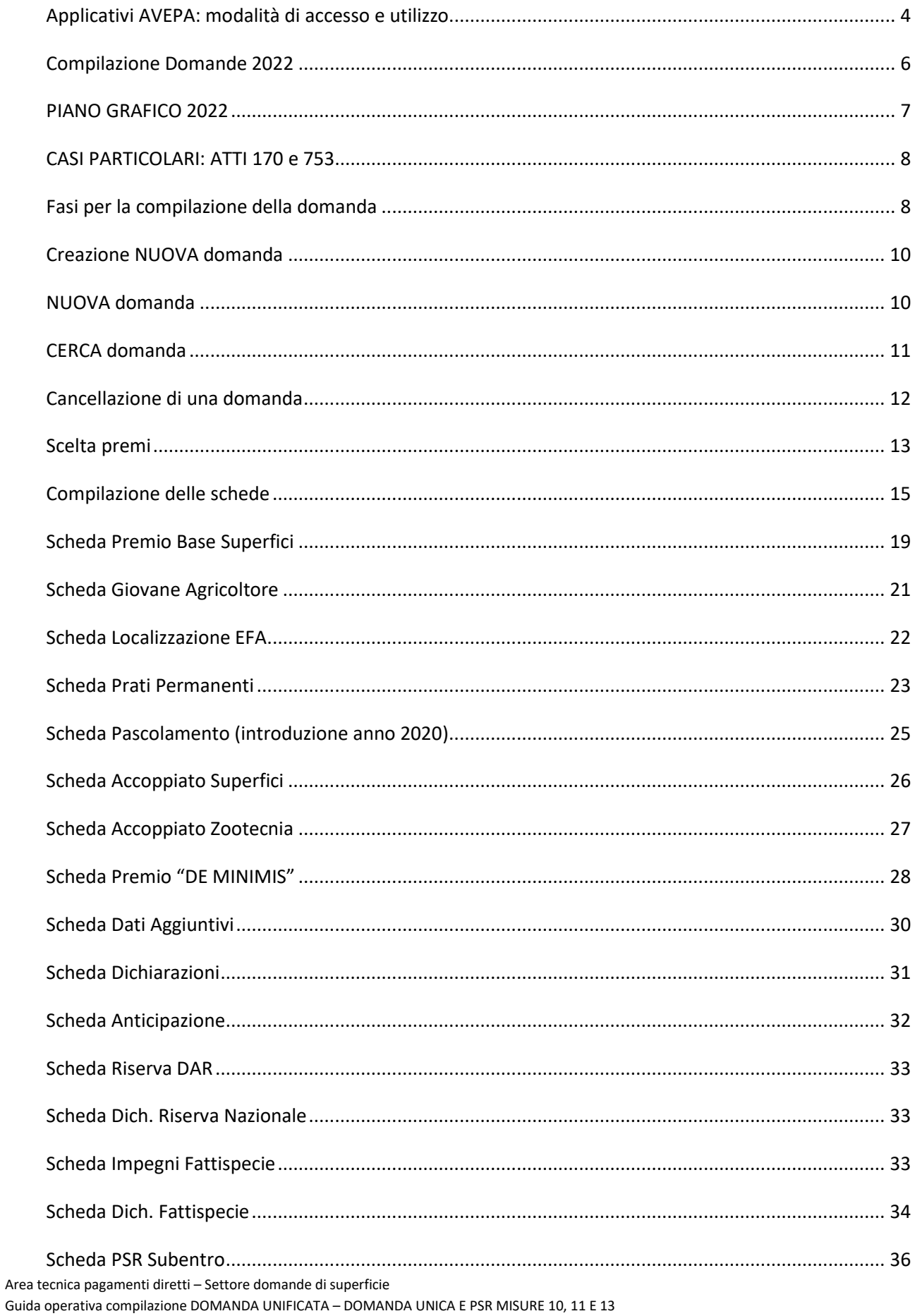

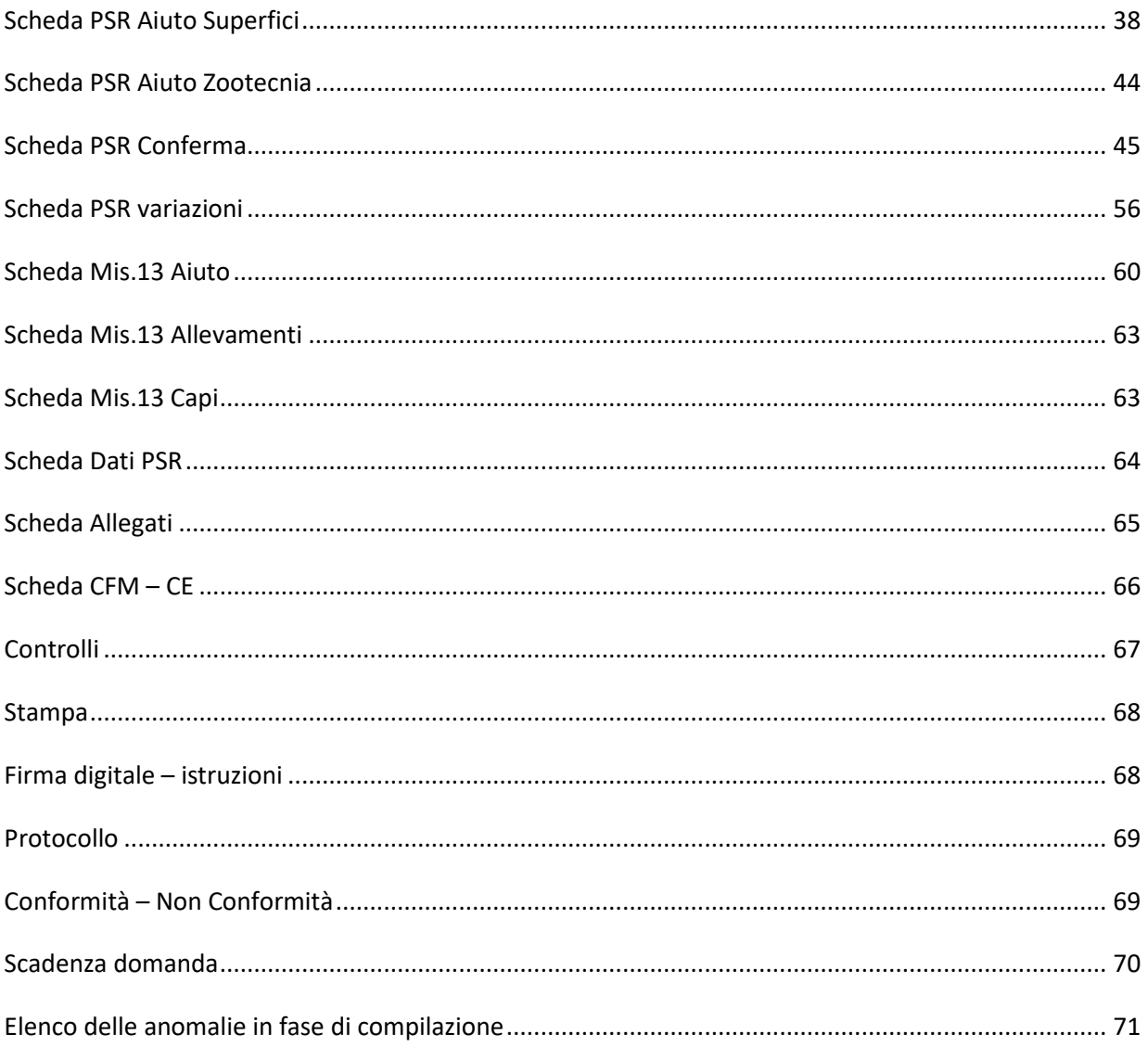

# **Applicativi AVEPA: modalità di accesso e utilizzo**

Per utilizzare gli applicativi AVEPA è necessario registrarsi nel sistema **GUARD** (*Gestione utenze applicativi e restrizioni sui dati*), eseguire la procedura di registrazione proposta, inviare all'Agenzia la documentazione richiesta e seguire le indicazioni contenute nei messaggi e-mail che l'utente riceve durante (e al termine) della registrazione.

L'accesso agli applicativi AVEPA è consentito unicamente tramite gli strumenti di autenticazione SPID, eIDAS, CIE.

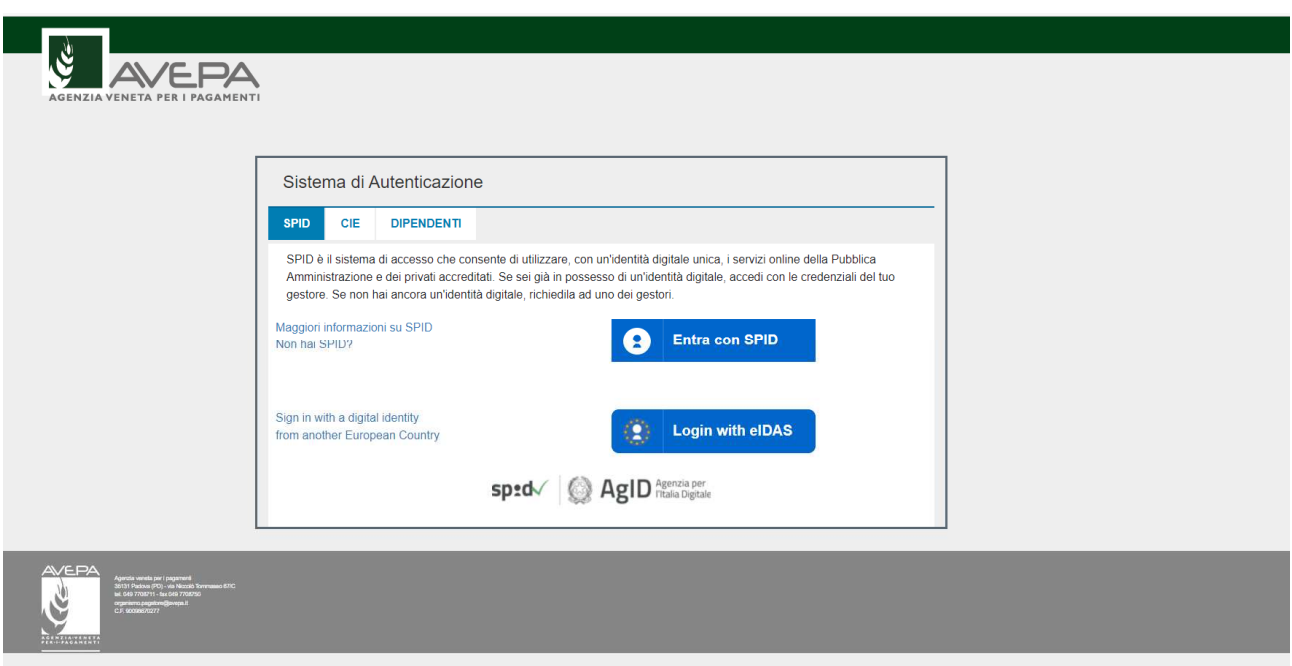

Una volta autenticati è possibile effettuare le seguenti operazioni:

- visualizzare/aggiornare il **fascicolo aziendale** delle aziende agricole con sede legale in Veneto;
- visualizzare i **pagamenti** effettuati a favore dell'azienda agricola;
- visualizzare il sistema informativo geografico (GIS) dell'AVEPA contenente i **dati di utilizzo del suolo** del Veneto;
- presentare le **domande** relative agli aiuti finanziati dai fondi europei agricoli FEAGA e FEASR e dal Programma di sviluppo rurale (**PSR**) del Veneto;

Per ulteriori dettagli o per la richiesta delle credenziali consultare il seguente link: http://www.avepa.it/applicativi.

In caso di problematiche relative all'accesso agli applicativi AVEPA e/o di malfunzionamento degli stessi è possibile rivolgersi al numero verde **800 918 230**.

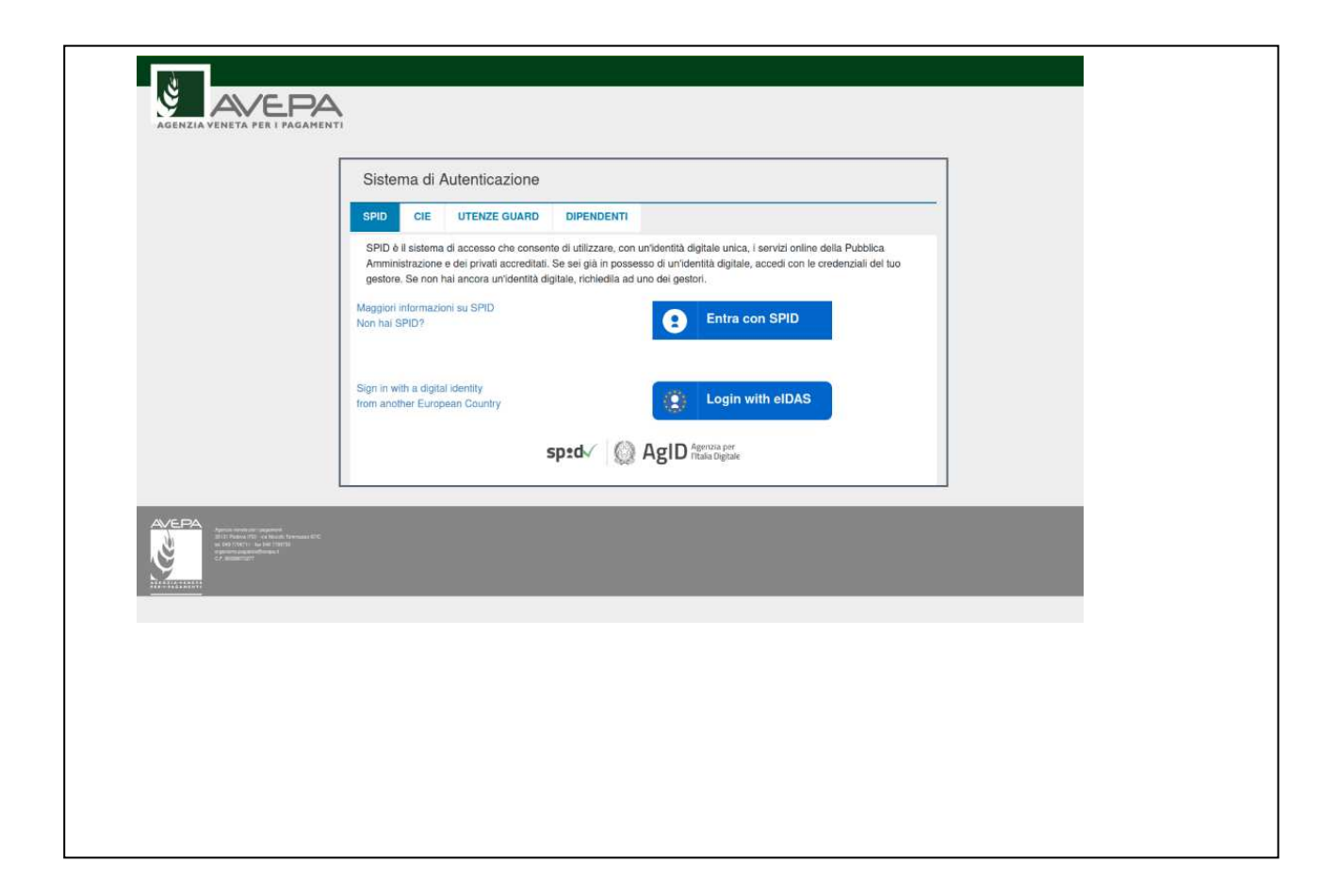

Sarà possibile inoltrare eventuali richieste di chiarimenti al seguente indirizzo di posta elettronica: **procedure.superficie@avepa.it.**

L'accesso all'applicativo resterà aperto fino alle ore 23.59 del giorno di chiusura dei termini previsti nel bando.

# **Compilazione Domande 2022**

Le domande 2022 sono collegate al fascicolo aziendale.

In particolare, il fascicolo aziendale deve essere correttamente compilato e validato, nelle schede:

- MOD. PAGAMENTO;
- PIANI COLTURALI, che per la presentazione delle domande a superficie 2022 devono essere grafici (compilati attraverso *SITIFarmer-2021*);
- CONDIZIONALITÀ: da aggiornarsi per l'anno di campagna 2022;
- PERSONE: nella quale indicare il CUAA del soggetto GIOVANE nel caso di richiesta del premio giovane agricoltore da parte di una persona giuridica (biffando il flag "GIOVANE");
- ALLEVAMENTI/CAPI: dove è necessario indicare i codici allevamento/capi da BDN nel caso di richiesta PREMIO ACCOPPIATO ZOOTECNIA, M13.1.1ZOO, M10.1.7, oppure nel caso di superfici dichiarate a pascolo/prato permanente;
- ATTI: da compilare ad esempio per tracciare l'uscita dal regime del piccolo agricoltore oppure per la richiesta di riconoscimento di causa di forza maggiore.

Nel caso in cui le schede non siano compilate, o il piano sia stato modificato successivamente alla data di creazione della domanda vengono accese anomalie bloccanti in fase di controllo. Tutte le schede del fascicolo aggiornano automaticamente anche la domanda.

Solo nel caso di modifica del piano il compilatore dovrà selezionare dalla casella **[Movimenti]** la voce **[Allinea da fascicolo]**, cliccare sul pulsante **[Megicology**] e successivamente sul pulsante **[Salva].** 

**SI RICORDA CHE** per la domanda unica il fascicolo DEVE essere di competenza AVEPA, pertanto per non incorrere in successive problematiche e mancati pagamenti si raccomanda di verificare l'effettiva competenza del fascicolo, sia all'atto della sua costituzione (verifica della sede legale/domicilio fiscale) che controllando l'esito della sincronizzazione con il SIAN nella scheda PROCESSI DI EXPORT.

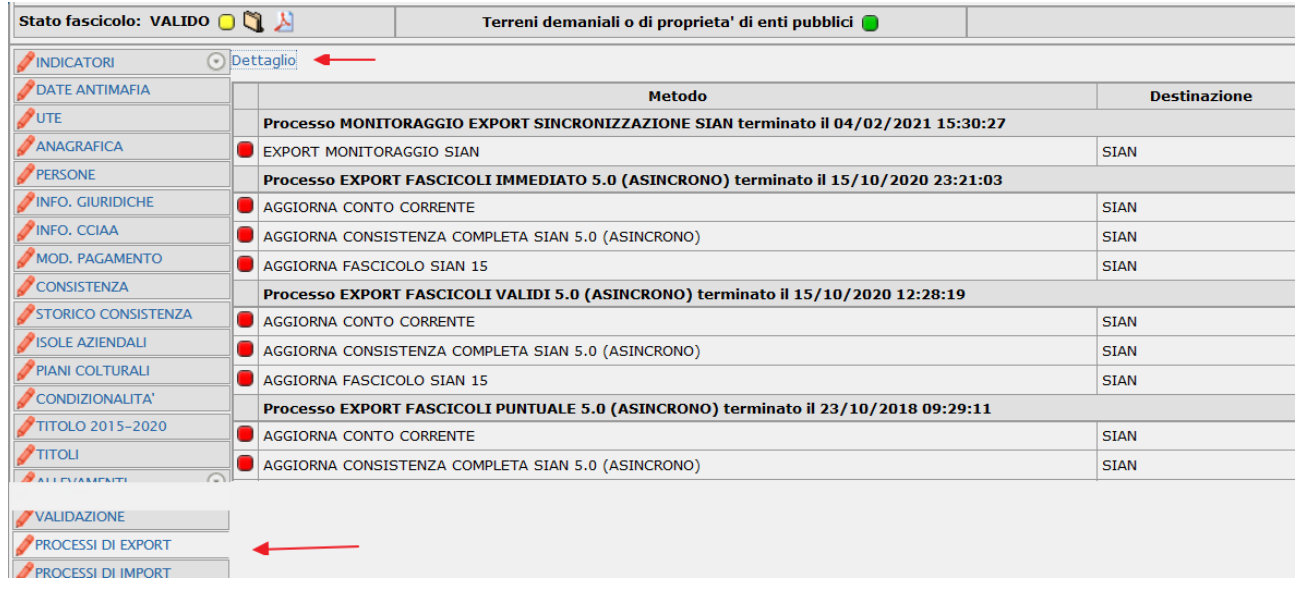

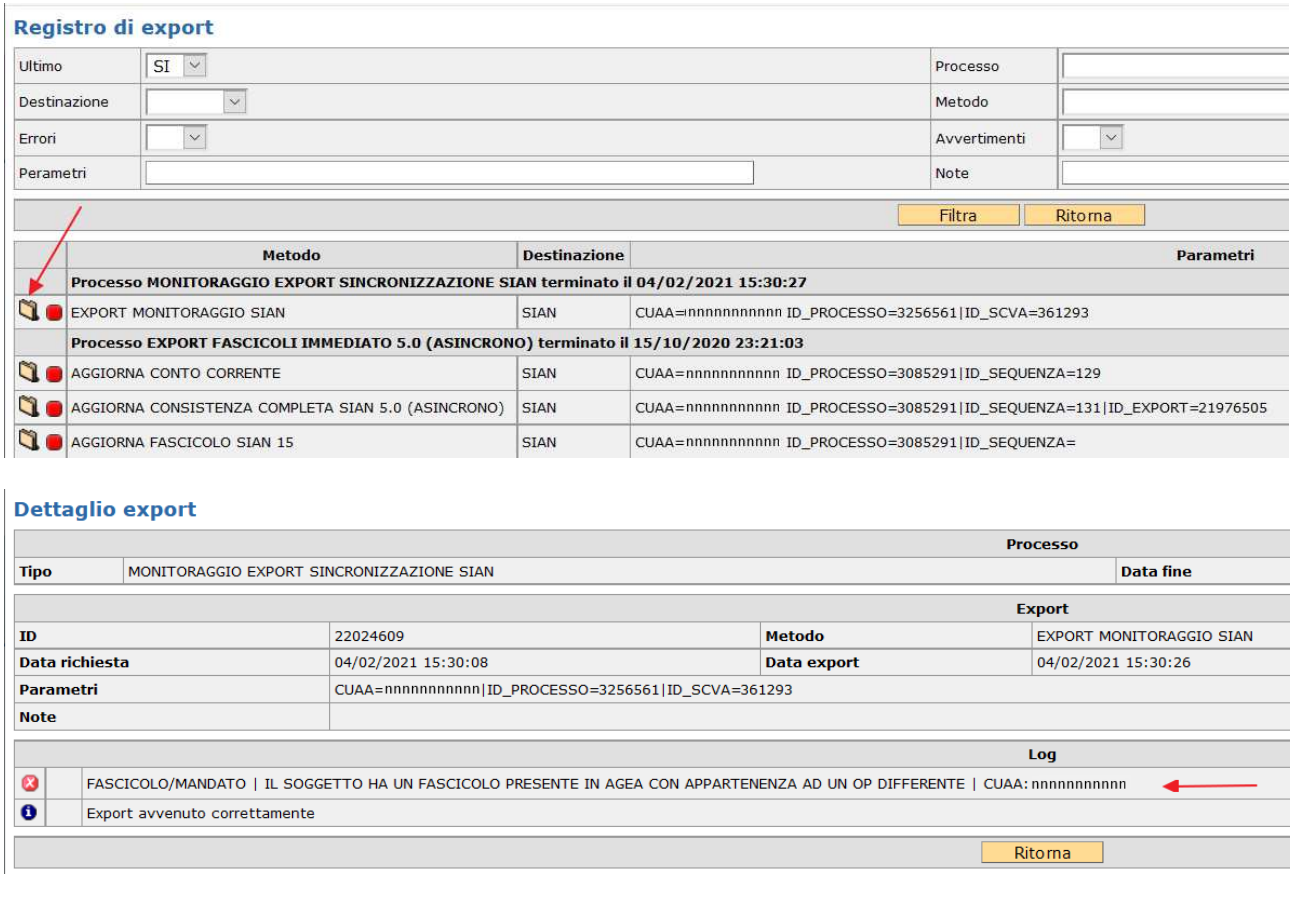

Qualora il fascicolo non risultasse di competenza AVEPA si chiede, dopo le opportune verifiche, di provvedere a sanare tempestivamente la situazione attraverso la richiesta di trasferimento fascicolo, come da procedura illustrata alle pagine 12 - 15 del Manuale per la gestione del fascicolo aziendale adottato con Decreto n. 154 del 23.12.2015.

Il modello per la richiesta di variazione dell'Organismo Pagatore di competenza è scaricabile dalla sezione *Principali settori di attività - Fascicolo aziendale – Modulistica* del sito istituzionale www.avepa.it

# **PIANO GRAFICO 2022**

Il piano di riferimento della domanda unificata sarà quello che viene compilato attraverso il **SITIFarmer-2021** con data di riferimento al **15 maggio dell'anno di campagna** (data che viene mostrata di default).

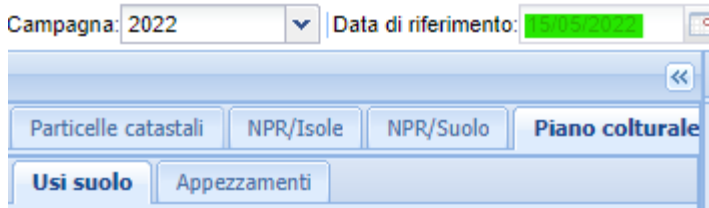

Il piano per venir caricato correttamente in domanda oltre ad avere la data di riferimento al 15 maggio deve essere TOTALMENTE GRAFICO:

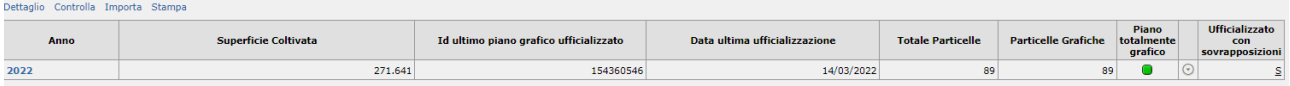

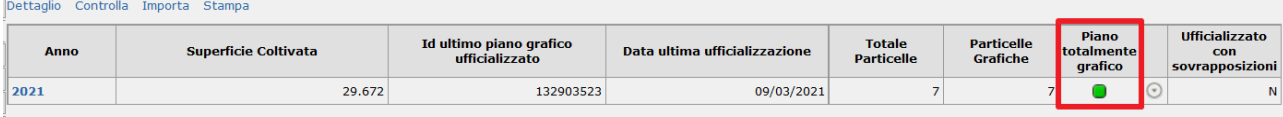

ed avere una scheda di validazione ovvero avere il FASCICOLO VALIDATO:

#### **Stato fascicolo: VALIDO**

Ogni modifica del piano svaliderà il fascicolo e creerà anomalie bloccanti in DOMANDA.

Si suggerisce prima di creare il piano totalmente grafico corretto, con la data di riferimento corretta, con fascicolo validato e solo successivamente di creare la domanda.

Particolare attenzione devono fare coloro che hanno compilato per urgenze il piano in forma alfanumerica o con una data diversa, in questo caso il piano va ricompilato con le indicazioni di cui sopra.

# **CASI PARTICOLARI: ATTI 170 e 753**

**ATTENZIONE:** le particelle presenti in consistenza del fascicolo aziendale e nel piano colturale grafico alla data del 15/05/2022 che presentano i seguenti atti:

- **170** dichiarazione di conduzione di fatto (per aggiornamento schedario viticolo e dichiarazione produzione viticola);
- **753**  contratto di custodia gratuita stipulato per terreni ISMEA;

**non verranno importate nel modulo della domanda in nessun intervento e in nessuna scheda.** 

#### **Fasi per la compilazione della domanda**

La redazione della domanda si articola in diversi passaggi di stato.

Il passaggio da uno stato al successivo avviene selezionando la voce desiderata nella casella [**Movimenti**],

cliccando sul pulsante **e** successivamente sul pulsante [Salva].

Stati della domanda:

- CREATA (SCELTA PREMI)
- IN COMPILAZIONE
- CONTROLLATA
- STAMPABILE
- PROTOCOLLATA
- CONFORME/NON CONFORME

Il sistema consente il passaggio di stato STAMPABILE → IN COMPILAZIONE, marcando le stampe effettuate, per identificarle univocamente.

Per il 2022, come già avvenuto per le campagne precedenti, ci sarà la possibilità di sottoscrivere la domanda attraverso la **FIRMA GRAFOMETRICA (ove disponibile)**, in questo caso il flusso della domanda sarà:

- CREATA (SCELTA PREMI)
- IN COMPILAZIONE
- CONTROLLATA
- IN FIRMA
- FIRMATA (con il movimento FIRMA GRAFOMETRICA)
- PROTOCOLLATA
- CONFORME/NON CONFORME

Per il 2022, come già avvenuto per le campagne precedenti, per chi volesse presentare autonomamente la propria domanda potrà utilizzare come ulteriore mezzo di firma la **FIRMA DIGITALE**. Questa possibilità NON sarà disponibile per gli utenti CAA.

Pertanto, il flusso sarà:

- CREATA (SCELTA PREMI)
- IN COMPILAZIONE
- CONTROLLATA
- IN FIRMA DIGITALE
- FIRMATA DIGITALMENTE
- PROTOCOLLATA (passaggio automatico)
- CONFORME (passaggio automatico)

NOTA BENE: per i Centri di Assistenza Agricola (di seguito denominati CAA), anche se già effettuata la stampa massiva delle domande si potrà comunque riportare ogni singola domanda STAMPABILE → IN COMPILAZIONE nel caso in cui si volesse utilizzare la firma grafometrica.

Qualora invece si fosse già predisposto il modulo per la stampa con firma grafometrica e la domanda si trovasse in stato IN FIRMA, si potrà tornare allo stato IN COMPILAZIONE per poterla stampare in forma cartacea.

ATTENZIONE: nel caso in cui il beneficiario, **con fascicolo presso lo sportello dell'AVEPA**, intenda presentare domanda e sottoscriverla con firma autografa, dovrà procedere fino allo stato STAMPABILE, quindi inviare la domanda stampata e sottoscritta, corredata di documento d'identità, all'indirizzo PEC dell'Agenzia [**protocollo@cert.avepa.it**], ovvero consegnarla a mano nel rispetto dei tempi previsti, per poter procedere alla PROTOCOLLAZIONE della medesima. In questo caso, è necessario allegare anche copia di un documento di identità in corso di validità.

Nel caso in cui il beneficiario, intenda presentare la domanda e sottoscriverla con firma digitale, dovrà procedere fino alla stato/movimento FIRMATA DIGITALMENTE.

# **Creazione NUOVA domanda**

Una domanda può essere creata a partire dal fascicolo aziendale, entrando nella scheda [DOMANDE].

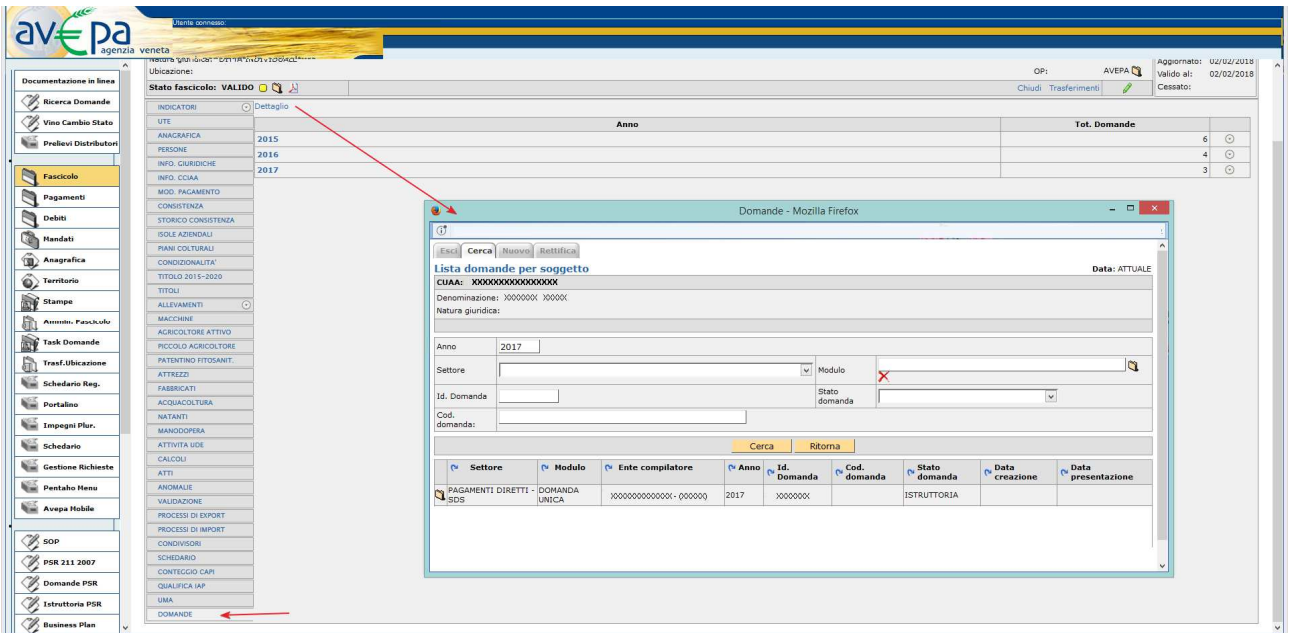

Cliccando sulla voce di menù [Dettaglio] appare un riquadro denominato [**Domande**] che presenta le seguenti voci come menù:

ESCI, CERCA, NUOVO e RETTIFICA.

# **NUOVA domanda**

Cliccando sul pulsante [**Nuovo**] è possibile creare una nuova domanda, selezionando il [MODULO], l'ANNO e il [Settore] della domanda: **PAGAMENTI DIRETTI E PROGRAMMA DI SVILUPPO RURALE (2014-2020).**

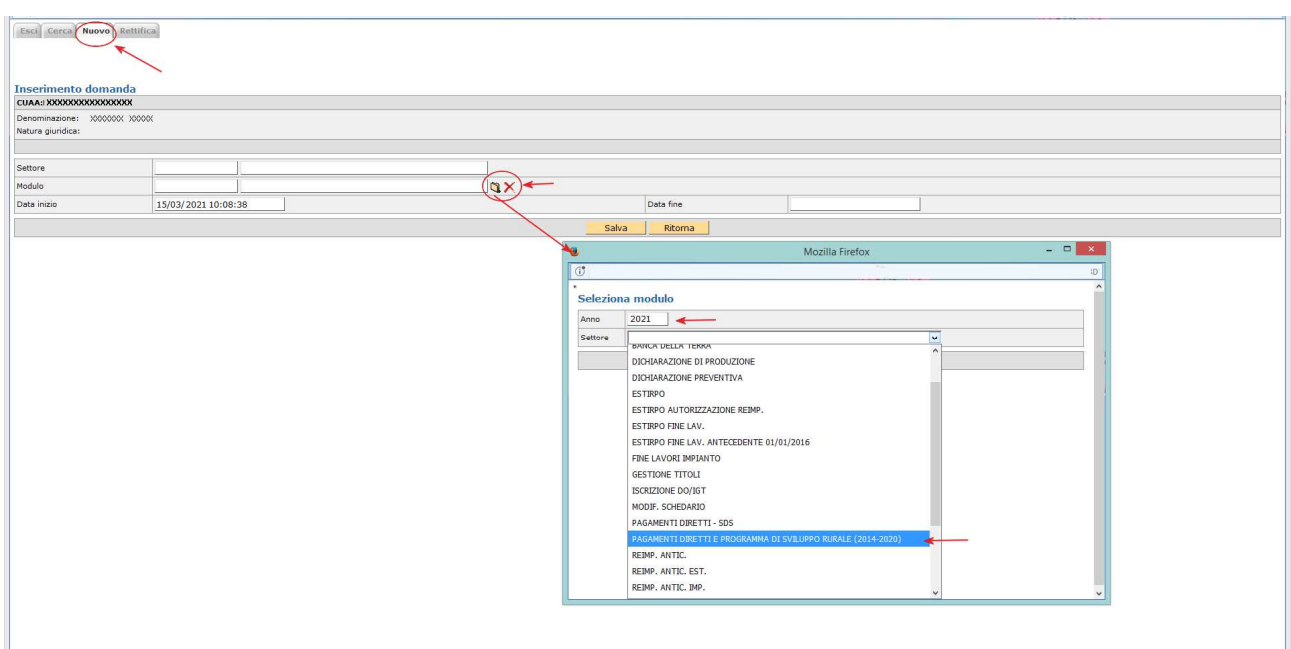

La schermata successiva permetterà di scegliere tra i moduli:

- DOMANDA UNIFICATA DOMANDA UNICA E PSR MISURE 10, 11 E 13;
- DOMANDA UNIFICATA PICCOLI AGRICOLTORI E PSR MISURE 10, 11 E 13.

#### Seleziona modulo

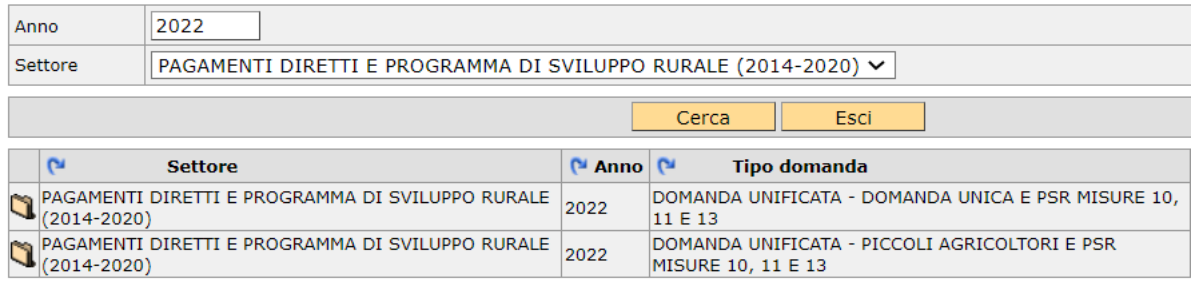

**REGIME ORDINARIO**: selezionare l'icona in corrispondenza del tipo domanda "DOMANDA UNIFICATA -DOMANDA UNICA E PSR MISURE 10, 11 E 13"

**REGIME PICCOLI AGRICOLTORI:** selezionare l'icona **in collatoria del tipo domanda "DOMANDA**" UNIFICATA - PICCOLI AGRICOLTORI E PSR MISURE 10, 11 E 13" nel caso in cui il produttore abbia aderito nel 2015 al regime piccoli agricoltori, sia subentrato successivamente ad un piccolo agricoltore oppure intenda subentrare nell'anno in corso. Se si tenta di presentare una domanda non coerente viene generata un'anomalia bloccante.

**NOTA BENE**: Un piccolo agricoltore che vuole presentare nel 2022 domanda ordinaria deve prima protocollare negli atti del fascicolo il modello 540 - RITIRO DAL REGIME DEI PICCOLI AGRICOLTORI (disponibile sul sito web dell'agenzia al seguente percorso: http://www.avepa.it/fascicolo-aziendale-mod).

**ATTENZIONE**: Un produttore che vuole presentare solo misure PSR deve utilizzare il modulo DOMANDA UNIFICATA - DOMANDA UNICA E PSR MISURE 10, 11 E 13.

# **CERCA domanda**

Se la domanda è già stata creata dal compilatore, tramite il pulsante [**Cerca**] sarà possibile cercare la domanda del soggetto selezionando sul modulo l'anno 2022 ed il settore della domanda: **PAGAMENTI DIRETTI E PROGRAMMA DI SVILUPPO RURALE (2014-2020).** 

Cliccando sull'icona sarà possibile visionare la domanda ed eventualmente modificarla se in fase di compilazione.

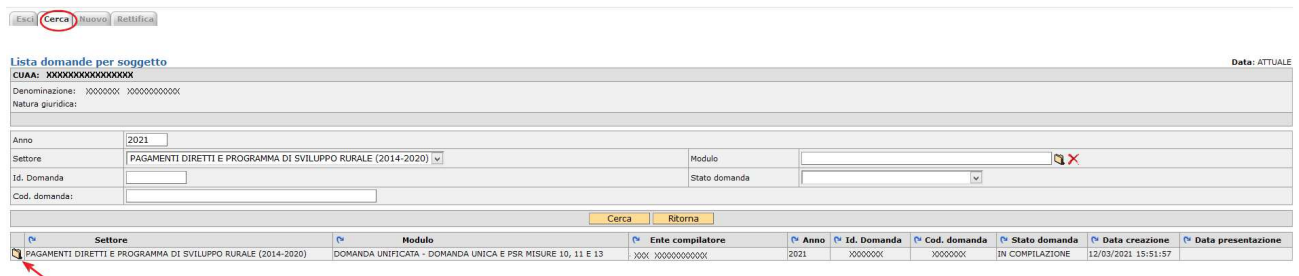

# **Cancellazione di una domanda**

Una domanda può essere cancellata, qualora ve ne fosse necessità.

Condizione per poter procedere alla cancellazione è che la domanda sia portata allo stato [COMPILAZIONE] attraverso l'utilizzo del riquadro movimenti.

Una volta che la domanda è in stato [COMPILAZIONE], selezionare la voce [Cancellazione] dalla casella movimenti e confermare la scelta con il pulsante  $\Box$ .

La cancellazione di una domanda NON è possibile dopo il passaggio di stato in PROTOCOLLATA.

# **Scelta premi**

Con l'introduzione della Domanda Unificata al fine di garantire una corretta e consapevole compilazione della domanda stessa, è stata prevista una scheda denominata [**SCELTA PREMI**], selezionandola e cliccando su [**SALVA**] si apriranno le possibili scelte di premi richiedibili.

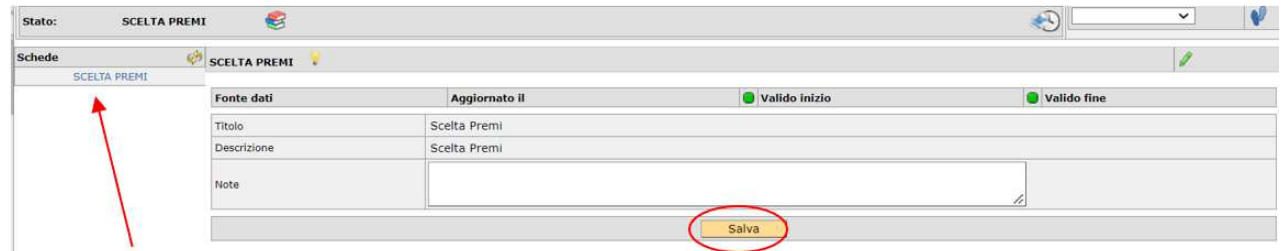

Si dovranno selezionare [SI] le tipologie di premio che si intende compilare.

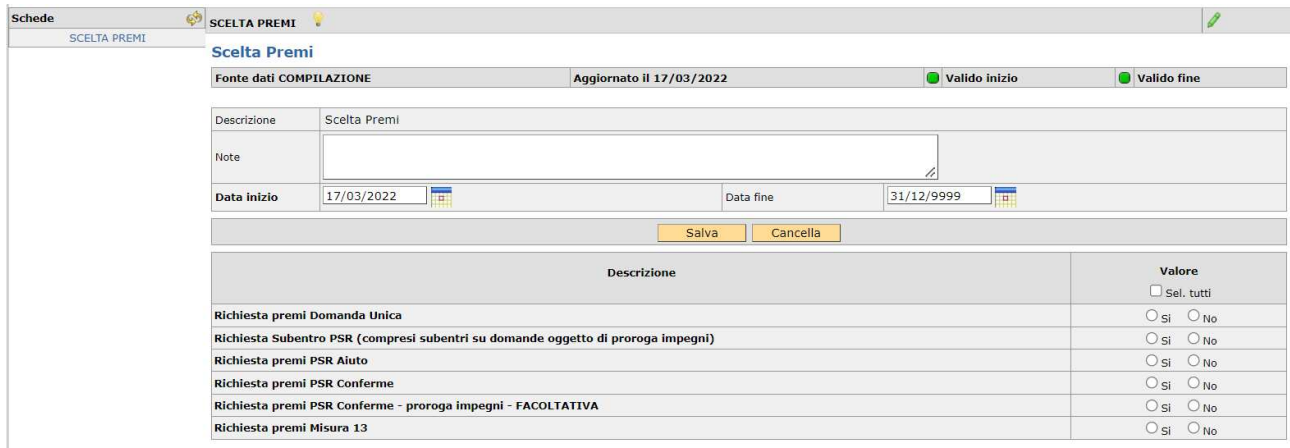

**Esempio**: un soggetto che deve presentare la DOMANDA UNICA, la conferma di impegni pluriennali PSR per misura 10.1.7 (al 4° anno) e una richiesta per una 10.1.3 (al 8° anno, facoltativo) e una richiesta di 11.1.1 (richiesta di aiuto, 1°anno) deve selezionare come da immagine [SI] e le restanti a [NO]:

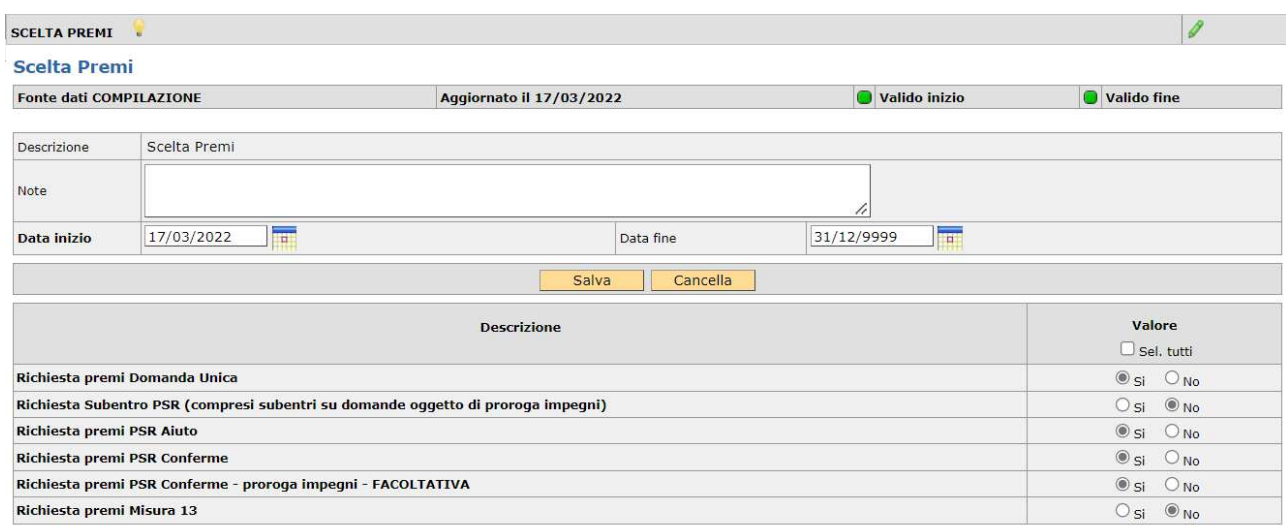

#### **NOTA BENE:** Va espresso OBBLIGATORIAMENTE SI/NO per ciascuna opzione.

Per salvare i dati di questa scheda cliccare sul pulsante **[Salva].**

**NOTA BENE**: Se un soggetto nell'ambito del PSR deve presentare solo domande di SUBENTRO (e NON conferme proprie) deve selezionare "SI" per **Richiesta Subentro PSR (compresi subentri su domande oggetto di proroga impegni)** e "NO" per Richiesta premi PSR CONFERME (o per Richiesta premi PSR CONFERME – proroga impegni – FACOLTATIVA), in quanto la scheda PSR conferma si attiva automaticamente con la scelta Subentro PSR.

**NOTA BENE**: Se un soggetto nell'ambito del PSR ha già presentato domanda di SUBENTRO nella campagna precedente deve selezionare "SI" per RICHIESTA PREMI PSR CONFERME o RICHIESTA PREMI PSR CONFERME - PROROGA IMPEGNI – FACOLTATIVA (nel caso si tratti di un 6°, 7° o di un 8° anno) e si voglia proseguire con l'impegno, perché di fatto quest'anno per il soggetto diventa una domanda di CONFERMA a tutti gli effetti.

# **ATTENZIONE**: **NON Saranno possibili domande di rettifica per tipologie di premi NON richieste nella scheda SCELTA PREMI**.

Qualora ci si accorgesse di aver dimenticato, od erroneamente selezionato, un premio, si dovrà procedere a CANCELLARE (si rimanda al paragrafo "cancellazione domanda") la domanda e ricrearla effettuando nuovamente tutti i passaggi precedentemente descritti, avendo cura di selezionare correttamente la scheda SCELTA PREMI.

La cancellazione di una domanda NON è possibile dopo il passaggio di stato PROTOCOLLATA, ove si intendesse apportare una variazione ad una domanda **con scelta premi errata** già PROTOCOLLATA l'azienda deve far pervenire una RINUNCIA sottoscritta dal beneficiario della domanda, accompagnata da documento d'identità in corso di validità ed inviata a [**protocollo@cert.avepa.it**].

Per gestirle velocemente è consigliabile utilizzare il seguente oggetto nella comunicazione:

RINUNCIA DOMANDA – Numero domanda - CUAA

# **Compilazione delle schede**

Per poter accedere alla compilazione vera e propria occorre effettuare il passaggio di stato da CREAZIONE a COMPILAZIONE selezionando la voce [**Compilazione**] dalla casella movimenti e confermare la scelta con il pulsante  $\sqrt{\frac{1}{2}}$ 

Per salvare i dati di questa scheda cliccare sul pulsante **[Salva].**

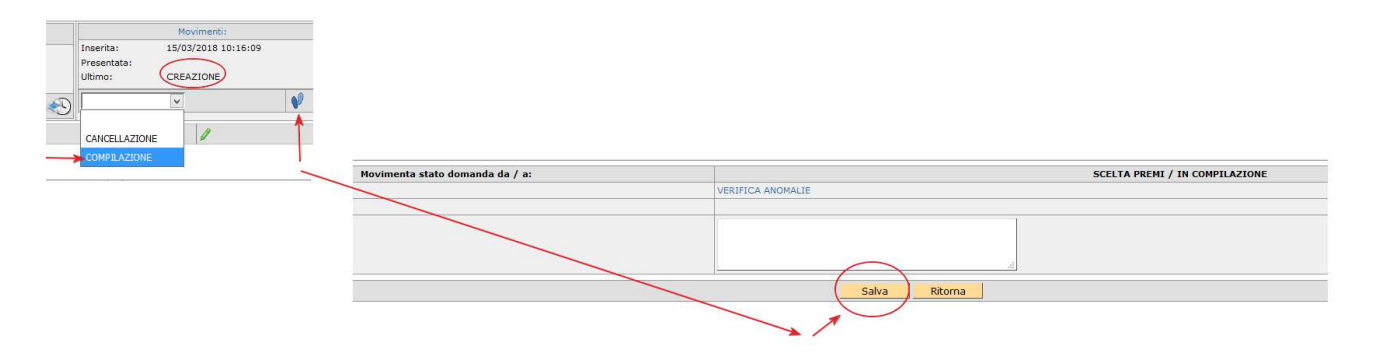

ATTENZIONE: dopo il passaggio di stato l'applicativo caricherà **ESCLUSIVAMENTE** le schede afferenti ai premi selezionati.

Qualora ci si accorgesse di aver dimenticato, od erroneamente selezionato, un premio si dovrà procedere a CANCELLARE (si rimanda al paragrafo "cancellazione domanda") la domanda e ricrearla effettuando nuovamente tutti i passaggi precedentemente descritti.

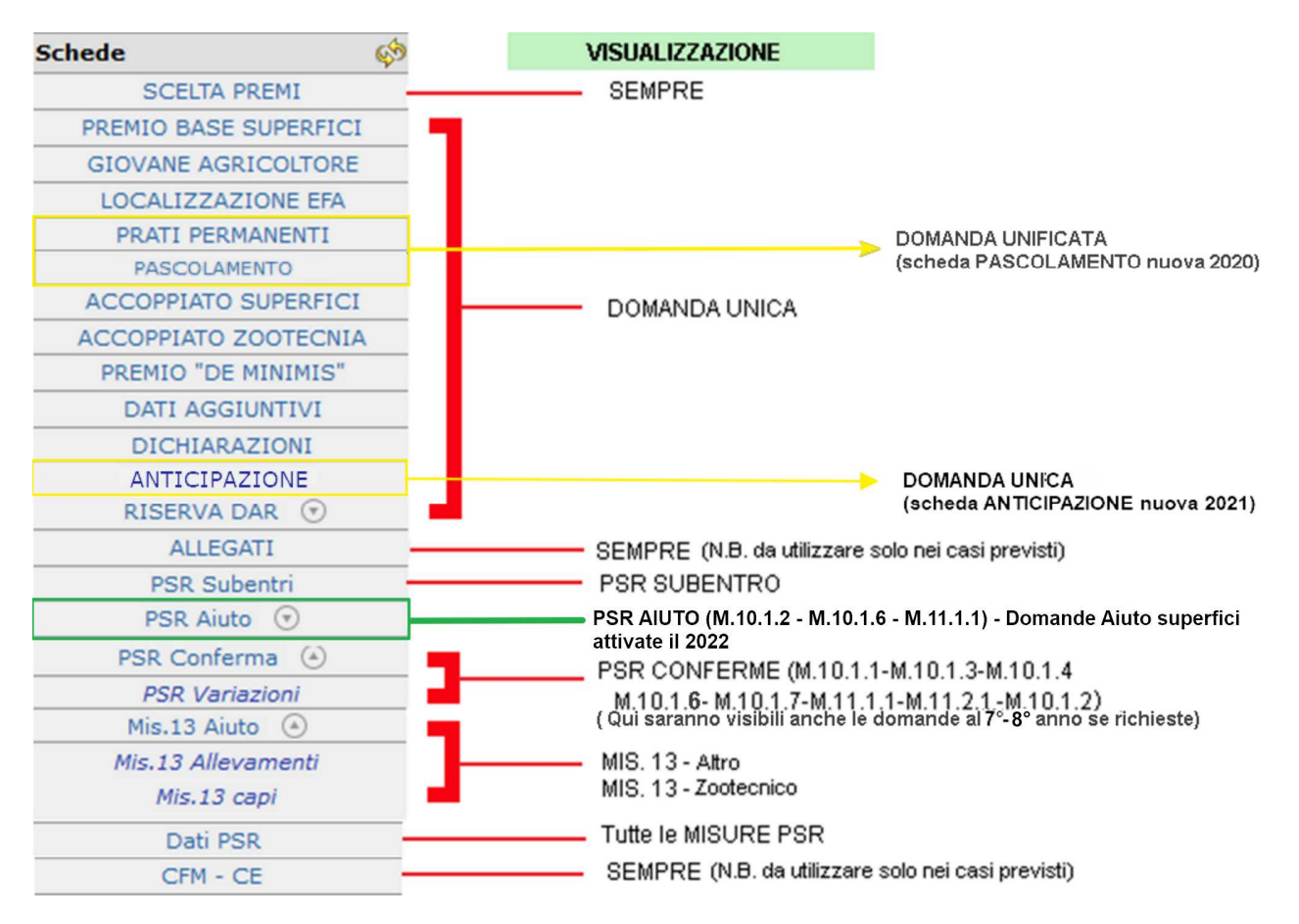

Selezionando ciascuna delle voci di menù si accede alle singole schede.

La compilazione di ciascuna di esse può essere opzionale od obbligatoria come da prospetto sottoindicato. La compilazione di alcune schede potrà rendere obbligatoria la compilazione di altre, a tal fine verranno visualizzate anomalie bloccanti, durante il passaggio di stato da IN COMPILAZIONE a CONTROLLATA.

NOTA BENE: Tutte le schede se modificate vanno salvate.

# **Schede afferenti alla domanda unificata**

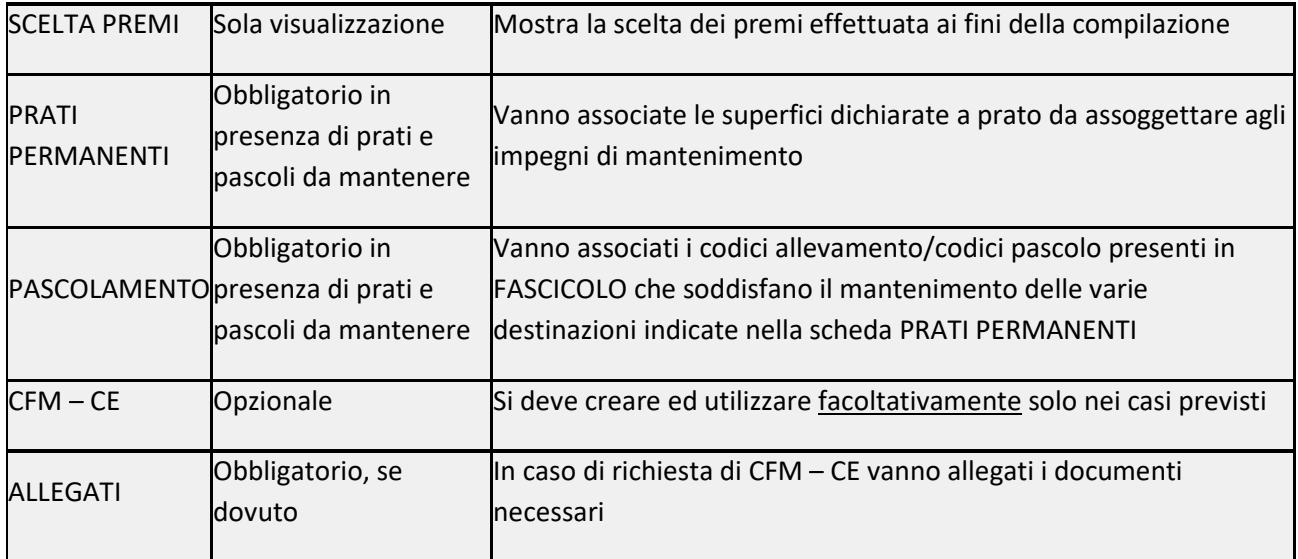

# **Schede afferenti alla domanda unica**

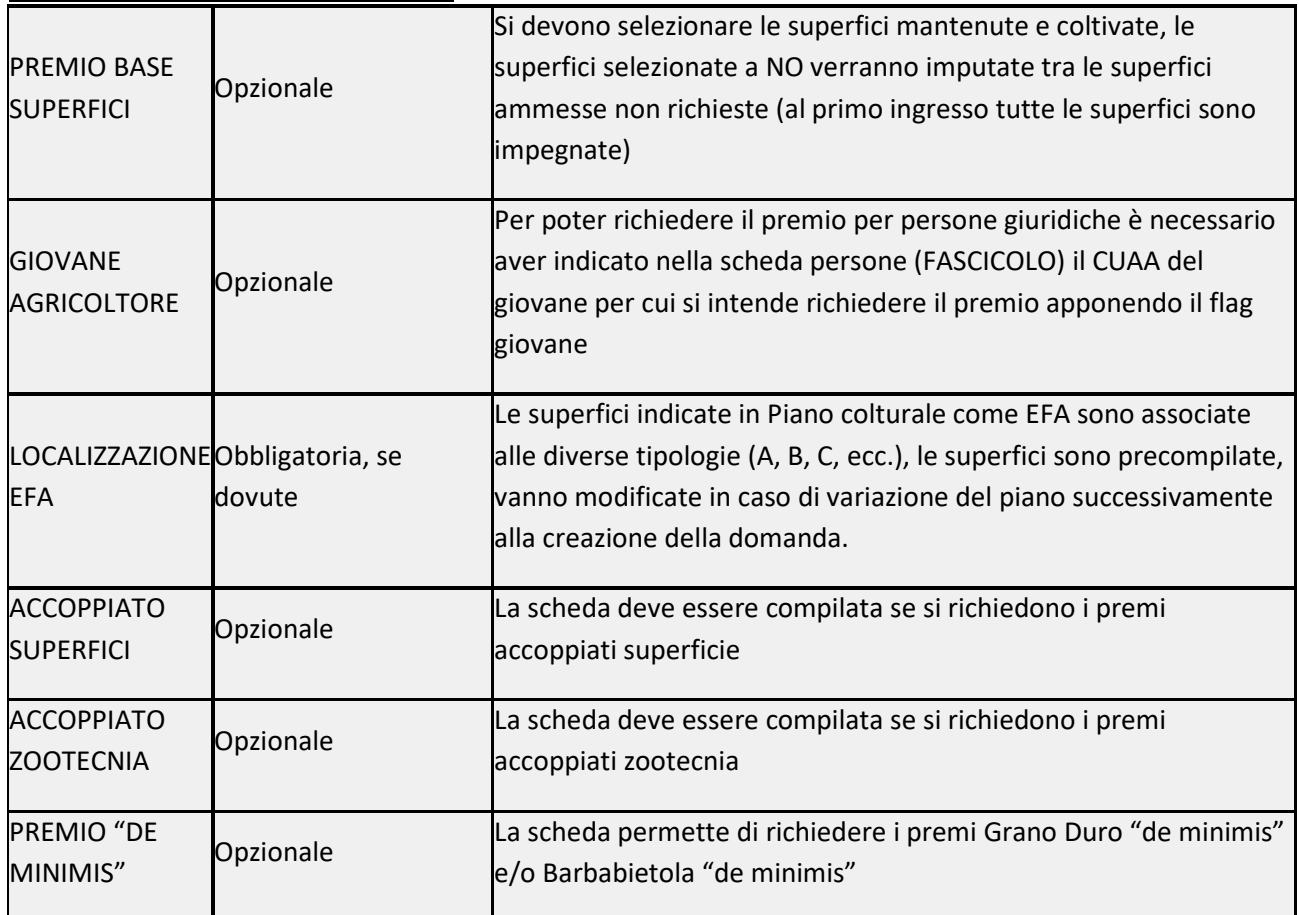

Area tecnica pagamenti diretti – Settore domande di superficie

Guida operativa compilazione DOMANDA UNIFICATA – DOMANDA UNICA E PSR MISURE 10, 11 E 13 16 16

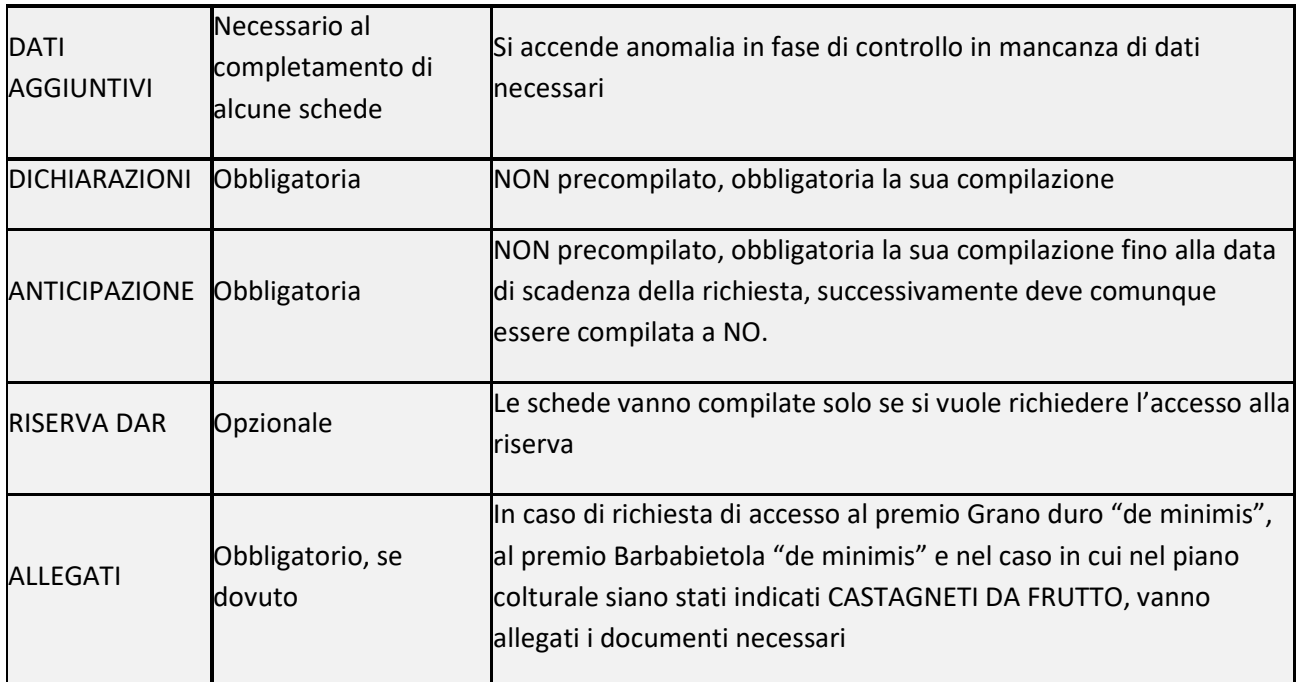

# **Scheda afferente a SUBENTRO PSR**

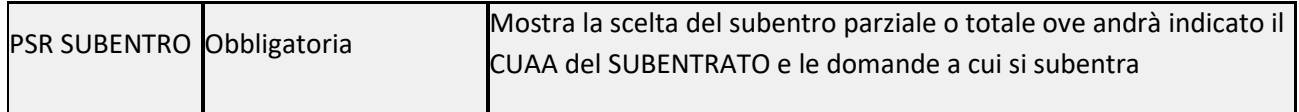

# **Schede afferenti a PSR AIUTO (nuovo bando 2022)**

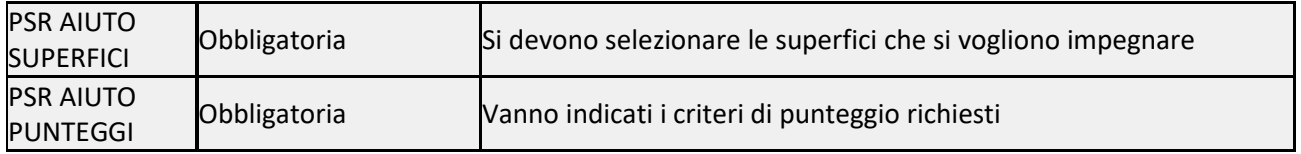

# **Schede afferenti a PSR CONFERME**

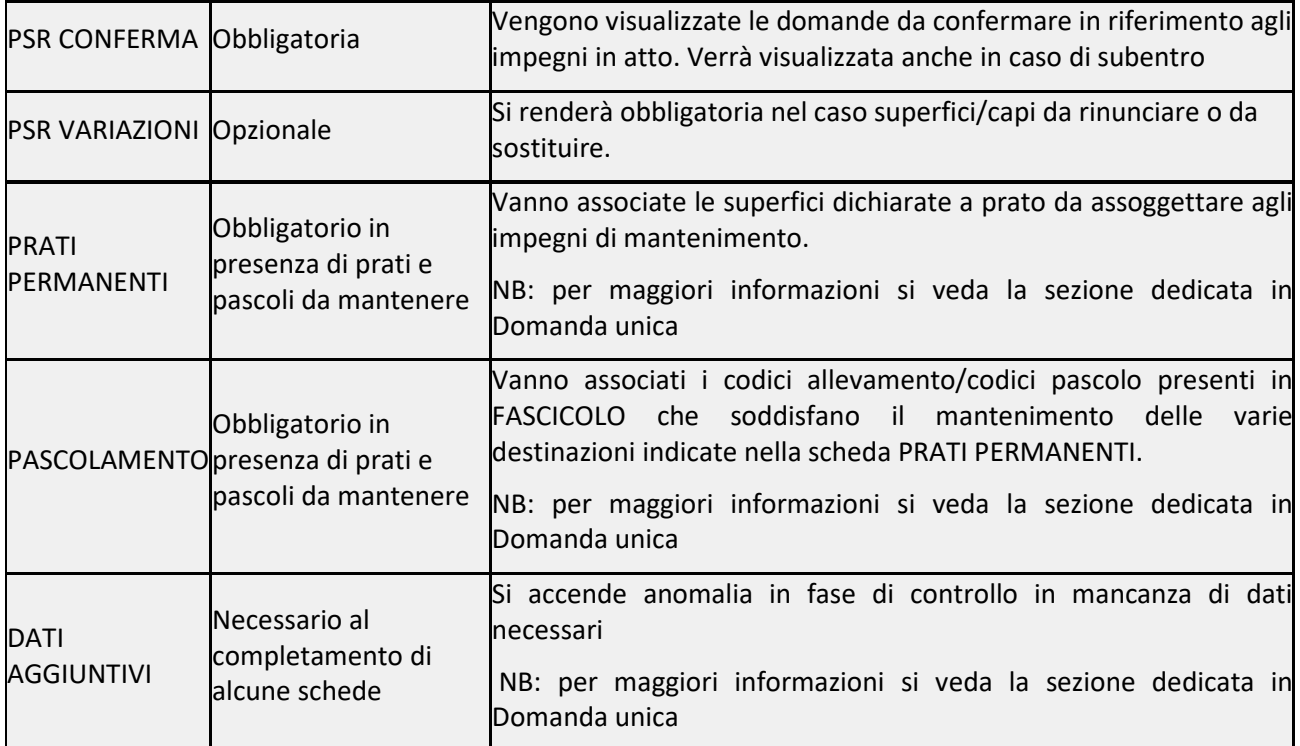

Area tecnica pagamenti diretti – Settore domande di superficie

Guida operativa compilazione DOMANDA UNIFICATA – DOMANDA UNICA E PSR MISURE 10, 11 E 13 17 17

# **Schede afferenti a premi MISURA 13**

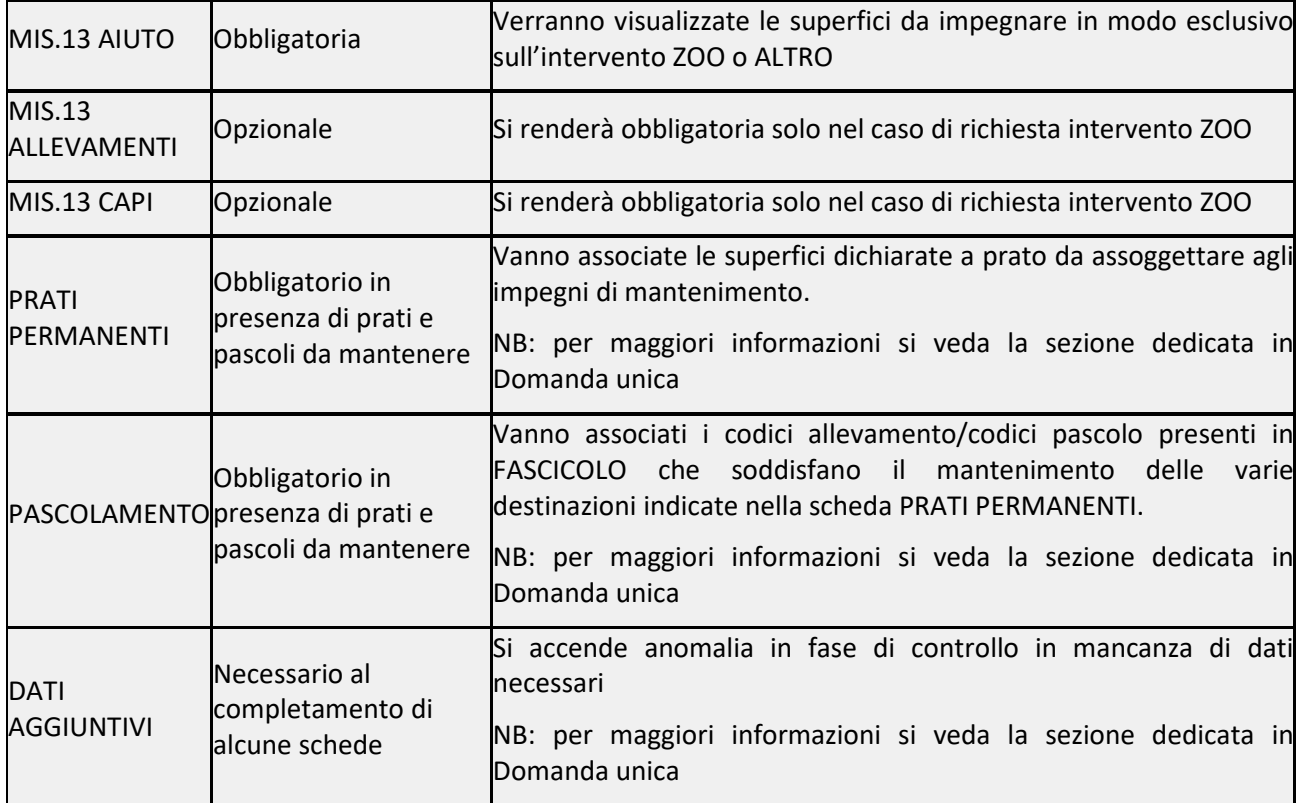

#### **Scheda afferente a tutte le misure PSR**

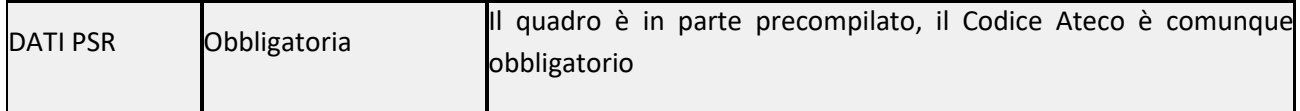

# **Scheda Premio Base Superfici**

La scheda propone tutte le superfici che da piano colturale 2022 compilato risultano abbinabili al premio base con riferimento al catalogo prodotti 2022 (BPS\_ELIGIBILITY = PAGAMENTO DI BASE).

**NOVITA' 2022:** Tramite il nuovo tasto **IMPEGNA TUTTO** è possibile selezionare con un click tutta la superficie ammissibile a premio base, senza dover ulteriormente salvare.

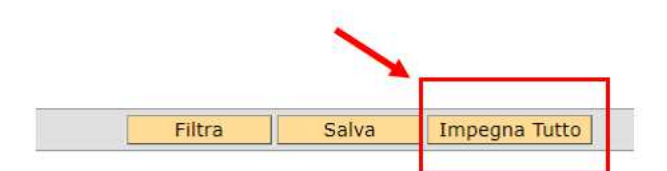

#### IMPEGNA TUTTO è posto sulla riga centrale a fianco del FILTRA e SALVA.

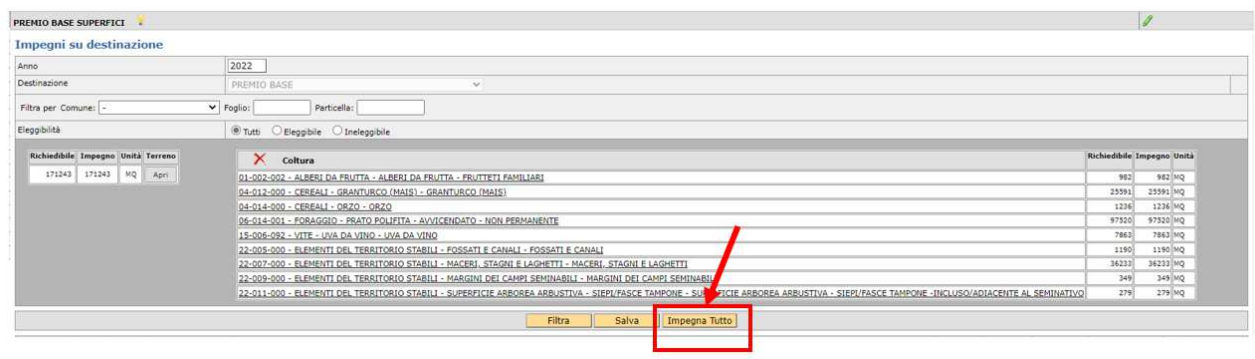

Si raccomanda inoltre di consultare il riquadro di riepilogo, nel quale, in ALTO a SINISTRA, è possibile visualizzare il totale di superficie RICHIEDIBILE e il totale di superficie selezionata ad IMPEGNO.

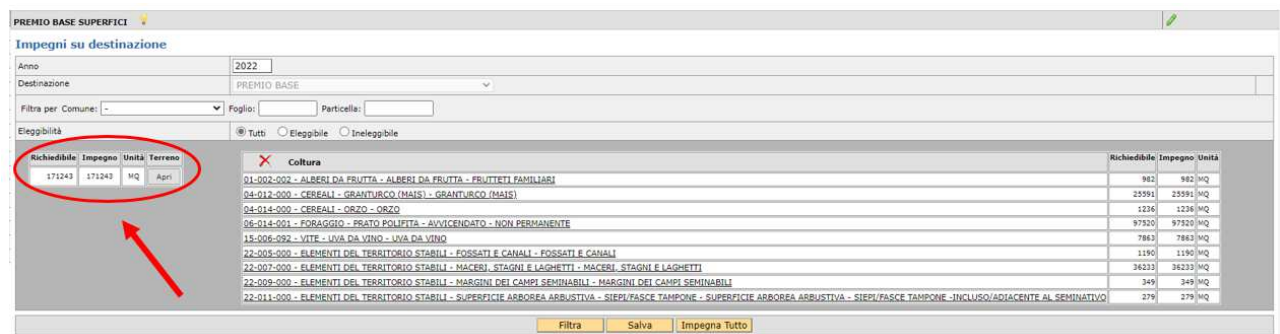

Nel caso in cui non si voglia impegnare parte di superficie, perché non mantenuta alla data del 15 maggio 2022, si deve selezionare [N] o inserire manualmente la superficie desiderata nella casella bianca.

Area tecnica pagamenti diretti – Settore domande di superficie

Guida operativa compilazione DOMANDA UNIFICATA – DOMANDA UNICA E PSR MISURE 10, 11 E 13 19

Successivamente occorre salvare i dati di questa scheda cliccando sul pulsante **[Salva].** 

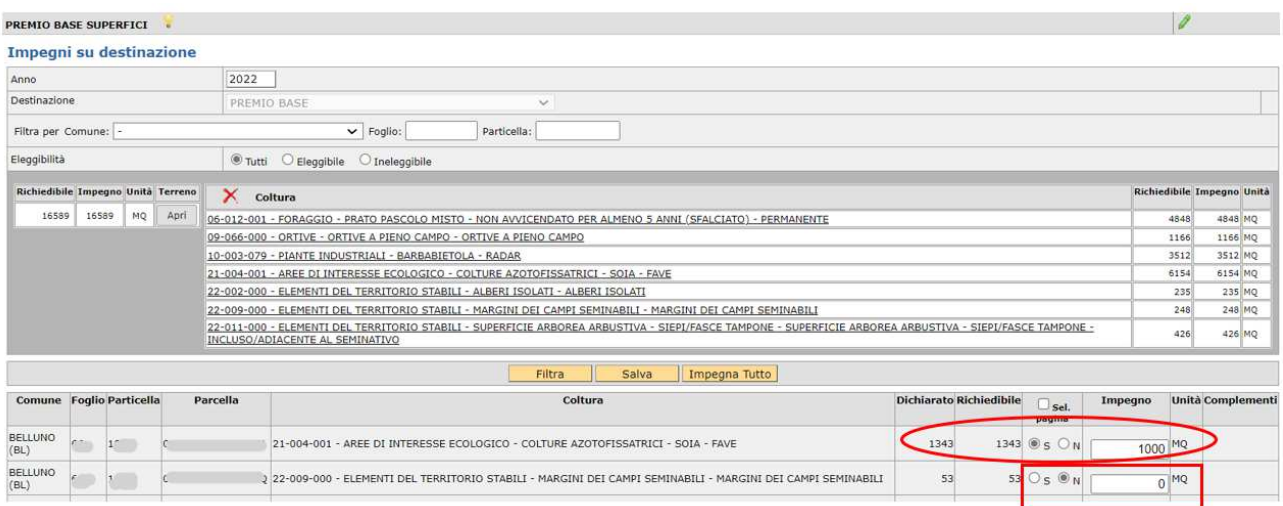

Le **superfici non impegnate** finiranno nel computo delle superfici ammesse non richieste, nella scheda PREMIO BASE - SUP. NON RICH., durante il passaggio di stato da IN COMPILAZIONE a CONTROLLATA.

**ATTENZIONE:** le particelle presenti in consistenza del fascicolo aziendale e nel piano colturale grafico alla data del 15/05/2022 che presentano i seguenti atti:

- **170** dichiarazione di conduzione di fatto (per aggiornamento schedario viticolo e dichiarazione produzione viticola);
- **753**  contratto di custodia gratuita stipulato per terreni ISMEA;

**non verranno importate nel modulo della domanda in nessun intervento e in nessuna scheda.** 

**ATTENZIONE**: se intervengono modifiche del piano colturale durante la compilazione della domanda deve essere eseguito "ALLINEA DA FASCICOLO" dal menù a tendina presente nella casella movimenti in domanda.

![](_page_19_Picture_8.jpeg)

Per salvare i dati di questa scheda cliccare sul pulsante **[Salva].**

# **Scheda Giovane Agricoltore**

DA COMPILARE SE SI VUOLE RICHIEDERE PREMIO GIOVANE.

Premendo sul pulsante **[Salva]** si accede ai dati dichiarativi.

Il compilatore deve indicare nella scheda **[SI/NO]** della domanda se il giovane:

SI INSEDIA PER LA PRIMA VOLTA IN UN'AZIENDA AGRICOLA IN QUALITÀ DI CAPO DELL'AZIENDA

od in alternativa se:

SI È GIÀ INSEDIATO IN UN'AZIENDA AGRICOLA NEI 5 ANNI CHE PRECEDONO LA PRIMA PRESENTAZIONE DI UNA DOMANDA NELL'AMBITO DEL REGIME DI PAGAMENTO DI BASE CON RICHIESTA PREMIO GIOVANE

E che:

NON HA PIÙ DI 40 ANNI NELL'ANNO DELLA PRESENTAZIONE DELLA DOMANDA DI CUI AI PRECEDENTI PUNTI

Per le DITTE INDIVIDUALI il controllo dell'età viene eseguito sul CUAA del richiedente mentre per le altre forme societarie è necessario che in FASCICOLO sia preventivamente indicata nella scheda [PERSONE] il CODICE FISCALE del GIOVANE a capo dell'azienda con spuntato il flag GIOVANE.

![](_page_20_Picture_102.jpeg)

I dati relativi a ESENZIONE REGISTRO IMPRESE, DATA ISCRIZIONE, DATA INIZIO sono già precompilati in base a quanto riportato nella scheda INFO.CCIAA.

In presenza di un giovane nella scheda persone in fascicolo viene valorizzata una tendina nel campo GIOVANE nella quale selezionare il CODICE FISCALE del giovane per il quale viene richiesto il premio.

La DATA DI PRIMO INSEDIAMENTO deve essere editata e conforme con quanto riportato nella visura camerale dell'azienda.

Per salvare i dati di questa scheda cliccare sul pulsante [**Salva**].

**NOTA BENE** il pagamento per il giovane agricoltore è concesso per un periodo di cinque anni a decorrere dalla prima presentazione della domanda di pagamento per il premio giovane agricoltore (con istruttoria positiva), pertanto i soggetti che hanno ricevuto il premio nel 2017, o annualità precedenti, non potranno richiederlo per il 2022. In caso di tentativo di richiesta si accenderà anomalia bloccante GIOV06.

# **Scheda Localizzazione EFA**

#### OBBLIGATORIA, SE DOVUTA.

La scheda consente di verificare la situazione da piano colturale delle superfici destinate ad EFA, suddivise per categoria.

Le superfici da impegnare sono precompilate sulla base di quanto riportato nel piano colturale. Per le EFA lineari e per gli alberi isolati non sono più richiesti (rispetto al 2016) i dati rispettivamente di Lunghezza/Larghezza e numero.

![](_page_21_Picture_48.jpeg)

Per salvare i dati di questa scheda cliccare sul pulsante **[Salva]** 

**NOTA BENE** L'applicativo per la verifica degli obblighi greening riconosce esclusivamente le superfici alle quali nel piano colturale NON è stato associato il FLAG BIOLOGICO.

# **Scheda Prati Permanenti**

#### OBBLIGATORIA, SE DOVUTA.

É una scheda obbligatoria da compilare se le domande contengono superfici dichiarate con codici di utilizzo che identificano i cosiddetti prati- pascoli permanenti.

La scheda riporta le diverse fattispecie di prati-pascoli permanenti da mantenere e saranno così suddivise:

P1: Prato permanente escluse pratiche tradizionali, uso/consuetudine e pascoli naturali

P2: Superfici naturalmente mantenute in buone condizioni con attività minima

![](_page_22_Picture_276.jpeg)

P2: Superfici naturalmente mantenute in buone condizioni con attività minima

![](_page_22_Picture_277.jpeg)

P3: Superfici con usi/consuetudini locali, con criteri di mantenimento (con codice pascolo/stalla) P5: Superfici con pratiche tradizionali, con criteri di mantenimento (con codice pascolo/stalla)

![](_page_22_Picture_278.jpeg)

P4: Pascoli magri, con criteri di mantenimento (con codice pascolo/stalla)

![](_page_22_Picture_279.jpeg)

Area tecnica pagamenti diretti – Settore domande di superficie

Guida operativa compilazione DOMANDA UNIFICATA – DOMANDA UNICA E PSR MISURE 10, 11 E 13 23

Il compilatore dovrà selezionare l'impegno per tutte le superfici, laddove le stesse ricadano in più fattispecie dovrà scegliere a quale fattispecie assegnarle.

![](_page_23_Picture_51.jpeg)

Per salvare i dati di questa scheda cliccare sul pulsante **[Salva]** 

**ATTENZIONE**: Dal 2020 la colonna Complementi si popola automaticamente con quanto compilato in FASCICOLO/PIANO COLTURALE nel mantenimento dei prati permanenti:

![](_page_23_Picture_52.jpeg)

Tutte le celle devono riportare una modalità di mantenimento. L'eventuale assenza, dal 2021, viene bloccato direttamente dalla mancata validazione del fascicolo (condizione necessaria per il corretto caricamento delle superfici in domanda) con anomalia bloccante.

Si ricorda inoltre che i dati implementati in questa scheda vanno ad aggiornare automaticamente la specifica sezione in **DATI AGGIUNTIVI**, pertanto qualora si apportassero delle modifiche successivamente alla creazione di detta scheda si renderà necessario effettuale un ricalcola in DATI AGGIUNTIVI.

# **Scheda Pascolamento (introduzione anno 2020)**

#### OBBLIGATORIA, SE DOVUTA.

La scheda va compilata, qualora vi siano degli ALLEVAMENTI in fascicolo che sono utilizzati per il mantenimento dei prati permanenti, selezionando una delle tipologie di PRATO PERMANENTE dalla casella **[Destinazione]** ed associando all'impegno uno dei codici allevamento che provengono dal fascicolo.

In fase di controllo sono previsti dei codici anomalie che verificano la coerenza delle destinazioni con gli allevamenti.

![](_page_24_Picture_48.jpeg)

Per salvare i dati di questa scheda cliccare sul pulsante **[Salva]** 

NOTA BENE: Verranno importati solo codici allevamento ASL da BDN, o i codici pascolo, validi e presenti nella scheda ALLEVAMENTI in FASCICOLO.

# **Scheda Accoppiato Superfici**

#### DA COMPILARE SE SI VUOLE RICHIEDERE PREMIO ACCOPPIATO SUPERFICI.

Vengono proposte le superfici che da piano colturale risultano ammissibili a premio accoppiato.

![](_page_25_Picture_43.jpeg)

Il compilatore seleziona le superfici da impegnare per ciascun aiuto accoppiato e salva i dati.

![](_page_25_Picture_44.jpeg)

Per alcune tipologie di aiuto accoppiato è richiesta una indicazione di dati nella scheda **[Dati aggiuntivi].** 

Per salvare i dati di questa scheda cliccare sul pulsante **[Salva]** 

**ATTENZIONE**: procedere con la compilazione di tutte le pagine perché il [Sel. pagina] si riferisce esclusivamente alla pagina visualizzata.

# **Scheda Accoppiato Zootecnia**

#### DA COMPILARE SE SI VUOLE RICHIEDERE PREMIO ACCOPPIATO ZOOTECNIA.

La scheda va compilata selezionando una delle tipologie di aiuto dalla casella **[Intervento]** ed associando all'impegno uno dei codici allevamento che provengono dal fascicolo.

In fase di controllo sono previsti dei codici anomalie che verificano la coerenza dell'impegni con gli allevamenti e la corretta compilazione dell'apposita sezione nella scheda **[Dati aggiuntivi].** 

![](_page_26_Picture_110.jpeg)

Per salvare i dati di questa scheda cliccare sul pulsante **[Salva]** 

NOTA BENE: Verranno importati solo codici ASL provenienti da BDN.

**ATTENZIONE:** Dalla campagna 2020 sono stati introdotti gli interventi:

- **SETTORE CARNE VACCHE NUTRICI ISCRITTE A LLGG O RA INSERITE IN PIANI SELETTIVI O DI GESTIONE DI RAZZA;**
- **SETTORE OVICAPRINI CAPI OVINI E CAPRINI IGP MACELLATI.**

In **[Dati Aggiuntivi],** nell'apposita sezione, andranno necessariamente selezionati:

per il SETTORE CARNE - VACCHE NUTRICI ISCRITTE A LLGG O RA INSERITE IN PIANI SELETTIVI O DI GESTIONE DI RAZZA una delle due Associazioni Nazionali Allevatori previste:

- 1. ANABIC
- 2. ANABORAPI

per il SETTORE OVICAPRINI - CAPI OVINI E CAPRINI IGP MACELLATI una delle tre IGP previste:

- 1. AGNELLO del CENTRO ITALIA
- 2. ABBACCHIO ROMANO
- 3. AGNELLLO di SARDEGNA

# **Scheda Premio "DE MINIMIS"**

#### DA COMPILARE SE SI VUOLE RICHIEDERE PREMIO DE MINIMIS.

Vengono proposte le superfici che da piano colturale risultano ammissibili al premio de minimis.

![](_page_27_Picture_65.jpeg)

Il compilatore seleziona le eventuali superfici da impegnare.

![](_page_27_Picture_66.jpeg)

Per salvare i dati di questa scheda cliccare sul pulsante **[Salva]**.

Per ciascuna tipologia di aiuto "*de minimis*" è richiesta una indicazione di dati nella scheda **[Dati aggiuntivi]**.

**ATTENZIONE**: procedere con la compilazione di tutte le pagine perché il [sel. pagina] si riferisce esclusivamente alla pagina visualizzata.

**ATTENZIONE**: per richiedere l'accesso al premio previsto dal FONDO GRANO DURO devono essere necessariamente compilati i dati nella scheda DATI AGGIUNTIVI ed inseriti gli allegati richiesti con un singolo o più file: copia contratto, copia fatture e dichiarazione sostitutiva relativa agli aiuti "de minimis".

#### ALLEGATI<sup>9</sup>

#### **Dettaglio allegato**

![](_page_27_Picture_67.jpeg)

**Copia contratto: allegare** coerentemente alla tipologia di contratto dichiarato in dati aggiuntivi:

- A, produttore agricolo e industria pastaria
- B. produttore agricolo e industria molitoria che abbia sottoscritto un contratto con l'industria pastaria
- C. cooperativa, consorzio o Organizzazione dei Produttori riconosciuta e industria pastaria
- D. cooperativa, consorzio o Organizzazione dei Produttori riconosciuta e industria molitoria che abbia sottoscritto un contratto con l'industria pastaria
- E. produttore agricolo, singolo/associato e centro stoccaggio e/o altri soggetti filiera che abbiano sottoscritto contratto con industria pastaria
- F. produttore agricolo, singolo/associato e centro stoccaggio e/o altri soggetti filiera che abbiano sottoscritto contratto con industria molitoria che ha sottoscritto contratto con industria pastaria

Tipologie **A** o **B:** allegare **CONTRATTO DI FILIERA**

Tipologie **C** o **D:** allegare **IMPEGNO/CONTRATTO DI COLTIVAZIONE**

Tipologie **E** o **F:** allegare **DICHIARAZIONE SOSTITUTIVA DI ATTO NOTORIO – Allegato A**.

**Copia fatture:** allegare fatture di acquisto della semente certificata di grano duro afferenti alla campagna 2021.

**Scheda GD**: allegare la Scheda GD predisposta da AGEA debitamente compilata indicando i quantitativi sementi e le superfici per le singole varietà

L'allegato A e la scheda GD sono reperibili sul sito AVEPA nella sezione modulistica Campagna 2021, così come le Istruzioni Operative AGEA.

**ATTENZIONE:** si richiede di allegare la documentazione richiesta seguendo le seguenti istruzioni:

− Un unico file denominato: **CUAA.pdf**;

oppure

− Singoli file denominati: **CUAA\_contratto.pdf**; **CUAA\_fatture.pdf**; **CUAA\_schedaGD.pdf**

**ATTENZIONE**: per richiedere l'accesso al premio BARBABIETOLA DE MINIMIS devono essere necessariamente compilati i relativi dati nell'apposita sezione nella scheda DATI AGGIUNTIVI e inserita nella scheda ALLEGATI la DICHIARAZIONE DI ASSENZA CONDANNE PENALI (modello ALLEGATO A alla Dgr n. 690 del 21 maggio 2018).

# **Scheda Dati Aggiuntivi**

La scheda dati aggiuntivi richiede l'inserimento di dichiarazioni specifiche relative ai premi richiesti

![](_page_29_Picture_52.jpeg)

#### Per salvare i dati di questa scheda cliccare sul pulsante **[Salva]**

In Fase di controllo si accenderanno eventuali anomalie bloccanti o *warning* di mancata compilazione dei dati.

**ATTENZIONE:** Dal 2020 le **Informazioni relative ai criteri di mantenimento dei Prati Permanenti** vengono precompilate attraverso la colonna complementi presente della scheda PRATI PERMANENTI che a sua volta viene precompilata da quanto selezionato in fascicolo/piano colturale. Qualora si apportassero delle modifiche è sufficiente premere sul tasto **[Ricalcola]** per riallineare il dato. Questa operazione permette di salvaguardare i dati inseriti manualmente nella scheda DATI AGGIUNTIVI previsti da altri aiuti/sostegni.

# **Scheda Dichiarazioni**

La scheda Dichiarazioni consente di completare una serie di dichiarazioni già preimpostate per la stampa (dichiarazioni Statiche) che non vengono proposte nell'applicativo, in quanto obbligatorie.

Per creare questa scheda cliccare sul pulsante **[Salva]** 

Le dichiarazioni sono identificate da lettere e numeri e vanno compilate selezionando [SI/NO]

![](_page_30_Picture_59.jpeg)

La dichiarazione di cui al punto **A1** dovrà/potrà essere valorizzata [SI] solo per le Aziende biologiche in presenza di flag biologico sulle particelle a coltivazione biologica in piano colturale.

La dichiarazione **A2** deve essere compilata SOLO se si è compilato a [SI] la dichiarazione A1.

**ATTENZIONE: Se A2 viene compilata a [SI] si rinuncia di fatto all'esenzione prevista per il rispetto del Greening delle aziende biologiche, esprimendo tale consenso quindi l'azienda è tenuta a rispettare tutti gli obblighi previsti dal Greening.** 

Per salvare i dati di questa scheda cliccare sul pulsante **[Salva]**.

# **Scheda Anticipazione**

La scheda Anticipazione consente al beneficiario di richiedere l'anticipazione del premio della Domanda Unica in attuazione dell'articolo 10-ter, comma 2, del decreto-legge 29 marzo 2019 n. 27, convertito nella legge 21 maggio 2019 n. 44.

Per creare questa scheda cliccare sul pulsante **[Salva]** 

![](_page_31_Picture_60.jpeg)

L'espressione della richiesta o meno dell'anticipazione è OBBLIGATORIA e va compilate selezionando [SI/NO]

**NOTA BENE** successivamente alla scadenza stabilita dalla norma la scheda dovrà e potrà essere compilata solo a NO

**ATTENZIONE:** Coloro che decideranno di richiedere l'anticipazione, ai sensi della norma sopracitata, non potranno accedere al servizio: **Insieme per l'Agricoltura - Richiesta di finanziamento bancario a fronte della presentazione della Domanda unica**. Per evitare una doppia anticipazione la scheda **IPA** non verrà generata con la stampa della domanda se sulla scheda ANTICIPAZIONE è stato posto il SI.

# **Scheda Riserva DAR**

Attraverso il menù a tendina si può accedere alle sotto-schede.

Inizialmente si attiva solo la Scheda Dich. Riserva Nazionale

![](_page_32_Figure_3.jpeg)

# **Scheda Dich. Riserva Nazionale**

DA COMPILARE SOLO SE SI VUOLE RICHIEDERE ACCESSO RISERVA.

Per creare questa scheda cliccare sul pulsante **[Salva]**.

![](_page_32_Picture_69.jpeg)

Selezionare la voce [SI] per richiedere accesso alla riserva.

Per salvare la scheda cliccare sul pulsante **[Salva]**.

Successivamente alla selezione sul [SI] rientrando sul menù a tendina della scheda Riserva DAR si evidenziano le ulteriori schede da compilare per completare la richiesta di accesso alla riserva:

![](_page_32_Figure_11.jpeg)

# **Scheda Impegni Fattispecie**

Vengono proposte le superfici impegnate a BPS (Scheda PREMIO BASE SUPERFICI).

![](_page_32_Picture_70.jpeg)

Area tecnica pagamenti diretti – Settore domande di superficie

Guida operativa compilazione DOMANDA UNIFICATA – DOMANDA UNICA E PSR MISURE 10, 11 E 13 33

Il compilatore seleziona le superfici da impegnare nella fattispecie per la quale si detengono i requisiti.

![](_page_33_Picture_64.jpeg)

Per salvare i dati di questa scheda cliccare sul pulsante **[Salva]**.

**ATTENZIONE**: procedere con la compilazione di tutte le pagine perché il [seleziona tutto] si riferisce esclusivamente alla pagina visualizzata.

N.B. Si ricorda che le fattispecie A e B sono esclusive e che tutta la superficie impegnata a BPS deve essere richiesta a riserva.

# **Scheda Dich. Fattispecie**

Per creare questa scheda cliccare sul pulsante **[Salva]**.

![](_page_33_Picture_65.jpeg)

Il compilatore deve selezionare le dichiarazioni relative alla fattispecie richiesta.

Per salvare i dati di questa scheda cliccare sul pulsante **[Salva]**.

**ATTENZIONE:** al fine di verificare il possesso dei requisiti anagrafici per la richiesta di accesso alla riserva, il sistema prevede il controllo dell'età del dichiarante. In caso di assenza del requisito compare l'anomalia

bloccante **DAR06** *Il titolare deve avere un'età compresa tra i 18 anni (al momento della protocollazione della domanda) e 65 anni (entro il 31/12/2022).*

Nel caso di selezione della fattispecie A – GIOVANE AGRICOLTORE il sistema prevede il controllo dell'età del dichiarante (legale rappresentante per le persone giuridiche) e se il requisito non è rispettato compare l'anomalia bloccante **DAR\_GIOV** *Requisito età giovane non rispettato*

Poiché l'accesso alla Riserva Nazionale è consentito una sola volta per le fattispecie "A- GIOVANE AGRICOLTORE" e "B- NUOVO AGRICOLTORE" e poichè l'accesso a una delle due fattispecie esclude la possibilità di accedere all'altra, il sistema verifica la presenza nelle campagne precedenti di domande di accesso fattispecie A/B con istruttoria positiva. Nel caso in cui siano presenti domande istruite positive il sistema accende l'anomalia warning **DAR\_IST\_POS** *Il soggetto ha già avuto istruttoria positiva DAR Fattispecie A o B* 

# **Scheda PSR Subentro**

Qualora un soggetto intenda subentrare a determinati impegni già in carico ad altro beneficiario, previo aggiornamento del [PIANO COLTURALE] e/o eventuali [ALLEVAMENTI/CAPI], deve procedere alla compilazione della presente scheda indicando il CUAA del subentrato e le relative domande interessate.

Una volta selezionata la scheda si deve cliccare su **[Nuovo]** per accedere al [Dettaglio subentri]. Quindi,

cliccando sull'icona , nel riquadro [Lookup Subentri] dovrà essere indicato il CUAA del beneficiario **subentrato** e cliccare sul tasto [filtra].

![](_page_35_Picture_83.jpeg)

Il sistema visualizza tutte le domande con impegni in atto associate al CUAA selezionato, si deve quindi selezionare l'icona in corrispondenza della misura/intervento al quale si intende subentrare.

Nel riquadro [dettaglio subentri] vengono riportati i dati relativi e per procedere dovrà essere selezionato il [Tipo subentro] dal menù a tendina: PARZIALE oppure TOTALE.

![](_page_35_Picture_84.jpeg)

Per salvare la scheda cliccare sul pulsante **[Salva].** 

Attraverso il pulsante **[Torna]** si visualizza la lista dei subentri selezionati.

In caso di intervento selezionato erroneamente si potrà eliminare attraverso il pulsante **[Cancella]**. Quest'ultima operazione può essere fatta in qualunque momento, in fase di compilazione, cliccando sull'icona **contrispondente nella lista subentri, quindi sul pulsante <b>[Cancella**].
PSR Subentri

**Dettaglio subentri** 

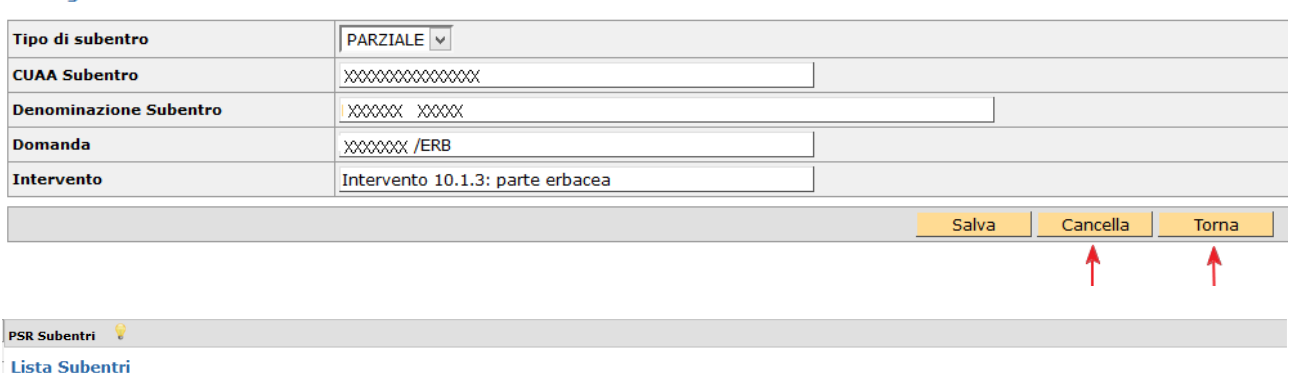

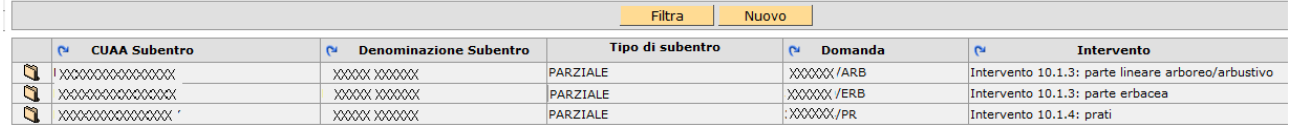

Se il soggetto deve subentrare a più domande la procedura indicata deve essere ripetuta per ciascuna misura/intervento, sia nel caso di CUAA di soggetti diversi sia per domande diverse del medesimo soggetto.

**NOTA BENE**: Per la misura 10.1.3 relativa alle formazioni lineari bisogna porre massima attenzione nel selezionare sia l'Intervento 10.1.3 - parte lineare arboreo/arbustivo, sia l'Intervento 10.1.3 - parte erbacea.

In seguito, tutti i subentri vengono automaticamente precaricati nella SCHEDA PSR CONFERMA dove andranno gestiti.

**NOTA BENE**: Se un soggetto nell'ambito del PSR deve presentare solo domande di SUBENTRO (e NON conferme proprie) deve selezionare "SI" per **RICHIESTA SUBENTRO PSR** e "NO" per Richiesta premi PSR CONFERME (o per Richiesta premi PSR CONFERME – proroga impegni – FACOLTATIVA), in quanto la scheda PSR conferma si attiva automaticamente con la scelta PSR Subentro.

**NOTA BENE**: Se un soggetto nell'ambito del PSR ha già presentato domanda di SUBENTRO nella campagna precedente deve selezionare "SI" per RICHIESTA PREMI PSR CONFERME perché di fatto quest'anno per il soggetto diventa una domanda di CONFERMA a tutti gli effetti.

**IMPORTANTE!!!!**: Al fine del corretto popolamento della scheda PSR conferma correlata al SUBENTRO si suggerisce di effettuare un **ALLINEA DA FASCICOLO** successivamente all'indicazione del soggetto e degli interventi subentrati.

# **Scheda PSR Aiuto Superfici**

Per il 2022 i bandi regionali hanno attivato le seguenti linee di intervento:

**10.1.2** Ottimizzazione ambientale delle tecniche agronomiche ed irrigue;

**10.1.6** Tutela ed incremento degli habitat seminaturali "Gestione sostenibile di prati umidi e zone umide";

**10.1.6** Tutela ed incremento degli habitat seminaturali "Conversione a prato delle superfici seminative";

**11.1.1** Pagamenti per la conversione all'agricoltura biologica.

In fase di compilazione vengono automaticamente proposte le sole superfici che da piano colturale 2022 risultano ammissibili al premio per i prodotti compatibili.

I codici utilizzo compatibili sono consultabili e scaricabili dal sito di Avepa, nella sezione aiuti di superficie/ domanda unica / campagna 2022 / documenti/Matrice prodotto intervento.

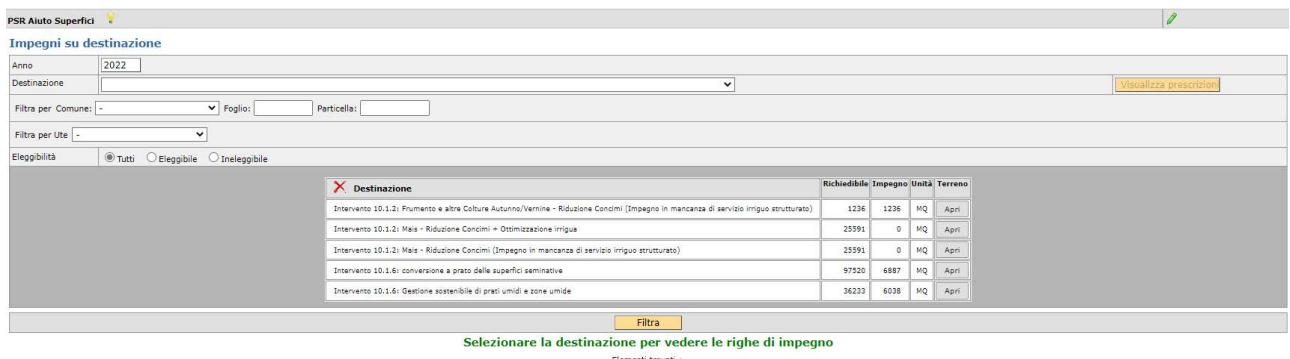

Il compilatore seleziona le eventuali superfici da impegnare.

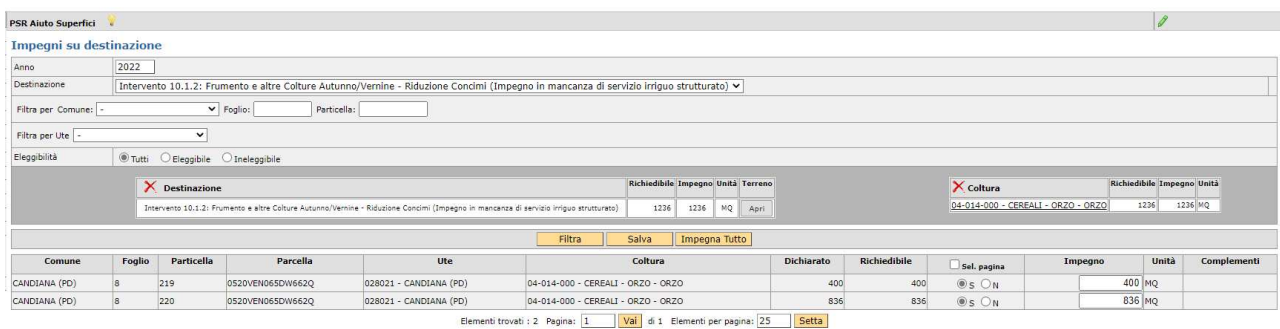

#### **Scheda PSR aiuto superfici: Intervento 11.1.1: conversione agricoltura biologica**

Il bando prevede che venga impegnata tutta la SAU dell'UTE. In caso di presenza di più di una UTE è anche possibile selezionare solo quella interessata.

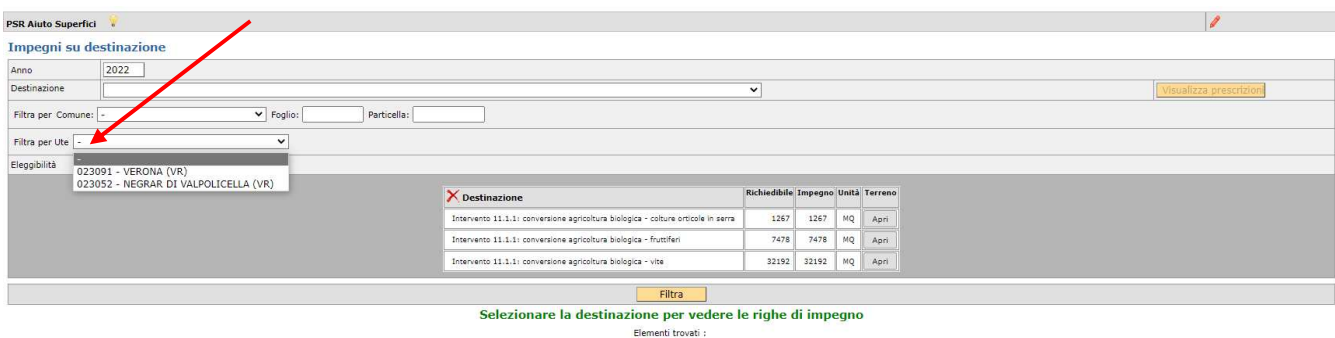

Area tecnica pagamenti diretti – Settore domande di superficie Guida operativa compilazione DOMANDA UNIFICATA – DOMANDA UNICA E PSR MISURE 10, 11 E 13 38

Una volta impostata l'UTE è possibile selezionare gli interventi proposti dal sistema, ovvero quelli con codici matrici compatibili con la misura 11.1.1 e aventi **Flag Bio** nel piano colturale

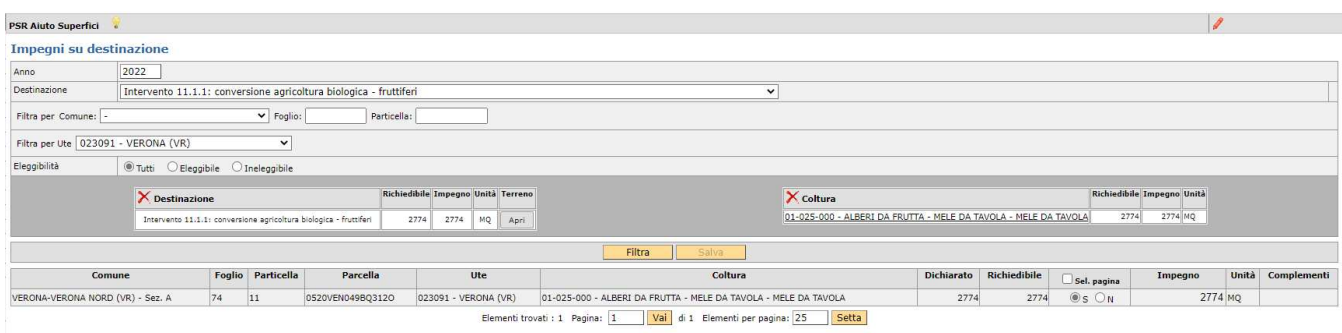

Nel caso in cui non venga impegnata tutta la superficie precaricata in domanda associata all'UTE oggetto di impegno si accende l'anomalia bloccante **UTE\_IMPTOT** PSR AIUTO 11 – l'UTE NON E' STATA COMPLETAMENTE IMPEGNATA.

Nel caso in cui l'UTE non sia completamente biologica nel piano colturale (poiché non tutte le superfici aventi utilizzi compatibili con la misura 11 sono state dichiarate BIO) si accende l'anomalia bloccante **UTE\_NOBIO** PSR AIUTO Misura 11 - l'UTE | non è interamente biologica.

Il bando prevede che venga richiesta l'intera UTE.

In tal caso il sistema verifica quali superfici/particelle dell'UTE non presentano il flag bio in piano colturale, in modo da agevolare le verifiche da parte del compilatore. Per ciascuna particella interessata si accende l' anomalia bloccante **PART\_NOBIO** PSR AIUTO Misura 11 - la particella Comune | Fg. | P.| dell'UTE impegnata non è Biologica o lo è in parte (verificare flag BIO)

NOTA BENE: questo nuovo intervento 2022 risulta **incompatibile** con eventuali altre superfici già richieste nell'ambito della Misura 11.2.1 mantenimento agricoltura biologica.

I gruppi colturali ammessi dalla Misura sono i seguenti:

Intervento 11.1.1: conversione agricoltura biologica - colture orticole in serra Intervento 11.1.1: conversione agricoltura biologica - fruttiferi Intervento 11.1.1: conversione agricoltura biologica - non a pagamento Intervento 11.1.1: conversione agricoltura biologica - orticole Intervento 11.1.1: conversione agricoltura biologica - pascolo Intervento 11.1.1: conversione agricoltura biologica - prato stabile Intervento 11.1.1: conversione agricoltura biologica – seminativi Intervento 11.1.1: conversione agricoltura biologica – seminativi foraggeri Intervento 11.1.1: conversione agricoltura biologica – vite

#### **Scheda PSR aito superfici: 10.1.2 Ottimizzazione ambientale delle tecniche agronomiche ed irrigue**

Il sistema propone gli interventi disponibili compatibili con i gruppi colturali ammessi ubicati nei comuni di pianura e collina della Regione Veneto, secondo la classificazione ISTAT.

I gruppi colturali ammessi dalla Misura sono i seguenti: Intervento 10.1.2: Mais – Riduzione concimi + Ottimizzazione irrigua Intervento 10.1.2: Soia – Riduzione concimi + Ottimizzazione irrigua Intervento 10.1.2: EFA azotofissatrici Soia – Riduzione concimi + Ottimizzazione irrigua Intervento 10.1.2: Barbabietola – Riduzione concimi + Ottimizzazione irrigua Intervento 10.1.2: Tabacco – Riduzione concimi + Ottimizzazione irrigua Intervento 10.1.2: Mais – Riduzione concimi (impegno in mancanza di servizio irriguo strutturato) Intervento 10.1.2: Sorgo - Riduzione concimi (impegno in mancanza di servizio irriguo strutturato) Intervento 10.1.2: Soia - Riduzione concimi (impegno in mancanza di servizio irriguo strutturato) Intervento 10.1.2: Girasole - Riduzione concimi (impegno in mancanza di servizio irriguo strutturato) Intervento 10.1.2: Barbabietola - Riduzione concimi (impegno in mancanza di servizio irriguo strutturato) Intervento 10.1.2:Frumento e altre Colture Autunno/Vernine - Riduzione concimi (impegno in mancanza di servizio irriguo strutturato) Intervento 10.1.2:Colza e altre Brassicaceae - Riduzione concimi (impegno in mancanza di servizio irriguo strutturato)

Intervento 10.1.2: EFA azotofissatrici Soia - Riduzione concimi (impegno in mancanza di servizio irriguo strutturato).

L'applicativo permette di selezionare i singoli interventi tramite il tasto [**Apri]**

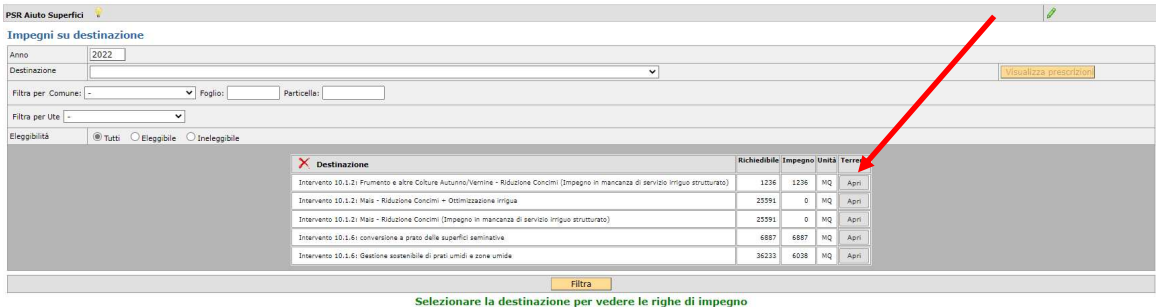

Successivamente è possibile selezionare la singola particella e modificarne eventualmente la superficie **PSR Aiuto Sunerfici** 

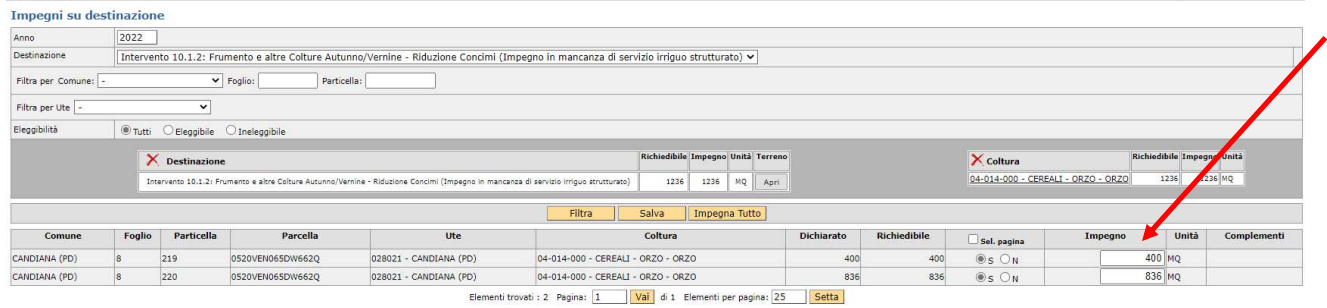

Con il tasto IMPEGNA TUTTO verrà selezionata tutta la superficie disponibile senza dover nuovamente salvare

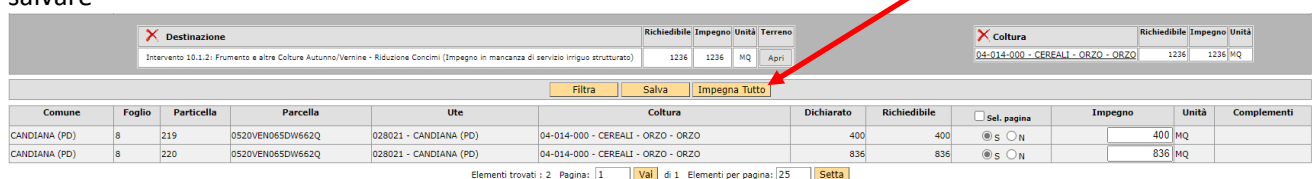

NOTA BENE: questo nuovo intervento 2022 risulta **incompatibile** con eventuali altre superfici già richieste nell'ambito della Misura 10.1.2.

Per questa specifica Misura risultano attivati dei controlli per la verifica del rispetto della superficie minima da richiedere a premio (almeno il 25% della superficie seminativa disponibile).

Nel caso in cui non venga rispettata le superficie minima si accenderà la relativa anomalia bloccante.

### **Scheda PSR aiuto superfici: 10.1.6 Tutela e incremento degli habitat seminaturali**

La Misura comprende due interventi:

- **"Gestione sostenibile di prati umidi e zone umide";**
- **"Conversione a prato delle superfici seminative"** (NOTA BENE: trattasi di conversione delle superfici seminative in prati poliennali, entro cui potranno essere presenti più specie graminacee e più specie leguminose, a partire da una consociazione "base" di erba medica e erba mazzolina)

Il sistema propone gli interventi disponibili compatibili con i gruppi colturali ammessi ubicati nei comuni di pianura e collina della Regione Veneto, secondo la classificazione ISTAT.

I codici utilizzo compatibili per i rispettivi interventi sono esclusivamente i seguenti:

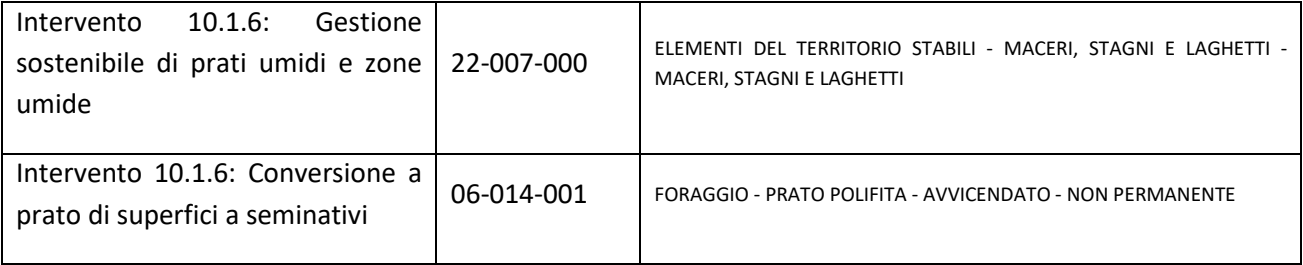

Per questa specifica Misura risultano attivati dei controlli per la verifica del rispetto delle superfici minime e massime.

La superficie minima oggetto dei singoli impegni è di:

- 5.000 mq per "Gestione sostenibile di prati umidi e zone umide";
- 2.000 mq per "Conversione a prato delle superfici seminative".

La superficie massima impegnabile per entrambi gli interventi risulta invece variabile in relazione alla SAT: aziende con SAT ≤ 5 ha possono impegnare tutta la superficie aziendale; aziende con SAT > 5 ha possono impegnare fino ad un massimo del 5% del SAT.

Nel caso in cui non vengano rispettate le superfici minime e massime si accenderà la relativa anomalia bloccante.

## **Scheda PSR Aiuto Punteggi**

**PSP Ainto Punteggi** 

COMPILAZIONE OBBLIGATORIA in caso di richiesta PSR AIUTO.

La scheda propone, distintamente, i criteri di selezione relativi alle misure di aiuto PSR richieste nella domanda.

Vanno selezionati i criteri di punteggio richiesti ai fini della formazione della graduatoria di finanziabilità:

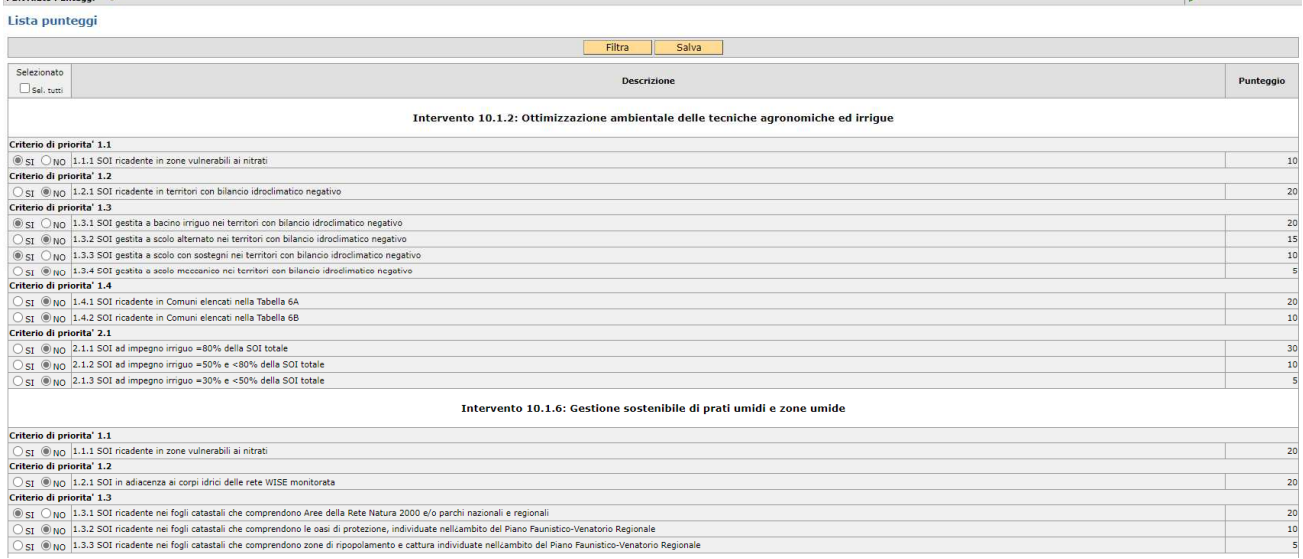

Nel caso in cui non si intenda richiedere nessun criterio di priorità è possibile selezionale la voce "nessun punteggio richiesto"

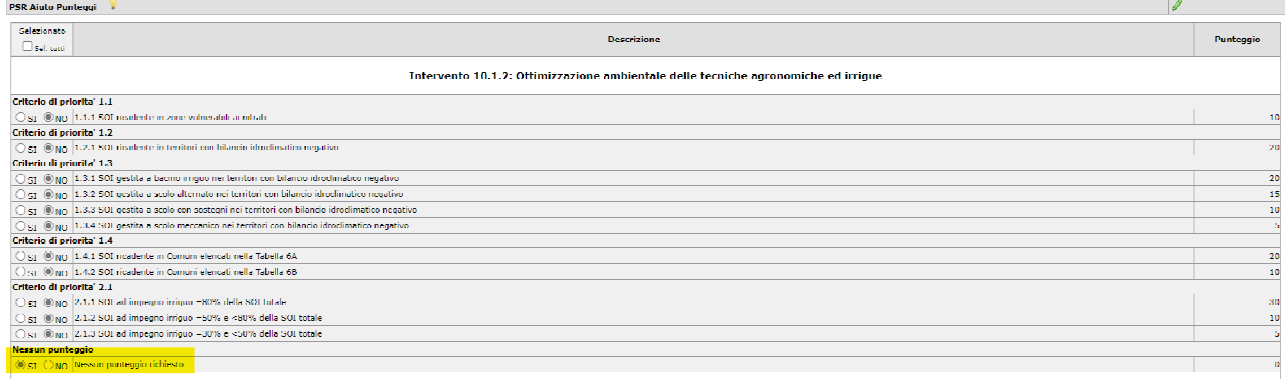

Per salvare i dati di questa scheda cliccare sul pulsante **[Salva].**

NOTA BENE: in fase di controllo verrà verificata tramite l'accensione di codici anomalia la corretta selezione di un solo criterio per gruppo.

Se per errore viene selezionato contemporaneamente un criterio di priorità e spuntata la voce "nessun punteggio richiesto" si accende l'anomalia PUNT\_NO\_RIC

# **Esito verifiche**

#### Data: ATTUALE

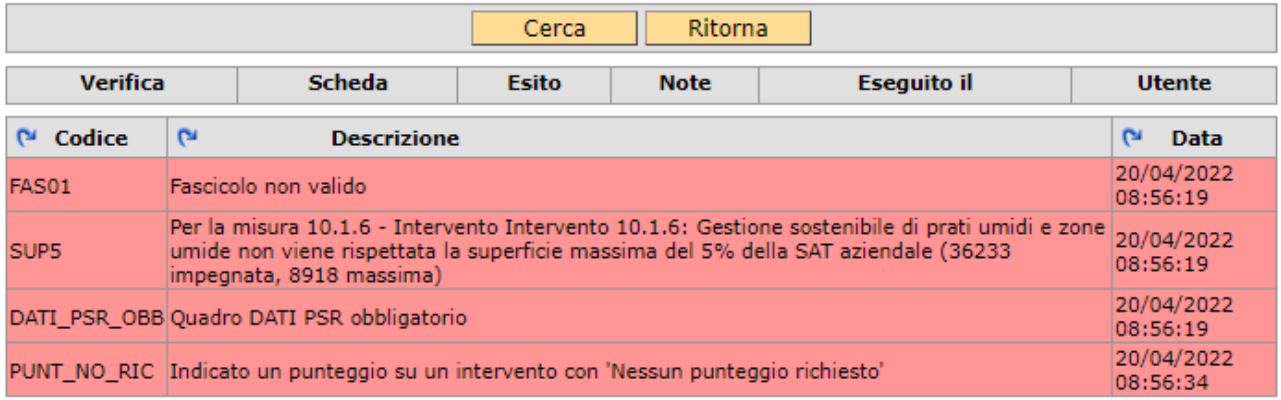

# **Scheda PSR Aiuto Zootecnia**

**NOTA BENE: PER L'ANNO 2022 NON SONO STATI ATTIVATI BANDI PER NUOVE DOMANDE DI AIUTO** 

# **Scheda PSR Conferma**

Su tale scheda vengono visualizzate le domande da confermare in riferimento agli impegni in atto. Nel caso di compilazione della **Scheda PSR subentro** vengono visualizzate le relative domande da confermare associate allo stesso.

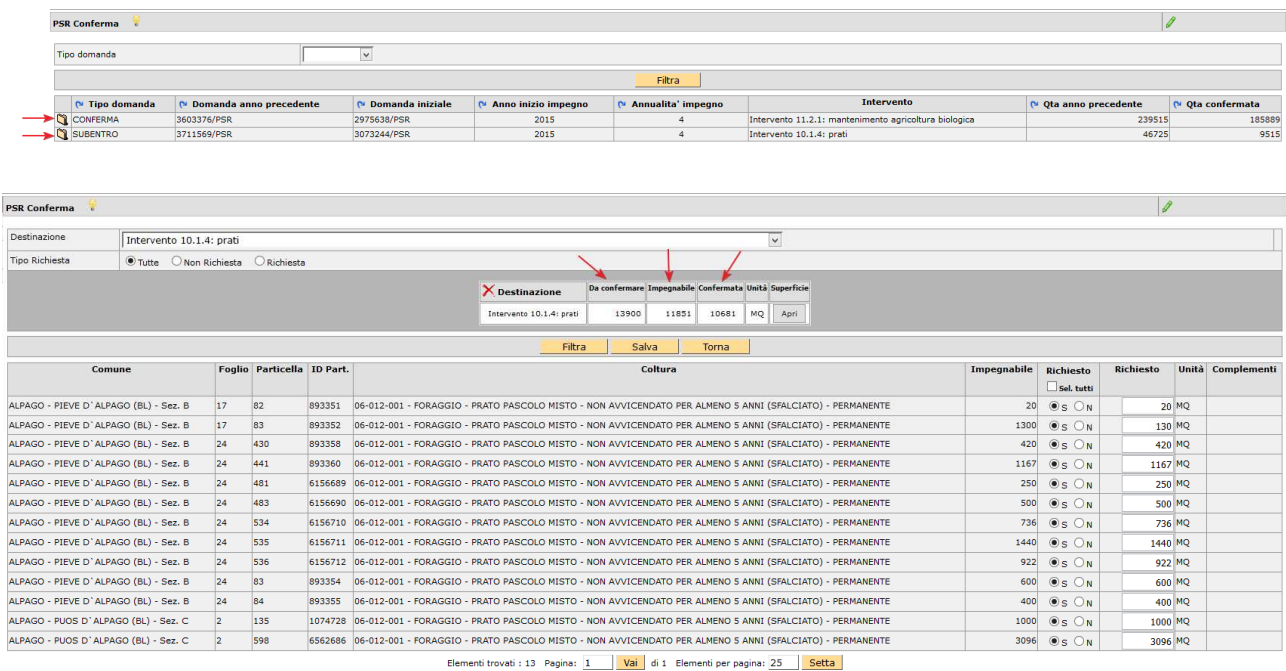

Nel riquadro di riepilogo, la colonna [**Da confermare]** riporta il totale della superficie/capi ad impegno della campagna precedente.

Nel riquadro di riepilogo, la colonna [**Impegnabile]** riporta quanto risulta potenzialmente compatibile nel piano 2022 per le particelle ad impegno, mentre per i capi verifica la scheda allevamenti/capi del fascicolo.

Nel riquadro di riepilogo, la colonna [**Confermata]** riporta la superficie/capi confermata/i: l'applicativo precompila il dato incrociando le informazioni riferite a superficie/capi nel piano/fascicolo 2022 con quelle da confermare rispetto alla domanda dell'anno precedente.

Nel caso sia necessario apportare alcune modifiche è possibile agire attraverso le colonne **[Richiesto]**  agendo sul S/N e digitando i MQ/Numero capi interessati, tenuto conto della superficie/capi che risultano nella colonna [impegnabile].

**NOTA BENE**: questi dati vengono poi sommati con quelli presenti nella **SCHEDA VARIAZIONI** per controllare la dichiarazione dell'impegno nella sua totalità, che potrebbe generare anomalie bloccanti.

#### **MISURA 10.1.1**

Comprende l'intervento **10.1.1: mantenimento tecniche agricoltura conservativa e 10.1.1: introduzione tecniche agricoltura conservativa**.

# **NOTA BENE: PER GLI IMPEGNI ATTIVATI NEL 2015, PER L'ANNO 2022 l'ADESIONE ALL'OTTAVO ANNO È FACOLTATIVA ED ATTIVABILE SOLO SE NEL 2021 È STATA PRESENTATA l'ADESIONE AL SETTIMO ANNO !!!**

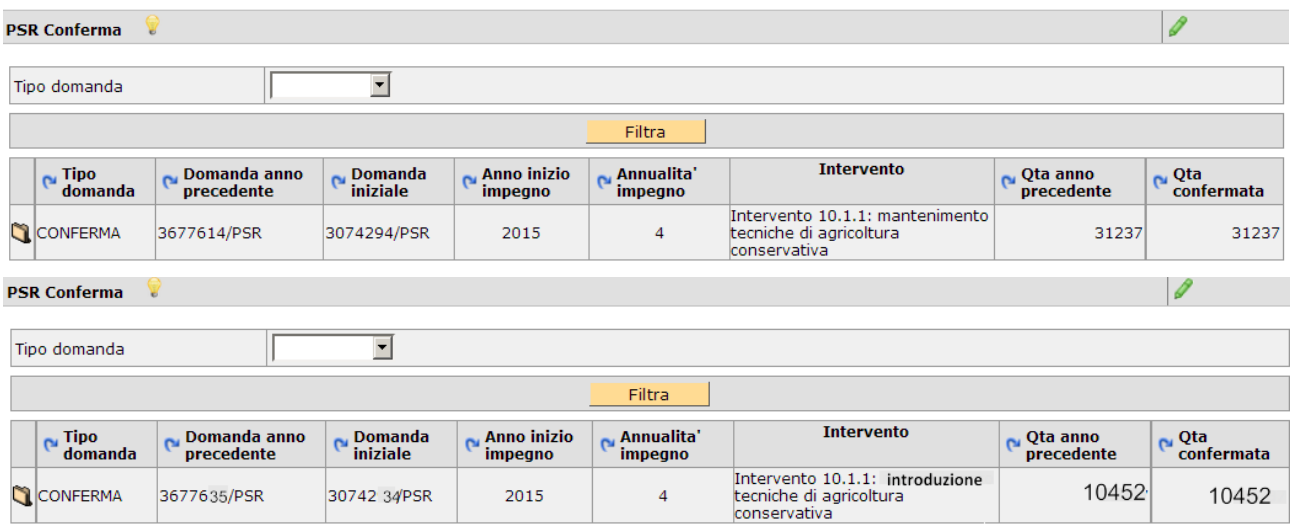

Il compilatore deve confermare le superfici oggetto d'impegno nei relativi interventi.

Per salvare i dati di questa scheda cliccare sul pulsante **[Salva]**.

#### **MISURA 10.1.2**

Comprende l'intervento **10.1.2: ottimizzazione ambientale delle tecniche agronomiche ed irrigue**.

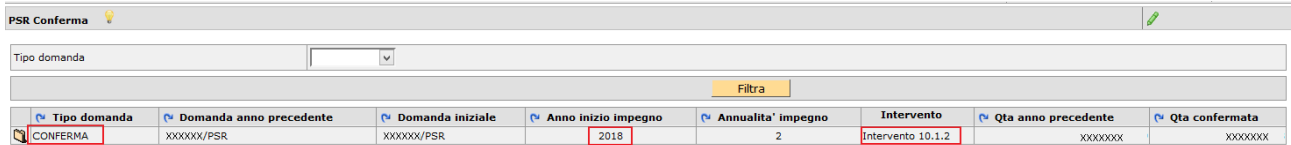

Il compilatore deve confermare le superfici oggetto d'impegno nei relativi interventi.

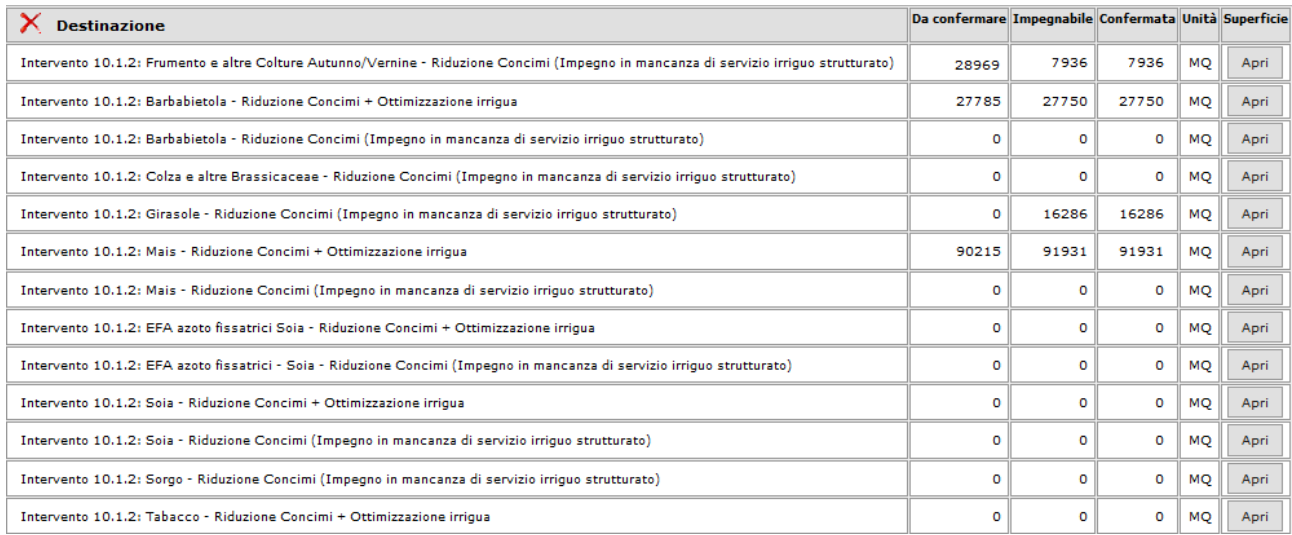

**NOTA BENE** per la misura 10.1.2 è prevista la rotazione colturale ed aziendale, pertanto l'azienda può utilizzare per la conferma colture e/o particelle diverse dalla campagna precedente assicurando comunque il mantenimento del numero complessivo degli ettari ammessi il primo anno con la domanda di aiuto. L'azienda deve tener ben presente le superfici oggetto d'impegno per l'anno di campagna in quanto saranno quelle oggetto di controlli amministrativi e/o in loco.

**ATTENZIONE:** le superfici appartenenti alla stessa coltura ma afferenti ad impegni diversi, sono impegnabili **in uno solo** degli interventi previsti:

- Riduzione Concimi + Ottimizzazione irrigua
- Riduzione Concimi (Impegno in mancanza di servizio irriguo strutturato)

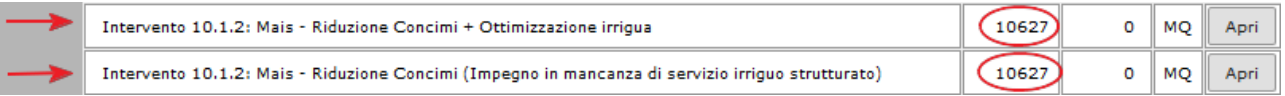

Il sistema inizialmente le propone come richiedibili in entrambi gli interventi. E' a cura del compilatore controllare le superfici entrando nel dettaglio tramite il tasto **[Apri].** 

Una volta impegnate le superfici in uno degli interventi, il sistema in automatico le scorpora dalla colonna [Impegnabile] e le visualizza nella colonna [Confermata]:

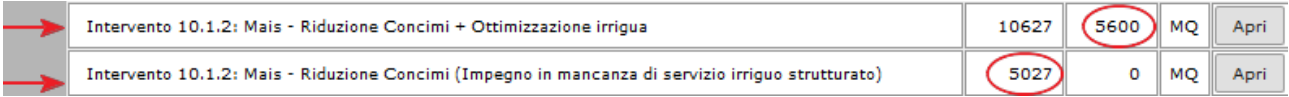

#### **MISURA 10.1.3**

# **NOTA BENE: PER GLI IMPEGNI ATTIVATI NEL 2015, PER L'ANNO 2022 l'ADESIONE ALL'OTTAVO ANNO È FACOLTATIVA ED ATTIVABILE SOLO SE NEL 2021 È STATA PRESENTATA l'ADESIONE AL SETTIMO ANNO !!!**

Comprende l'intervento **10.1.3 - boschetti** e l'intervento **10.1.3 - formazioni lineari**.

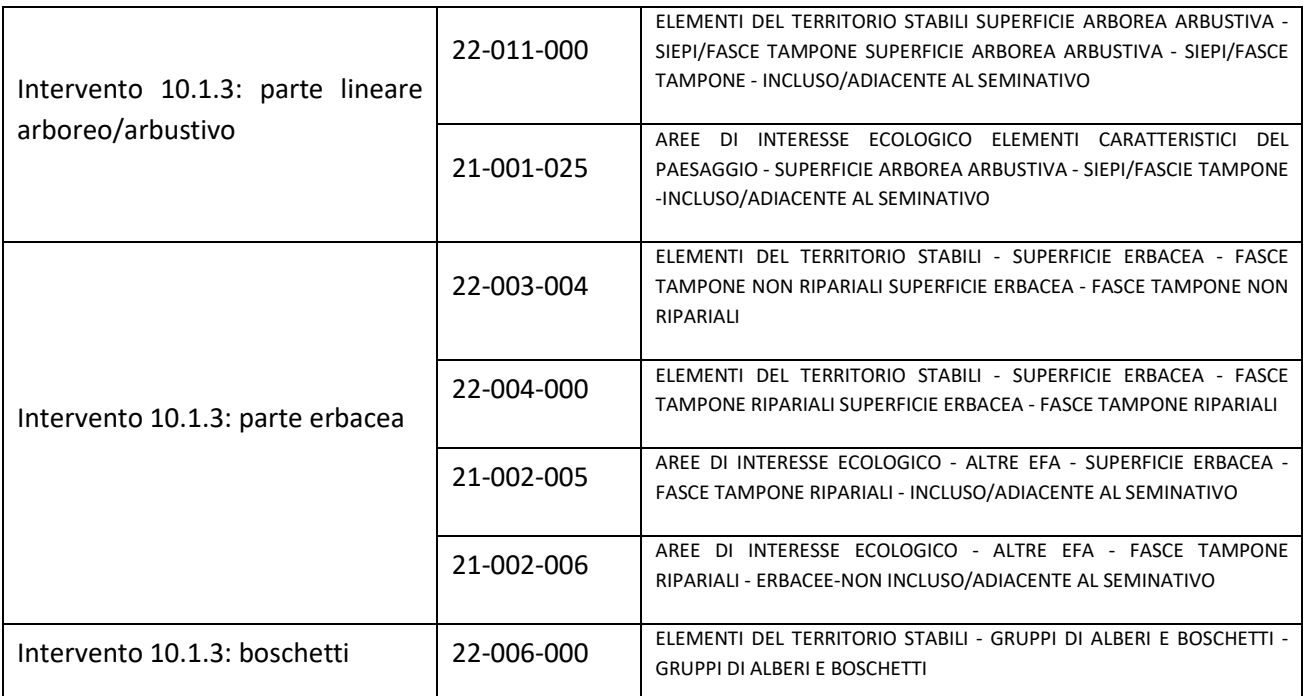

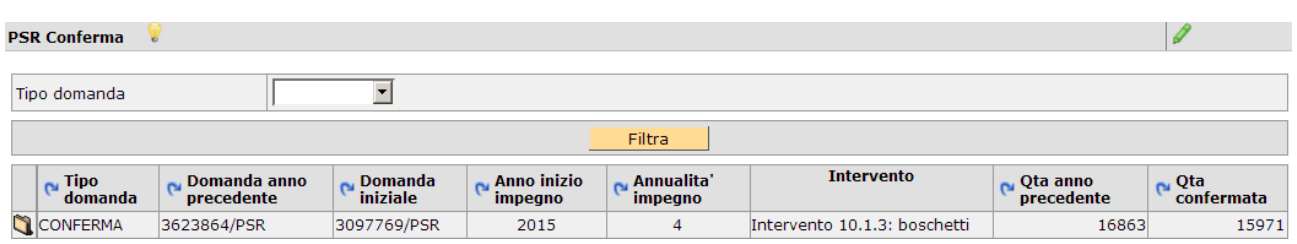

Il compilatore per confermare la misura **10.1.3 - formazioni lineari** deve avere l'attenzione di compilare sia l'intervento **parte erbacea** che quello **parte lineare arboreo/arbustivo**.

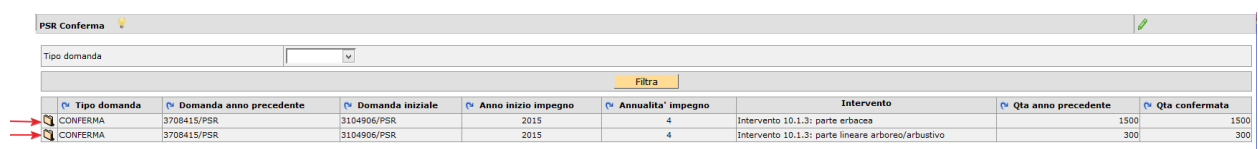

Mentre per la parte erbacea si tratta solo di confermare la superficie afferente alla fascia di rispetto, per la parte arboreo/arbustivo, oltre ad indicare la superficie coinvolta, deve essere indicata ANCHE la larghezza della fascia e se si tratta di FORMAZIONE REGOLARE o meno (S/N).

**ATTENZIONE!** la larghezza della fascia erbacea:

- per le domande finanziate nel 2019 DEVE essere sempre pari a 5;
- per le domande finanziate nel 2015 può essere da 0 a 5, in ragione della presenza di eventuali plurifilari finanziati fin d'all'inizio.

Nella colonna COMPLEMENTI:

- Per **formazione regolare (S)** si intende: formazioni lineari parallele, senza angolatura.
- Per formazione irregolare (N) si intende: formazioni lineari continue contraddistinte da angolature/curvature di varia estensione.

# **ESEMPI FORMAZIONE REGOLARE FORMAZIONE IRREGOLARE FORMAZIONE IRREGOLARE**

ATTENZIONE: nel caso di selezione N = Formazione IRREGOLARE, l'applicativo renderà warning alcuni controlli relativi alla sola parte erbacea da confermare. TUTTE le domande aventi flag N saranno oggetto di particolari approfondimenti in fase istruttoria, compresi eventuali sopralluoghi in campo.

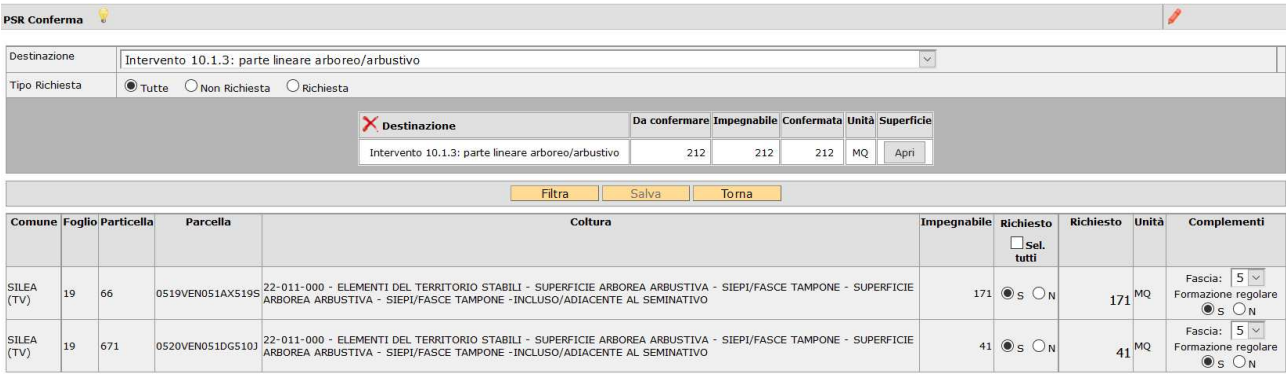

#### Per salvare i dati di questa scheda cliccare sul pulsante **[Salva]**

Area tecnica pagamenti diretti – Settore domande di superficie Guida operativa compilazione DOMANDA UNIFICATA – DOMANDA UNICA E PSR MISURE 10, 11 E 13 49

#### **MISURA 10.1.4**

**NOTA BENE: PER GLI IMPEGNI ATTIVATI NEL 2015, PER L'ANNO 2022 l'ADESIONE ALL'OTTAVO ANNO È FACOLTATIVA ED ATTIVABILE SOLO SE NEL 2021 È STATA PRESENTATA l'ADESIONE AL SETTIMO ANNO !!! PER GLI IMPEGNI ATTIVATI NEL 2016, PER L'ANNO 2022 L'ADESIONE AL SETTIMO ANNO E' ATTIVABILE SOLO SE E' STATA PRESENTATA L'ADESIONE AL SESTO ANNO.** 

Comprende l'intervento **10.1.4: prati** e l'intervento **10.1.4: pascoli/prati pascolo di montagna**.

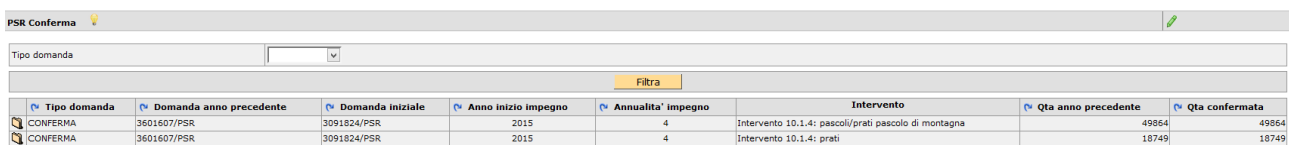

Il compilatore deve confermare le superfici oggetto d'impegno nei relativi interventi.

Per salvare i dati di questa scheda cliccare sul pulsante **[Salva]**.

**CASO PARTICOLARE:** Nel caso di una conferma di 10.1.4 che presenta entrambi gli interventi (PP e PR), tenuto conto che l'applicativo precompila nella scheda PSR CONFERMA le superfici oggetto di impegno iniziando dall'intervento PP, nel caso di presenza in piano colturale 2021 di particelle aventi il codice utilizzo (06-012-001 - PRATO PASCOLO MISTO PERMANENTE) compatibile con entrambi gli interventi, il compilatore deve agire "manualmente" togliendo l'impegno pre-assegnato dal sistema all'intervento PP per rendere disponibili tali superfici nell'altro intervento PR al fine del raggiungimento della corretta quantità di superficie confermata in entrambi.

Qualora le medesime superfici compaiano anche nella scheda PSR Variazioni, la stessa va compilata con la motivazione "NON PROSECUZIONE DELL'IMPEGNO".

Esclusivamente in questa fattispecie la differenza giustificata con la voce NON PROSECUZIONE DELL'IMPEGNO non verrà tenuta in considerazione ai fini dell'applicazione delle riduzioni/sanzioni riportate in tabella.

#### **MISURA 10.1.6**

Comprende i seguenti interventi: Intervento 10.1.6: Gestione sostenibile di prati umidi e zone umide; Intervento 10.1.6: Mantenimento della rete idraulica minore; Intervento 10.1.6: Conversione a prato di superfici a seminativi.

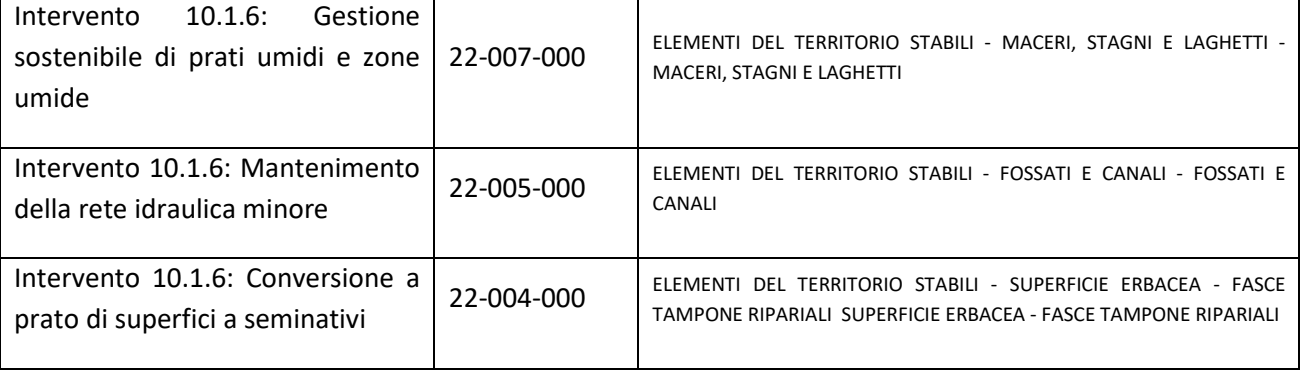

#### **Particolarità Intervento 10.1.6: Mantenimento della rete idraulica minore**

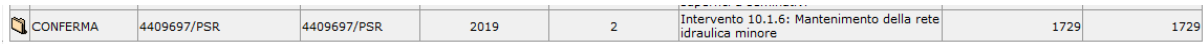

**ATTENZIONE,** per l'Intervento 10.1.6: Mantenimento della rete idraulica minore dovrà essere confermata sia la **SUPERFICIE complessiva (mq)**, sia la **LUNGHEZZA complessiva (metri lineari)**:

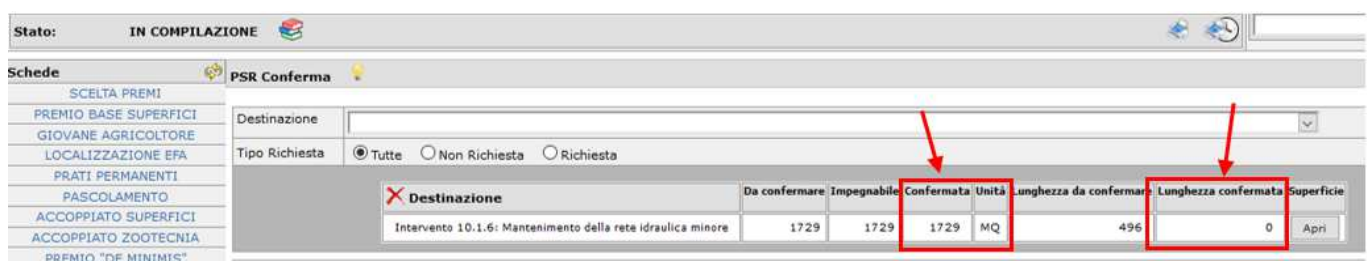

La Lunghezza in metri lineari dei fossati/canali è digitabile nella colonna complementi in corrispondenza delle singole righe:

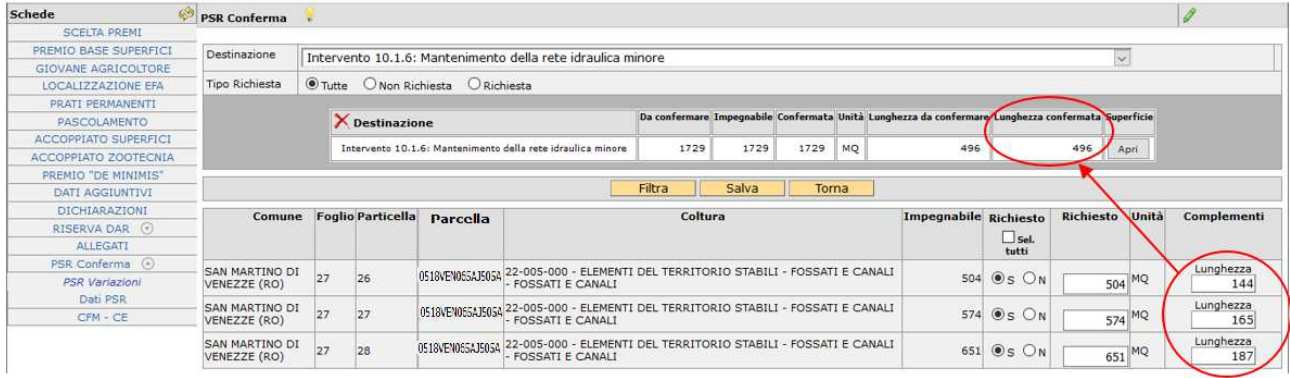

#### **NOTA BENE**: sono digitabili al massimo 4 caratteri numerici.

Le cifre devono essere intere (non sono ammessi decimali: se necessario, arrotondare per approssimazione).

Cliccare sul pulsante **[Salva]** per registrare il dato.

Il sistema esegue automaticamente la somma delle lunghezze digitate nelle singole righe e la mostra nell'intestazione e nella schermata principale.

Sono attivi dei controlli (si veda Elenco anomalie in calce alla presente guida) che verificano la coerenza dei dati confermati. Si ricorda che i fossati/canali finanziati hanno una larghezza media compresa tra 3 e 5 metri.

#### **MISURA 10.1.7**

# **NOTA BENE: PER GLI IMPEGNI ATTIVATI NEL 2015, PER L'ANNO 2022 l'ADESIONE ALL'OTTAVO ANNO È FACOLTATIVA ED ATTIVABILE SOLO SE NEL 2021 È STATA PRESENTATA l'ADESIONE AL SETTIMO ANNO !!!**

Comprende i seguenti interventi:

Intervento 10.1.7: razze bovine – Burlina; Intervento 10.1.7: razze bovine – Rendena; Intervento 10.1.7: razze bovine – Grigio alpina; Intervento 10.1.7: razze equine – CAITPR; Intervento 10.1.7: razze equine – Norico; Intervento 10.1.7: razze equine – Maremmano; Intervento 10.1.7: razze ovine – Lamon; Intervento 10.1.7: razze ovine – Foza/Vicentina; Intervento 10.1.7: razze ovine – Alpagota; Intervento 10.1.7: razze ovine – Brogna;

e, per le domande finanziate nel 2019, anche:

Intervento 10.1.7 : razza GALLUS GALLUS – POLVERARA; Intervento 10.1.7 : razza GALLUS GALLUS – PEPOI; Intervento 10.1.7 : razza GALLUS GALLUS – ROBUSTA LIONATA; Intervento 10.1.7 : razza GALLUS GALLUS – ROBUSTA MACULATA; Intervento 10.1.7 : razza GALLUS GALLUS – ERMELLINATA DI ROVIGO; Intervento 10.1.7 : razza GALLUS GALLUS – PADOVANA; Intervento 10.1.7 : razza GALLUS GALLUS – MILLEFIORI DI LONIGO. Intervento 10.1.7 : razza FARAONE – CAMOSCIATA; Intervento 10.1.7 : razza ANATRE – MIGNON; Intervento 10.1.7 : razza ANATRE – GERMANATA VENETA; Intervento 10.1.7 : razza TACCHINI – ERMELLINATO DI ROVIGO; Intervento 10.1.7 : razza TACCHINI – COMUNE BRONZATO; Intervento 10.1.7 : razza OCHE – PADOVANA.

Tabella di conversione degli animali in Unità di Bestiame Adulto

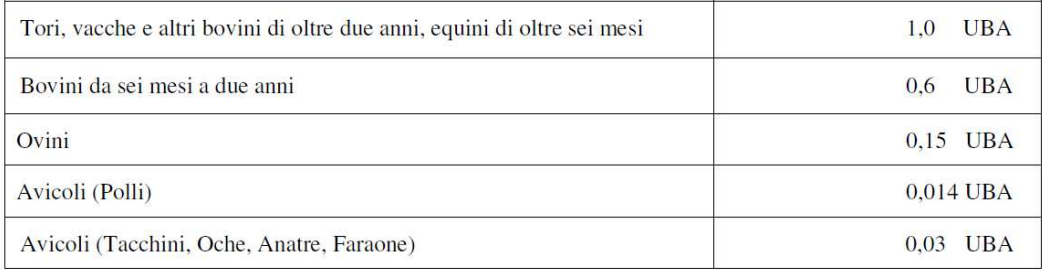

Per agevolare la compilazione vengono visualizzati sia i **Capi** che le **UBA** da confermare/confermate.

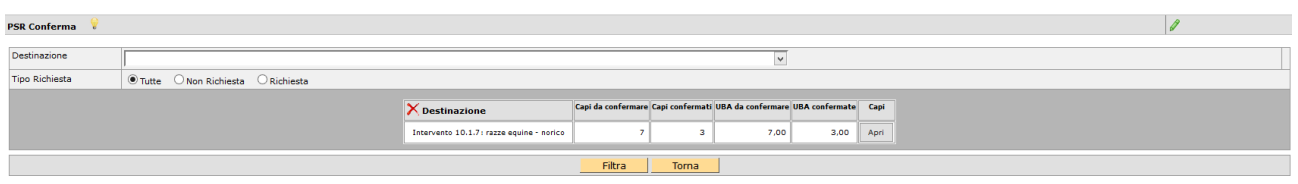

L'applicativo precompila il dato incrociando le informazioni riferite ad allevamenti/capi nel fascicolo 2022 con quelle da confermare rispetto alla domanda dell'anno precedente.

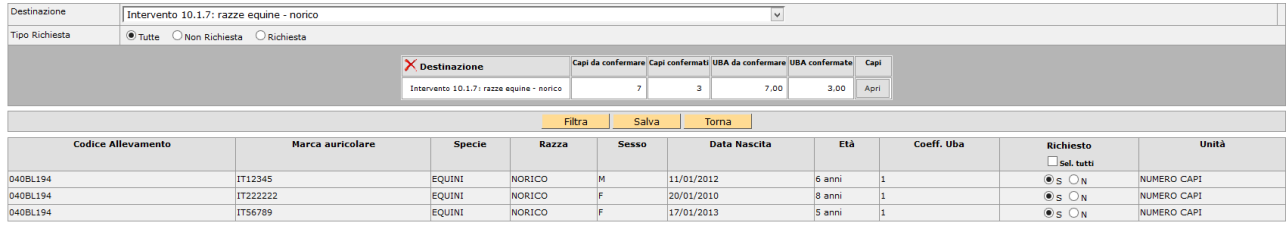

Per salvare i dati di questa scheda cliccare sul pulsante **[Salva]**.

### **Specifiche caricamento CAPI da confermare 10.1.7**

La procedura prevede che si debbano popolare nella scheda CAPI sotto la scheda ALLEVAMENTI di fascicolo:

- I capi BOVINI tramite IMPORTA (aggiorna capi BOVINI da BDN);
- I capi OVINI sono già stati precaricati nei singoli fascicoli con le informazioni pervenute da ARAV negli anni precedenti: **ATTENZIONE**, se non ci sono variazioni relative al CODICE ALLEVAMENTO, si raccomanda di **NON** utilizzare la funzione "aggiorna capi OVINI da BDN" per evitare di sovrascriverli, cancellandoli; qualora siano invece intervenute modifiche a livello di CODICE ALLEVAMENTO, i capi precaricati potrebbero non venire riconosciuti e solo in questo caso dovrete segnalarlo a procedure.superficie@avepa.it.

Dal 2020 è inoltre possibile modificare i capi ovini MANUALMENTE (cessare e/o inserire), tramite la medesima procedura già utilizzata per gli Equini e sotto descritta;

- I capi AVICOLI devono essere inseriti manualmente tramite la medesima procedura già utilizzata per gli Equini e sotto descritta
- I capi EQUINI devono essere inseriti manualmente tramite la procedura sotto descritta.

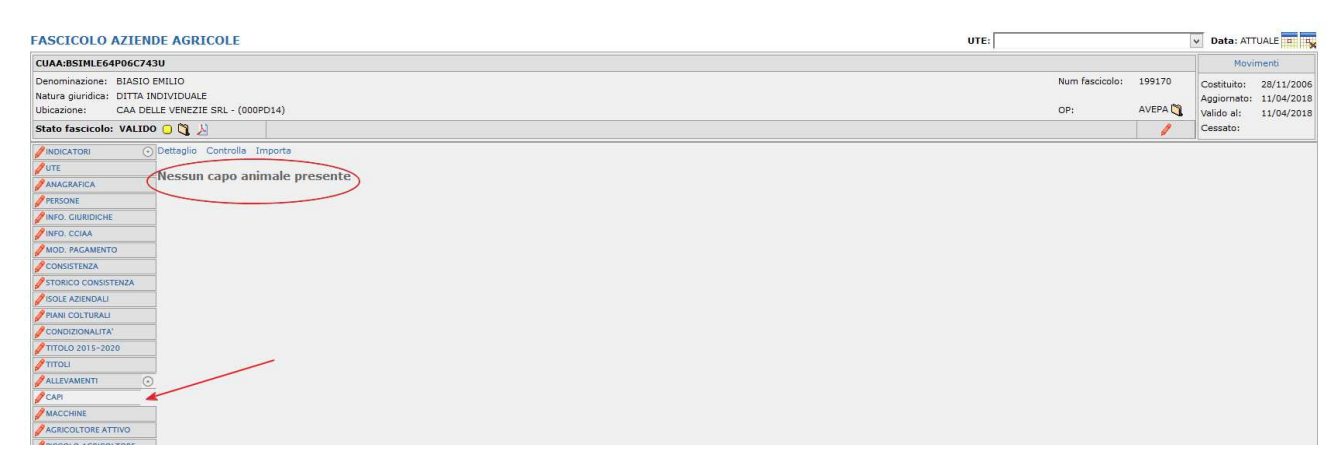

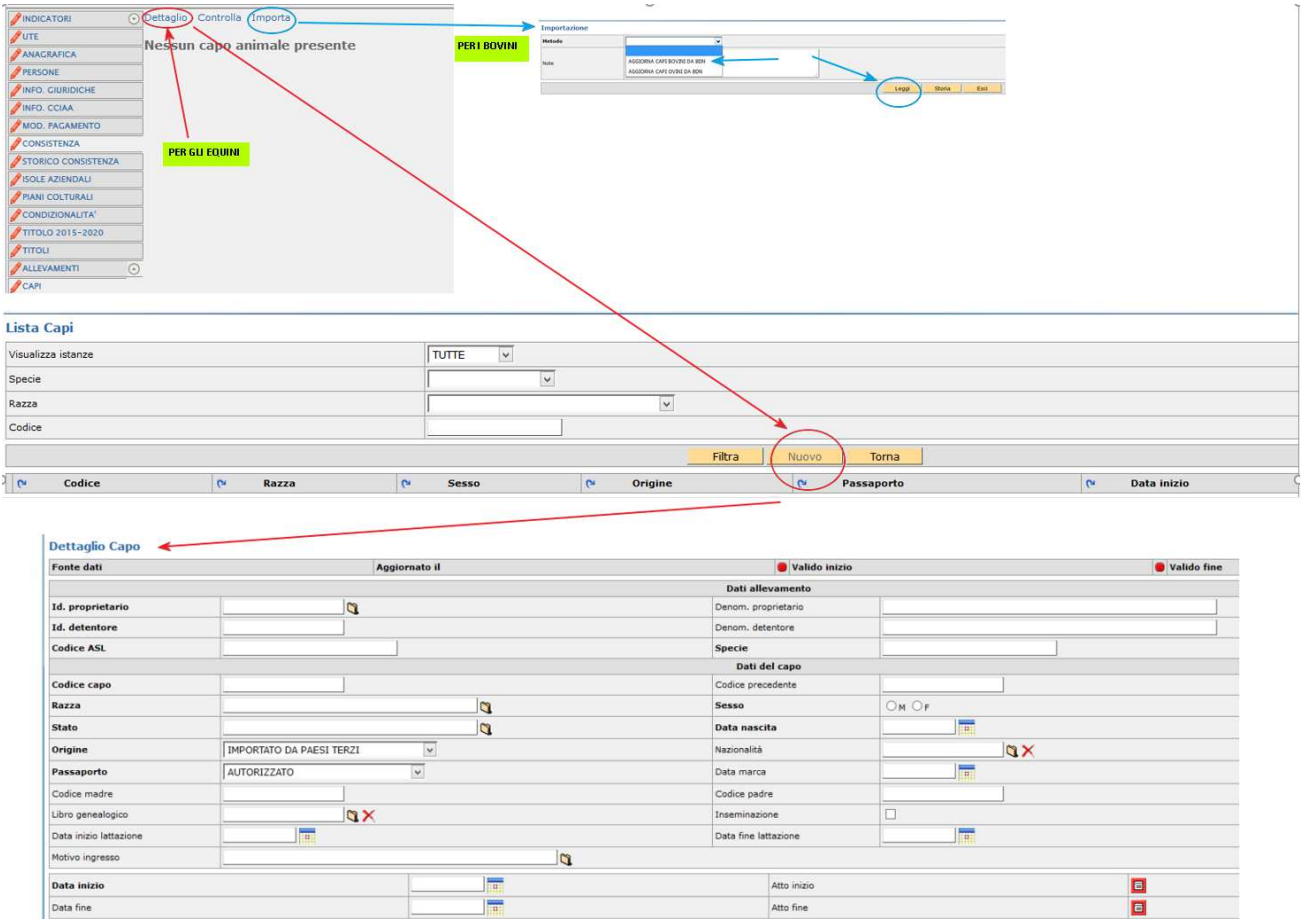

**ATTENZIONE** la Scheda conteggio capi in fascicolo NON DEVE essere compilata ai fini della compilazione della 10.1.7. Pertanto, in assenza di domanda UMA deve essere ripulita, altrimenti crea anomalia bloccante la validazione del fascicolo.

Ē

Data fine

#### **MISURA 11**

# **NOTA BENE: PER GLI IMPEGNI ATTIVATI NEL 2015, PER L'ANNO 2022 l'ADESIONE ALL'OTTAVO ANNO È FACOLTATIVA ED ATTIVABILE SOLO SE NEL 2021 È STATA PRESENTATA l'ADESIONE AL SETTIMO ANNO !!!**

Comprende i seguenti interventi **11.2.1 mantenimento agricoltura biologica** 

(NB: tutte le domande di **11.1.1 conversione agricoltura biologica** dal 4° anno di impegno passano automaticamente alla linea 11.2.1):

Intervento 11.2.1: mantenimento agricoltura biologica - colture orticole in serra Intervento 11.2.1: mantenimento agricoltura biologica - fruttiferi Intervento 11.2.1: mantenimento agricoltura biologica - non a pagamento Intervento 11.2.1: mantenimento agricoltura biologica - orticole Intervento 11.2.1: mantenimento agricoltura biologica - pascolo Intervento 11.2.1: mantenimento agricoltura biologica - prato stabile Intervento 11.2.1: mantenimento agricoltura biologica - seminativi Intervento 11.2.1: mantenimento agricoltura biologica - seminativi foraggeri Intervento 11.2.1: mantenimento agricoltura biologica - vite

Particolarità nella compilazione della scheda PSR conferma su questa misura è che il **sistema propone TUTTI gli interventi previsti** indicando quanto presente nella domanda dell'anno precedente e quanto presente nel piano 2022, per il fatto che la misura prevede di poter modificare annualmente le colture per il rispetto della rotazione.

Esempio: nel caso sotto-riportato per le superfici orticole rispetto all'anno precedente non vi sono più utilizzi compatibili nel piano, mentre vi sono delle superfici impegnabili nei seminativi che in precedenza non c'erano.

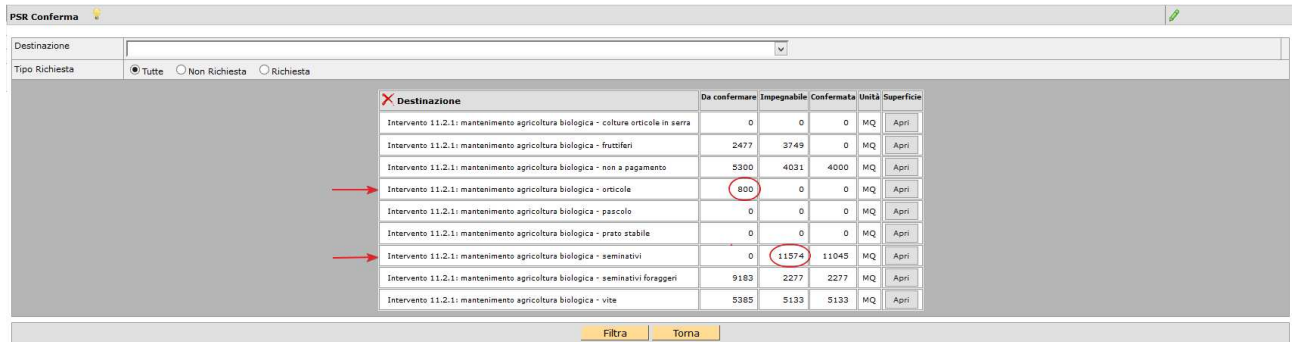

**NOTA BENE!!!** L'applicativo per questa misura riconosce esclusivamente le superfici alle quali nel piano colturale è stato associato il **FLAG BIOLOGICO.** Pertanto qualora non si visualizzino le superfici attese , è necessario verificare nel piano questo attributo.

# **Scheda PSR variazioni**

Questa scheda raccoglie tutte le superfici/capi che risultano oggetto d'impegno ma che per un qualche motivo non sono più impegnabili nell'attuale campagna e che vanno necessariamente giustificate con una SOSTITUZIONE o una RINUNCIA. Le due opzioni sono tra loro alternative.

### **SUPERFICI:**

L'applicativo mostra le particelle che non risultano più in consistenza al beneficiario oppure che presentano un utilizzo non più compatibile.

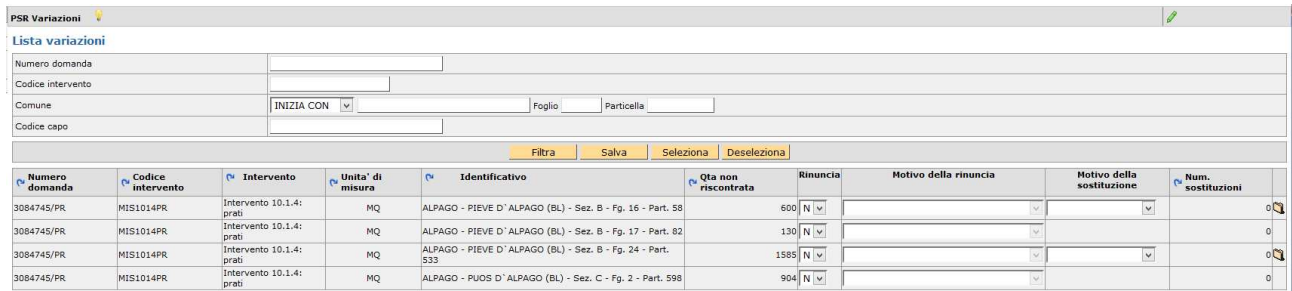

**UTILIZZO NON COMPATIBILE**: Per quelle superfici che presentano **utilizzo non più compatibile** anche parziale l'applicativo permette solo la rinuncia che dovrà comunque essere motivata.

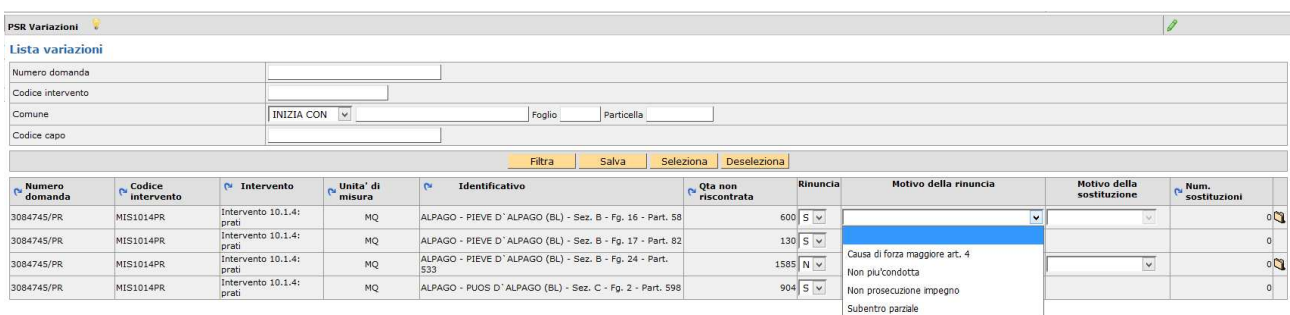

**NOTA BENE**: nel caso di un subentro parziale le particelle cedute saranno riportate nella presente scheda e deve essere indicata come motivo della rinuncia proprio il subentro parziale, che non comporta effetti sanzionatori.

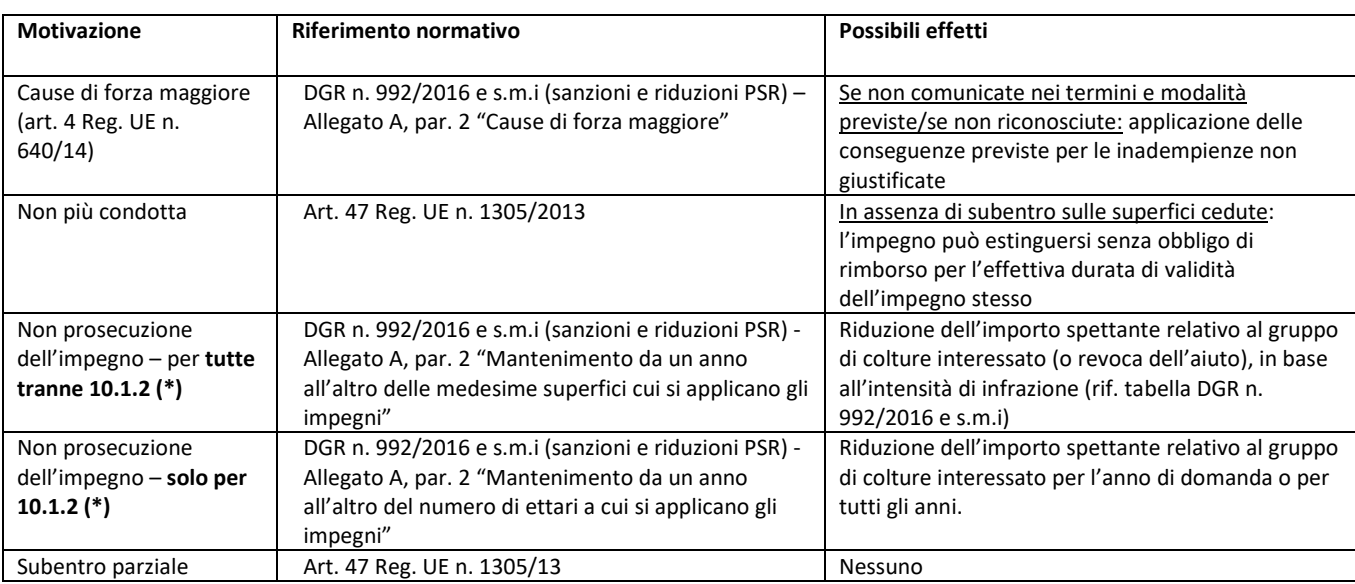

(\*) la scheda PSR Variazioni va compilata con la presente motivazione anche nei casi in cui siano proposte superfici da giustificare per effetto di una "rimodulazione" attuata nell'ambito delle medesime particelle oggetto di impegno, pur risultando la superficie complessivamente confermata per l'intervento uguale a quella da confermare.

Esempio: superficie da confermare Intervento  $X = 15.000$  mq distribuiti sulle particelle ad impegno n. 1 (5.000 mq) e n. 2 (10.000 mq).

Nella campagna in corso l'effettiva ripartizione risulta: superficie confermata Intervento X = 15.000 mq distribuiti sulle particelle ad impegno n. 1 (11.000 mq) e n. 2 (4.000 mq). Sulla particella n. 2, infatti, una parte della superficie ad impegno è stata indicata in piano grafico con un codice utilizzo non compatibile. Nella Scheda PSR Variazioni verrà proposta la particella n. 2 per la differenza non riscontrata pari a 6.000 mq. In questa fattispecie la differenza giustificata con la voce NON PROSECUZIONE DELL'IMPEGNO non verrà tenuta in considerazione ai fini dell'applicazione delle riduzioni/sanzioni riportate in tabella.

**SUPERFICI NON IN CONSISTENZA:** l'applicativo permette la rinuncia motivata od in alternativa la sostituzione con altra/e particella/e a seguito di una variazione catastale (es. frazionamento/accorpamento).

Solo in quest'ultimo caso deve essere selezionata [Rinuncia=N] e indicare come [motivo di sostituzione] l'unico possibile ovvero **variazione catastali** dal menù a tendina.

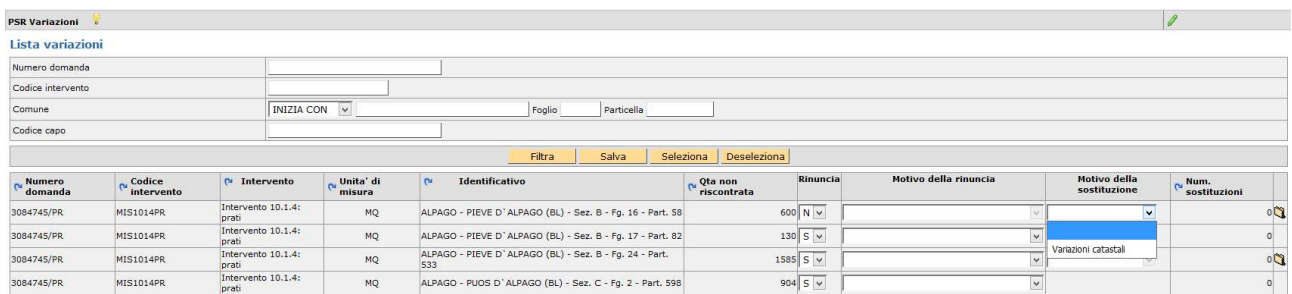

Selezionando l'icona **si accede alle finestre dove indicare la sostituzione: selezionando <b>[Nuovo]** per accedere al dettaglio delle particelle ove cliccare sull'icona al fine di indicare il comune interessato. Quindi cliccare sul pulsante [**filtra**].

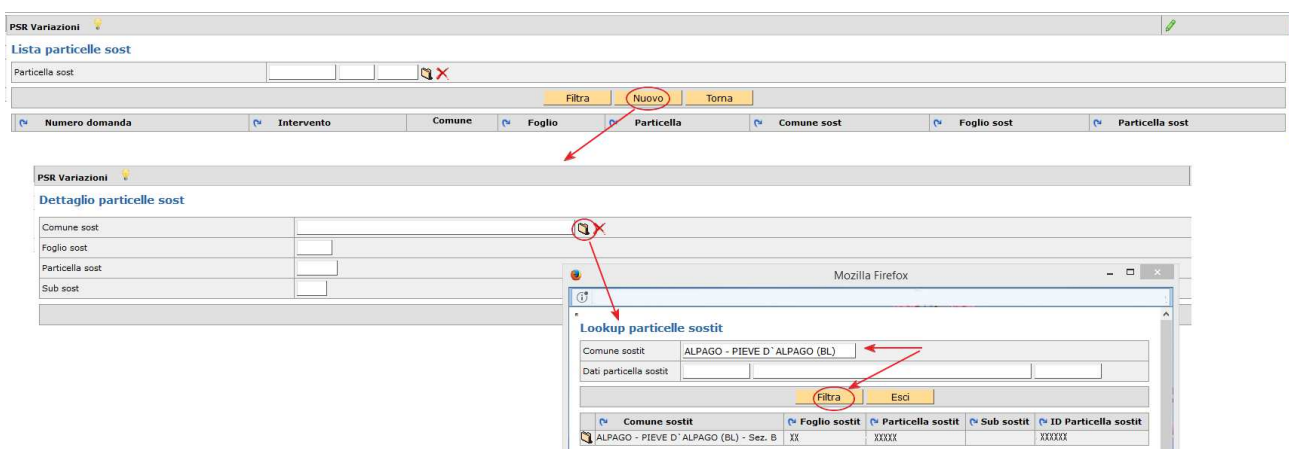

Selezionando l'icona **di** della particella desiderata vengono caricati tutti i relativi dati nel [dettaglio **particelle sost**].

Per salvare i dati di questa scheda cliccare sul pulsante **[Salva]**.

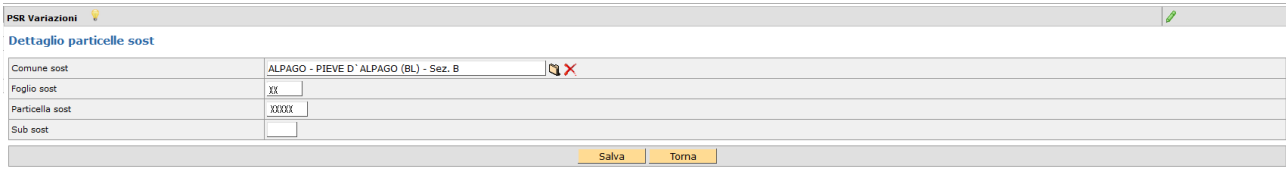

Successivamente attraverso il tasto **[Torna]** si visualizza la lista delle particelle selezionate.

In caso di particella caricata erroneamente si può eliminare attraverso il tasto **[Cancella]**.

Se la variazione interessa più particelle (es. madre frazionata in più figlie) si deve ripetere la procedura per ciascuna di esse.

NOTA BENE: nel caso di un frazionamento dove rimane in consistenza all'azienda solo una parte, il compilatore deve procedere a inserire la/le particella/e sostituita/e (tramite la procedura sopra descritta) e solo successivamente deve andare a rinunciare sulla stessa riga digitando la superficie residua impegnata non più condotta.

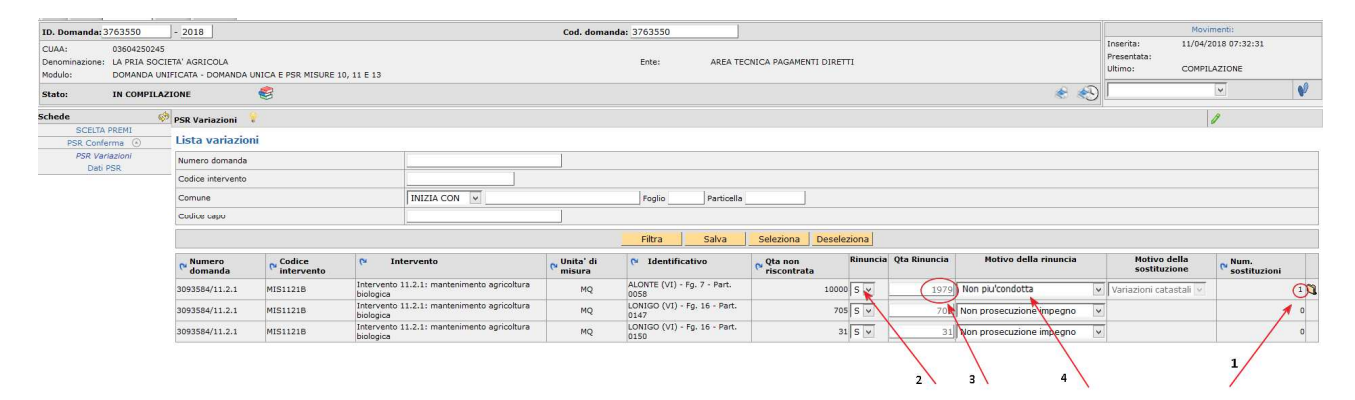

#### **CAPI:**

L'applicativo mostra i capi che non sono più in carico al beneficiario. Anche in questo caso vi è la possibilità di rinuncia che deve essere motivata.

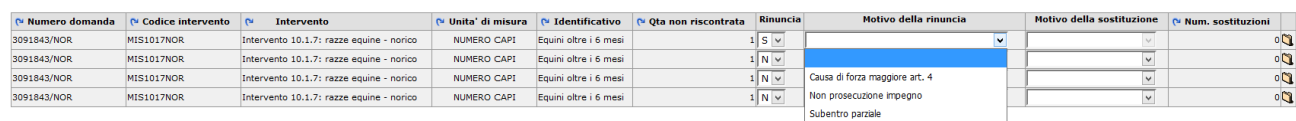

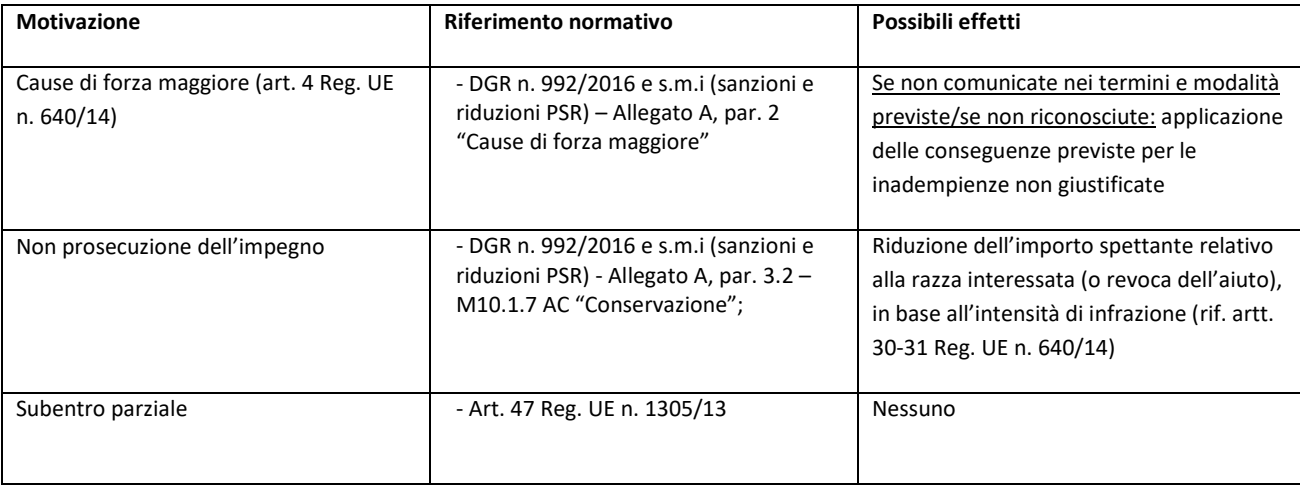

Area tecnica pagamenti diretti – Settore domande di superficie

Guida operativa compilazione DOMANDA UNIFICATA – DOMANDA UNICA E PSR MISURE 10, 11 E 13 58

#### Per procedere invece alla sostituzione si deve selezionare[Rinuncia] a N e aprire la cartellina indicata:

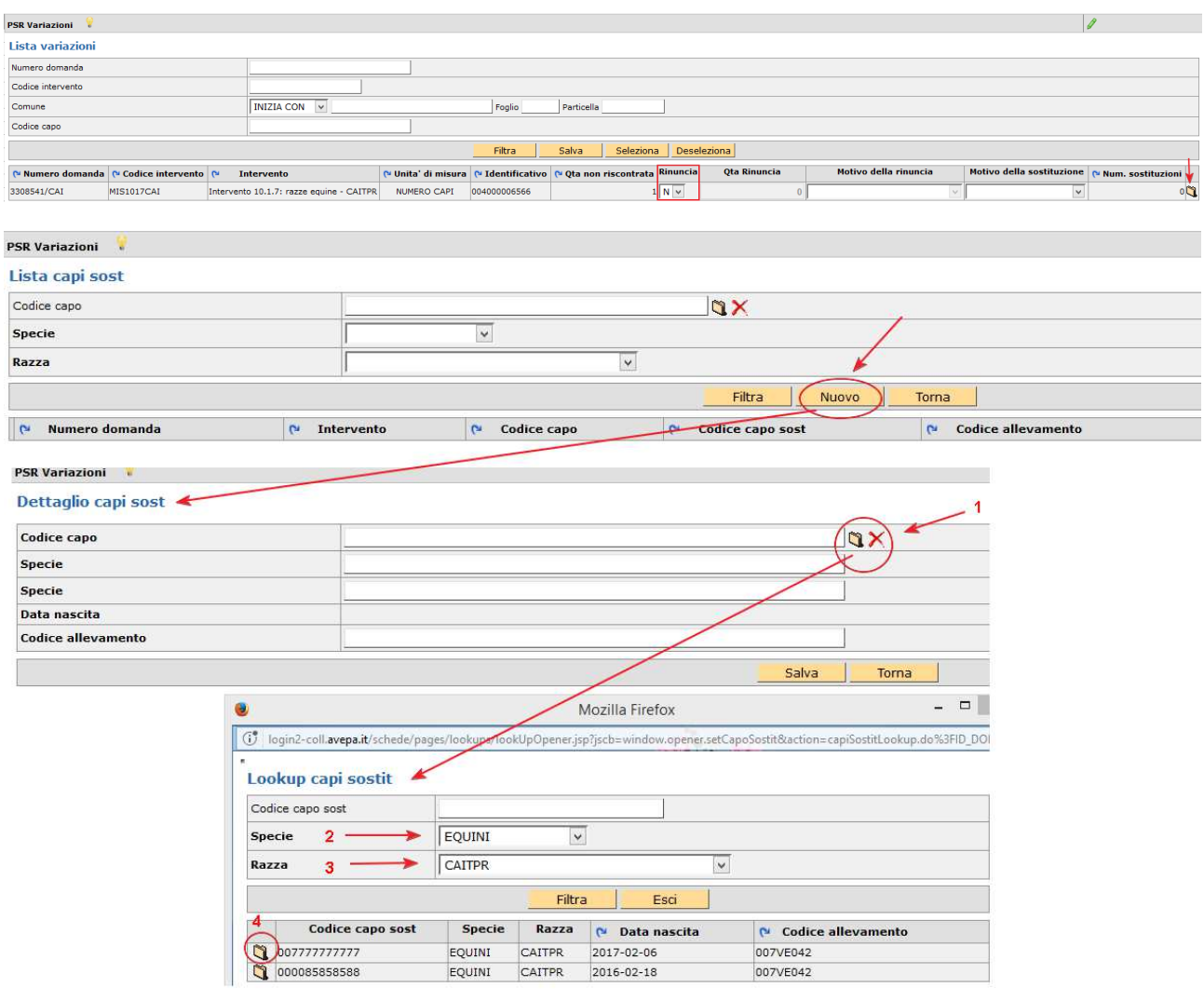

#### **PSR Variazioni** - G

#### Dettaglio capi sost

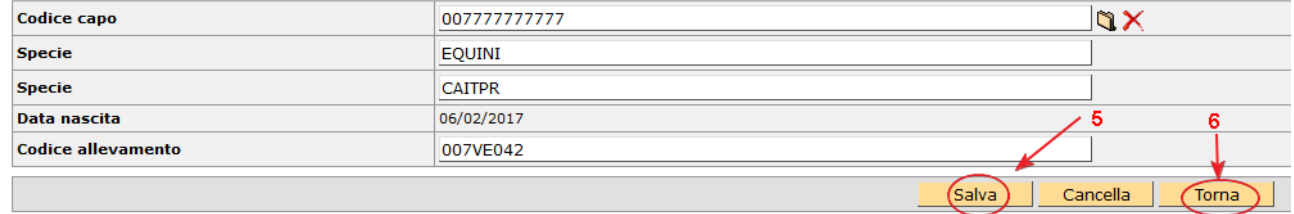

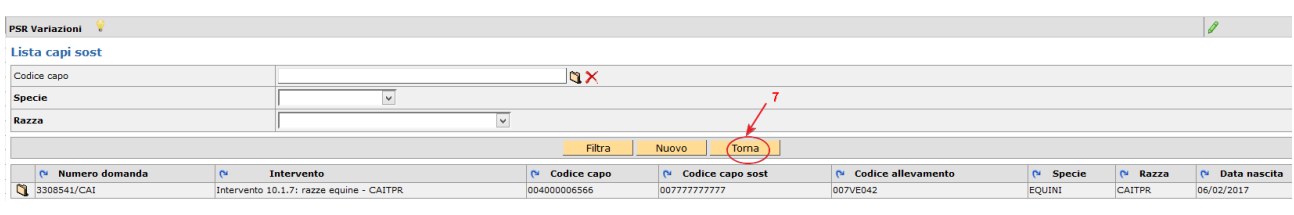

#### **PSR Variazioni** Lista variazioni Numero domanda Codice intervento Comune INIZIA CON V  $Particella$ T Foglio Codice capo Filtra | Salva | Seleziona Deseleziona | (\* Numero domanda |  $\alpha$  Codice intervento |  $\alpha$  | Intervento e Unita' di misura e Identificativo e Qta non riscontrata Rinuncia Qta Rinuncia Motivo della rinuncia Motivo della sostituzione Num. sostit  $\frac{1}{N}$  $\Omega$ 3308541/CAI  $MIS1017CAI$ Intervento 10.1.7: razze equine - CAITPR NUMERO CAPI 004000006566 Prosecuzione impegno

#### Area tecnica pagamenti diretti – Settore domande di superficie Guida operativa compilazione DOMANDA UNIFICATA – DOMANDA UNICA E PSR MISURE 10, 11 E 13 59

# **Scheda Mis.13 Aiuto**

Questa scheda visualizza le superfici che è possibile impegnare in uno solo tra gli interventi previsti:

#### **Mis. 13 – Altro** e **Mis. 13 – Zootecnico**.

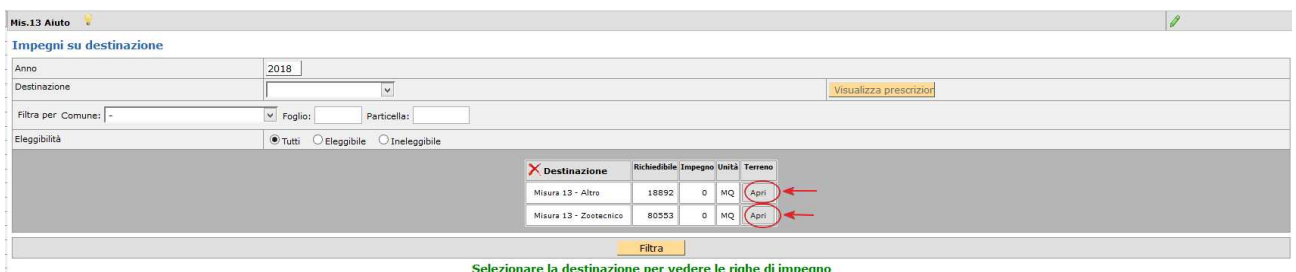

Per accedere al dettaglio delle particelle e superfici impegnabili cliccare **[Apri]** e successivamente selezionare l'impegno [S/N] e riportando i MQ interessati.

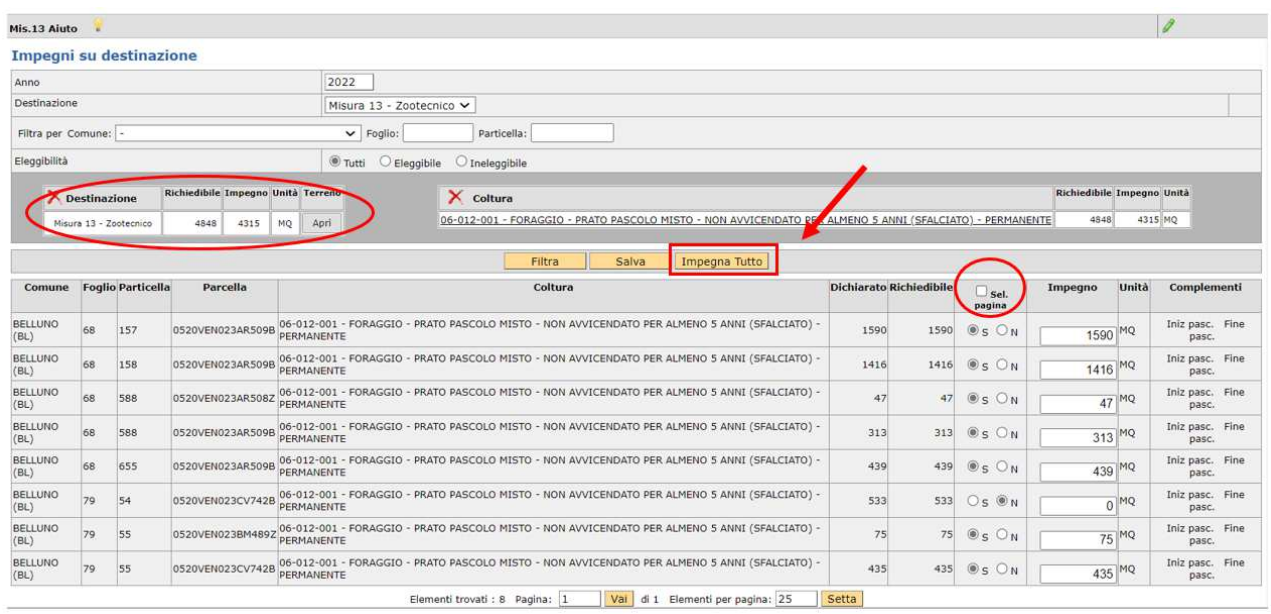

**NOVITA' 2022:** Tramite il nuovo tasto **IMPEGNA TUTTO** è possibile selezionare con un click tutta la superficie ammissibile a premio per la misura 13, senza dover ulteriormente salvare.

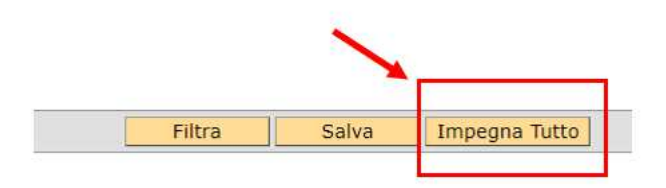

IMPEGNA TUTTO è posto sulla riga centrale a fianco del FILTRA e SALVA.

**ATTENZIONE**: se invece si utilizza il [Sel. pagina] ricordarsi chela selezione si riferisce esclusivamente alla pagina visualizzata.

Si raccomanda inoltre di consultare il riquadro di riepilogo, nel quale, in ALTO a SINISTRA, è possibile visualizzare il totale di superficie RICHIEDIBILE e il totale di superficie selezionata ad IMPEGNO.

Una volta selezionate tutte o parte delle superfici impegnabili su un tipo di intervento l'altro automaticamente scompare.

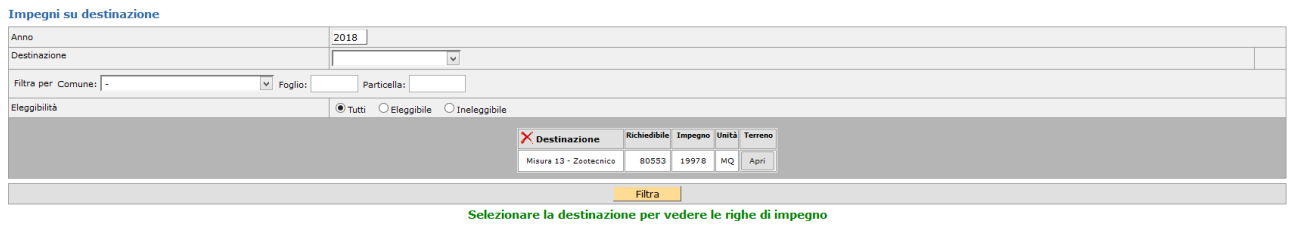

Pertanto, in caso di errore si deve entrare nell'intervento errato e deselezionare tutte le superfici e salvare. Successivamente l'applicativo ripropone entrambi gli interventi per la scelta.

**NOTA BENE:** Per il 2022 il premio per la **M13 – Zootecnico** è accessibile anche alle superfici condotte nei comuni contermini previsti dal bando (Friuli Venezia Giulia e Province Autonome Trento – Bolzano).

**ATTENZIONE:** le particelle presenti in consistenza del fascicolo aziendale e nel piano colturale grafico alla data del 15/05/2022 che presentano i seguenti atti:

- **170** dichiarazione di conduzione di fatto (per aggiornamento schedario viticolo e dichiarazione produzione viticola);
- **753**  contratto di custodia gratuita stipulato per terreni ISMEA;

**non verranno importate nel modulo della domanda in nessun intervento e in nessuna scheda.** 

# **Caso particolare - beneficiario che dispone esclusivamente di codici allevamento tipo pascolo (formato: NNNXXNNP)**

Il soggetto che non disponga di allevamenti scaricabili da BDN e che disponga di soli codici PASCOLO deve procedere in primis con l'inserimento manuale di tale codice pascolo nella scheda allevamenti di fascicolo. Successivamente per poter accedere al premio MIS.13 zootecnico nella scheda Mis.13 Aiuto deve inserire il codice PASCOLO (corrispondente a quello inserito in fascicolo) nel relativo campo della scheda Dati PSR.

In questo caso non è necessario compilare la scheda Mis.13 Allevamenti mentre la scheda Mis.13 Capi deve essere compilata.

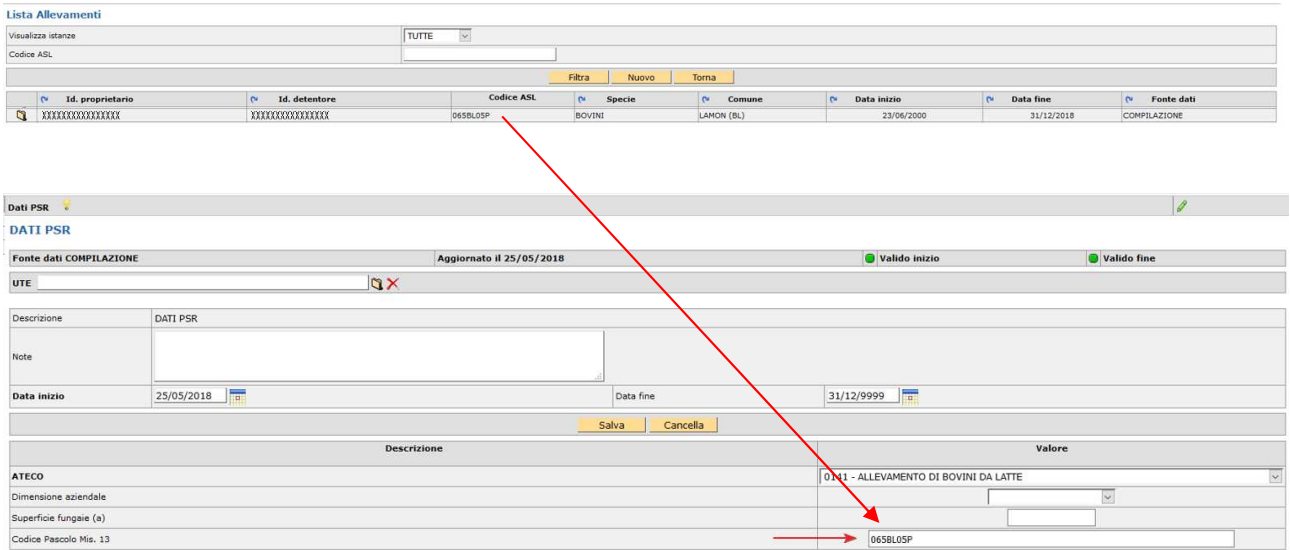

Nel caso in cui il soggetto disponga sia di codici allevamento da BDN che codici pascolo può decidere di impegnare quest'ultimo con la medesima procedura.

# **Scheda Mis.13 Allevamenti**

#### DA COMPILARE SOLO SE RICHIESTO INTERVENTO ZOOTECNICO.

Si deve indicare la misura MIS. 13 ZOOTECNICO e cliccare **[Filtra]**, a questo punto si visualizzano gli allevamenti compatibili con la misura presenti in fascicolo. Il compilatore deve selezionare l'allevamento/i interessati e cliccare **[Salva]**.

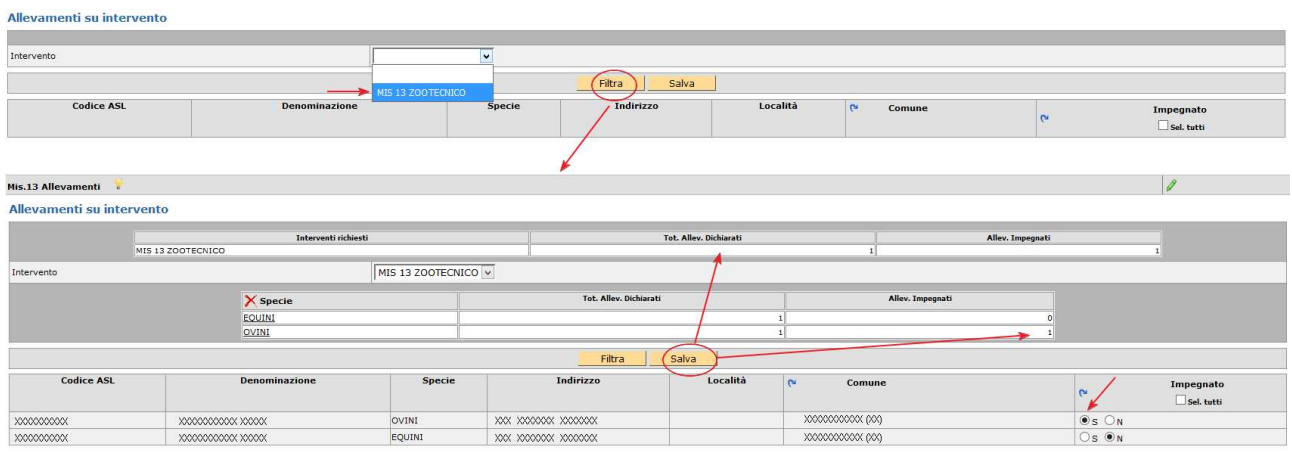

Sono compatibili solo allevamenti veneti.

NOTA BENE: questa scheda in caso di soli codici pascolo non deve essere compilata. Si veda quanto riportato nei paragrafi precedenti in corrispondenza di "Caso particolare - beneficiario che dispone esclusivamente di codici allevamento tipo pascolo"

# **Scheda Mis.13 Capi**

# DA COMPILARE SOLO SE RICHIESTO INTERVENTO ZOOTECNICO.

È una scheda dichiarativa dove vanno indicati il numero di capi e la consistenza media cliccando **[Salva]**. L'applicativo in automatico calcola le UBA corrispondenti.

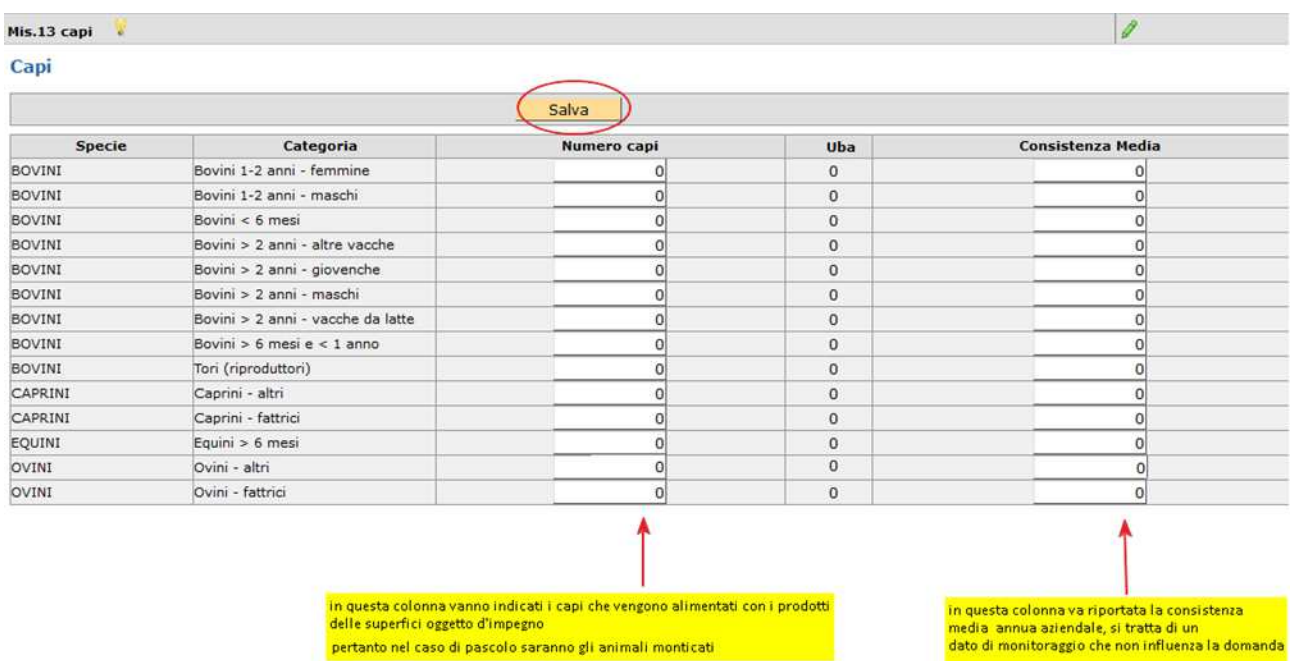

#### **ATTENZIONE**: indicare capi compatibili con gli allevamenti impegnati nella relativa scheda.

# **Scheda Dati PSR**

La scheda è in parte precompilata con i dati presenti a fascicolo.

Il campo **codice ATECO** è obbligatorio e laddove non fosse precompilato va selezionato dal menù a tendina.

Il campo Codice Pascolo Mis.13 è obbligatorio solo per i soggetti che dispongono esclusivamente di un codice pascolo ed intendono richiedere la Mis.13 Zootecnico.

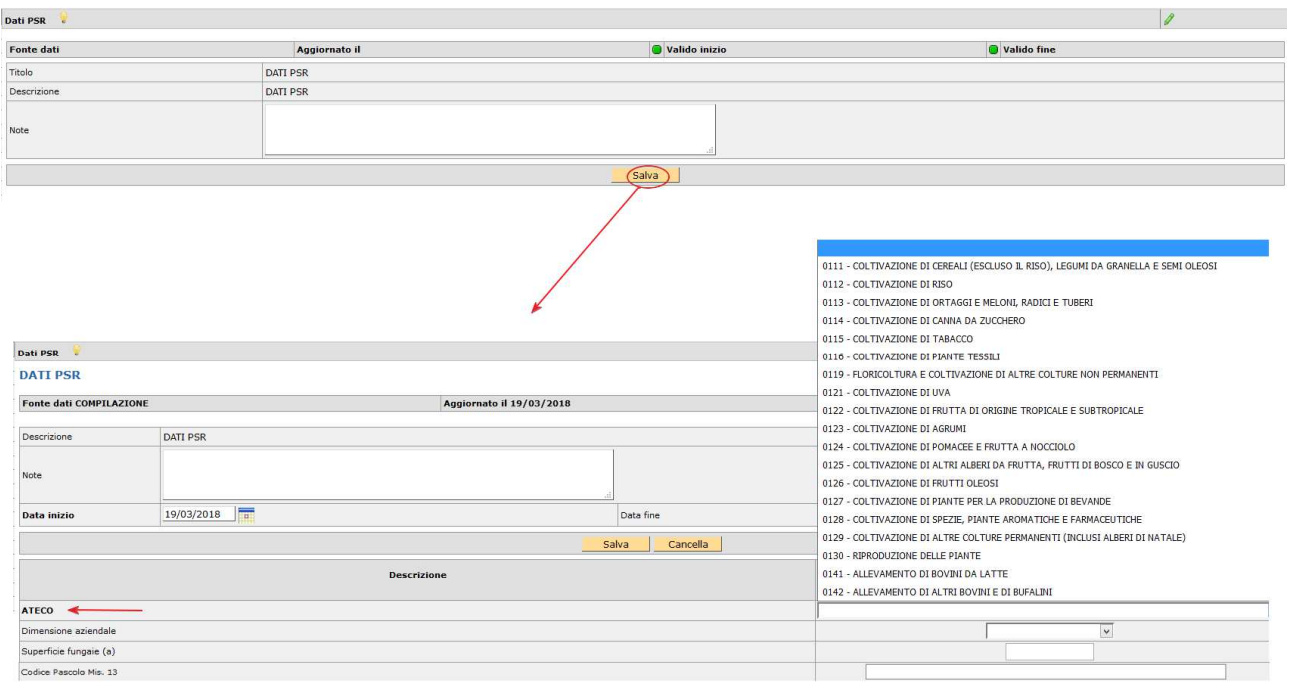

# **Scheda Allegati**

La scheda è afferente alla domanda unificata e si visualizza sempre ma il suo utilizzo è obbligatorio nei casi previsti. Per creare questa scheda cliccare sul pulsante **[Nuovo]**.

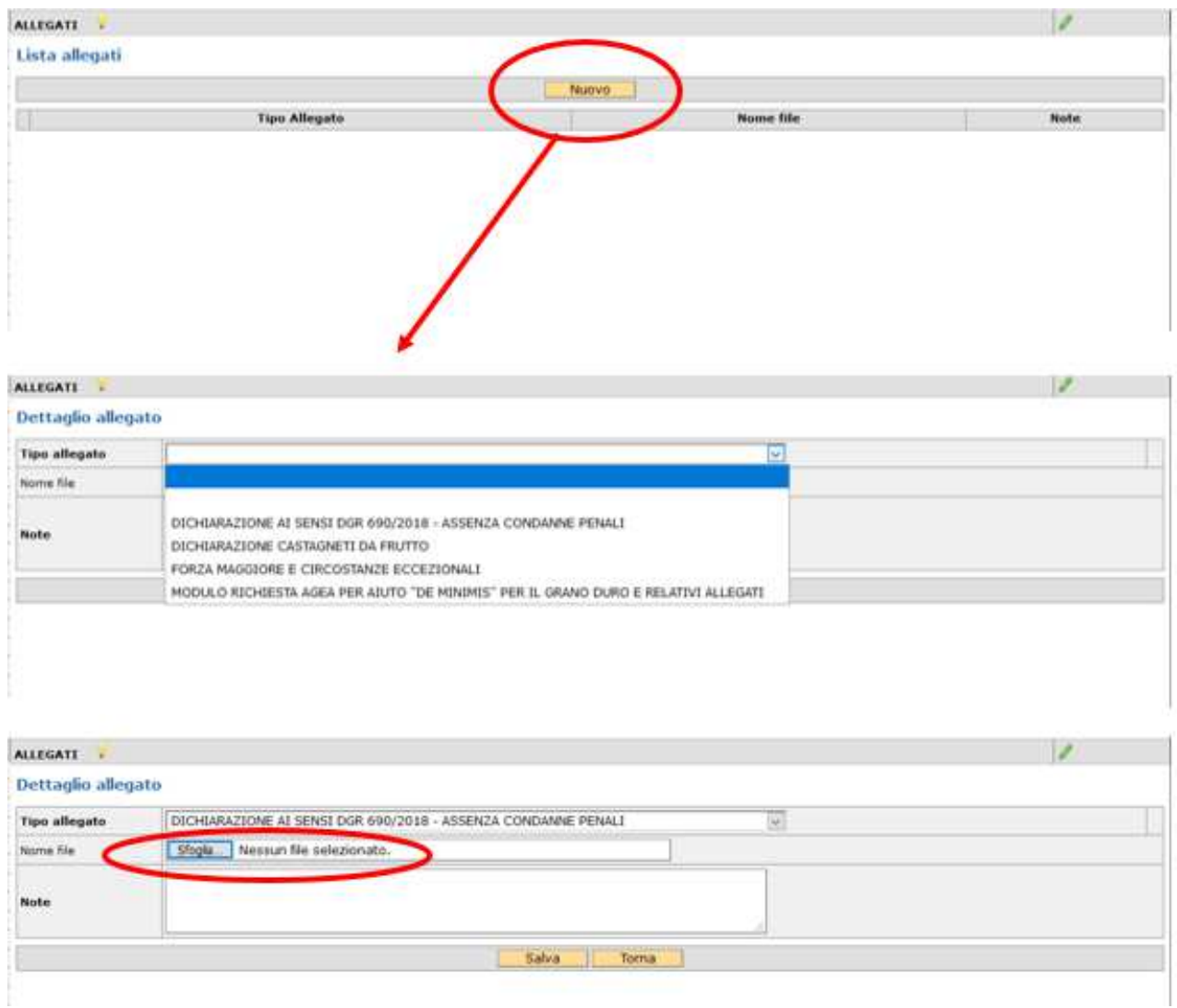

### Selezionare il TIPO di ALLEGATO, allegare il file tramite **[Sfoglia]**, infine cliccare sul pulsante **[Salva].**

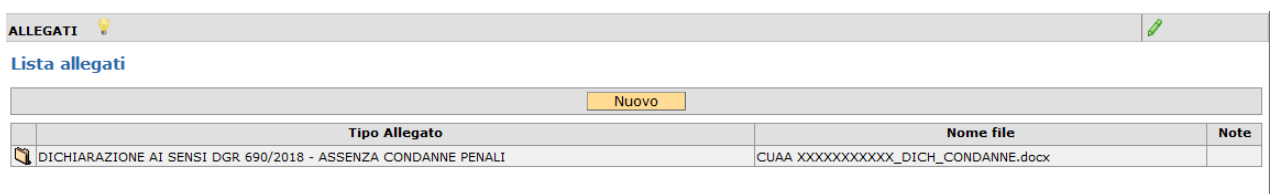

Si chiede di nominare il file con una denominazione facilmente identificabile es: CUAA\_tipologia allegato.

# **Scheda CFM – CE**

La scheda è afferente alla domanda unificata e quindi si visualizza sempre ma il suo utilizzo è puramente facoltativo nei casi previsti. La scheda non sostituisce le modalità di comunicazione già previste (es. scheda ATTI Fascicolo e PEC) per la comunicazione agli uffici competenti, entro i 15 giorni da quando si è in grado di provvedervi.

Per creare questa scheda cliccare sul pulsante **[Salva]**.

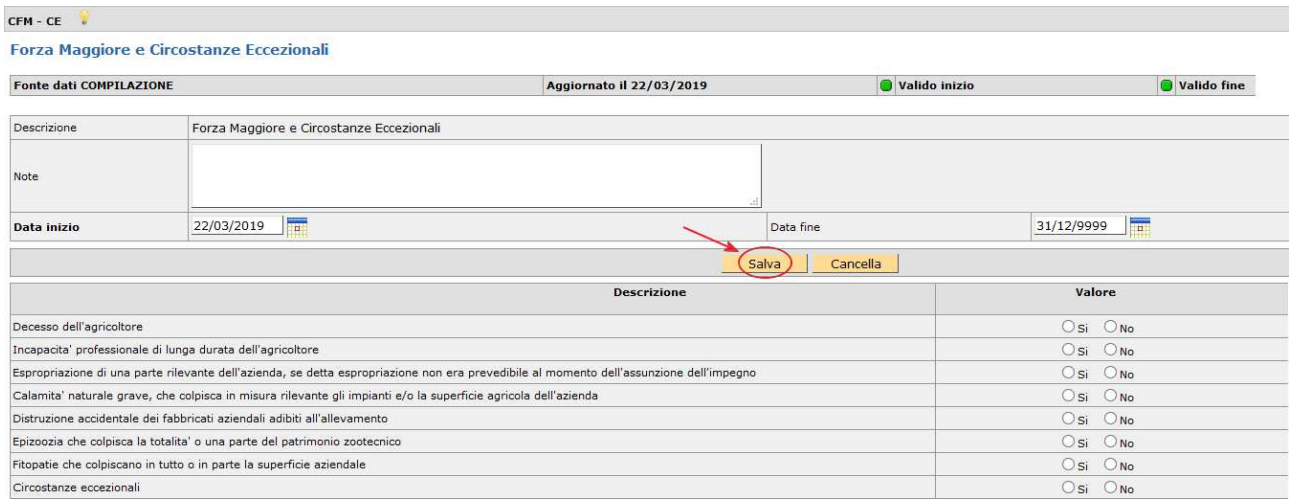

L'utente seleziona la voce pertinente alla casistica che ha coinvolto l'azienda e di cui è a conoscenza in fase di presentazione domanda.

Qualora si fosse creata erroneamente la scheda è possibile cancellarla con l'apposito tasto **[Cancella]**.

**ATTENZIONE**: per giustificare la comunicazione di CFM – CE deve essere necessariamente inserita la documentazione probante prevista dal caso con un singolo o più file nella scheda ALLEGATI – Tipo allegato: FORZA MAGGIORE E CIRCOSTANZE ECCEZIONALI.

**NOTA BENE** nel caso di CIRCOSTANZE ECCEZIONALI va utilizzato il modello predisposto da AVEPA e disponibile nella sezione dedicata del sito internet dell'Agenzia indicando le particelle e le superfici coinvolte.

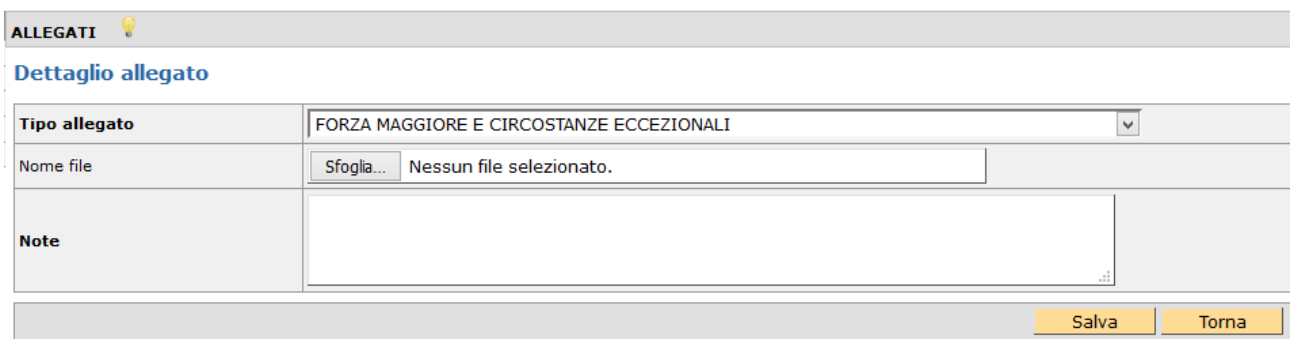

Si chiede di nominare il file con una denominazione facilmente identificabile es: CUAA\_tipologia CFM – CE.

# **Controlli**

Una volta compilate le schede necessarie è possibile verificare la correttezza formale dei dati inseriti.

In questo caso il compilatore dovrà selezionare dalla casella **[Movimenti]** la voce **[Controllo]**, cliccare prima sul pulsante **W** e successivamente sul tasto [Salva].

Se il controllo si conclude con esito **POSITIVO,** senza l'accensione di anomalie, la domanda cambia di stato e passa a **CONTROLLATA** 

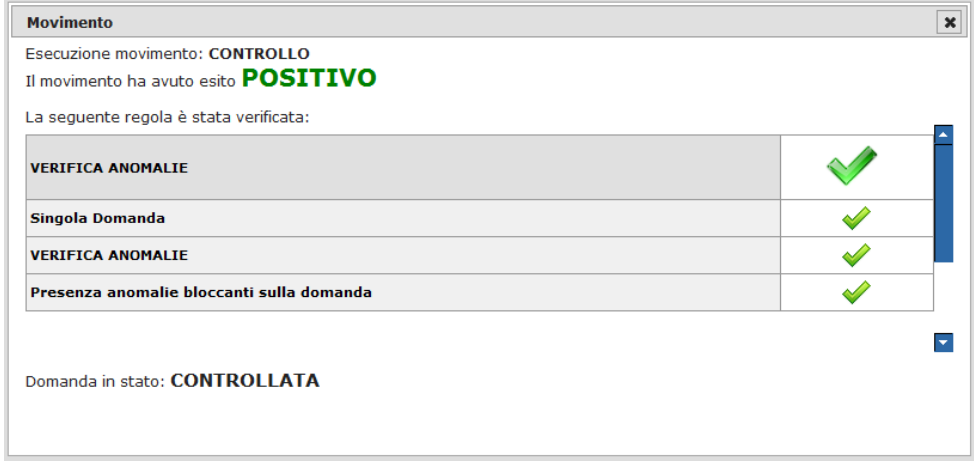

Se invece sono presenti anomalie bloccanti, il controllo si conclude con esito **NEGATIVO**. La lista delle anomalie può essere visualizzata cliccando sull'icona

L'Elenco delle anomalie si trova in calce al presente documento.

La correzione di alcune anomalie può richiedere modifiche al fascicolo aziendale. In questo caso, le modifiche vengono automaticamente recepite dall'applicativo.

ATTENZIONE: Solo dopo una modifica del piano è necessario selezionare dalla casella movimenti la voce **[allinea da fascicolo]**, cliccare prima sul pulsante  $\mathbf{Q}$  e successivamente sul tasto [Salva].

N.B. Successivamente al passaggio in [CONTROLLATA] tutte le superfici non impegnate o incompatibili con BPS compariranno nella scheda **PREMIO BASE - SUP. NON RICH.**

Analogamente le superfici non impegnate in PSR compariranno nella scheda **PSR Non Impegnate.** 

Tali schede si compilano automaticamente e non sono editabili.

# **Stampa**

Dopo lo stato CONTROLLATA è possibile il passaggio di stato STAMPABILE.

Il pulsante consente la stampa SOLO se la domanda si trova in stato stampabile. Una volta stampata la domanda può essere protocollata. L'applicativo marca ciascuna stampa effettuata con data e ora.

LA DOMANDA DEVE ESSERE SOTTOSCRITTA DAL BENEFICIARIO/RAPPRESENTANTE LEGALE.

NOTA BENE: in alternativa allo stato stampabile, sono possibili il passaggio di stato **FIRMA GRAFOMETRICA** oppure **FIRMA DIGITALE**.

NOTA BENE: per i Centri di Assistenza Agricola (di seguito denominati CAA), anche se già effettuata la stampa massiva delle domande si potrà comunque riportare ogni singola domanda STAMPABILE → IN COMPILAZIONE nel caso in cui si volesse utilizzare la firma grafometrica.

Qualora invece si fosse già predisposto il modulo per la stampa con firma grafometrica e la domanda si trovasse in stato IN FIRMA, si potrà tornare allo stato IN COMPILAZIONE per poterla stampare in forma cartacea.

ATTENZIONE: nel caso in cui il beneficiario, con fascicolo presso lo sportello dell'AVEPA, intenda presentare domanda e sottoscriverla con firma autografa, dovrà procedere fino allo stato STAMPABILE, quindi inviare la domanda stampata e sottoscritta, corredata di documento d'identità, all'indirizzo PEC dell'Agenzia [**protocollo@cert.avepa.it**], ovvero consegnarla a mano nel rispetto dei tempi previsti, per poter procedere alla PROTOCOLLAZIONE della medesima. In questo caso, è necessario allegare anche copia di un documento di identità in corso di validità.

# **Firma digitale – istruzioni**

La firma digitale è disponibile per le aziende che vogliono presentarsi autonomamente la domanda.

N.B. Nel caso di persona giuridica è il **REFERENTE** che può firmare digitalmente.

Successivamente al passaggio di stato in CONTROLLATA è necessario selezionare dalla casella movimenti la

voce [firma digitale], cliccare prima sul pulsante **[47]** e successivamente sul tasto [**Salva].** 

**Una volta passati nello stato in FIRMA DIGITALE, cliccando sul pulsante** è possibile generare il file PDF di stampa della domanda, questo va salvato, senza modificarne il nome in alcun modo, sul proprio PC e firmato digitalmente.

Il file firmato con la firma digitale deve essere allegato all'interno della scheda FIRMA DIGITALE:

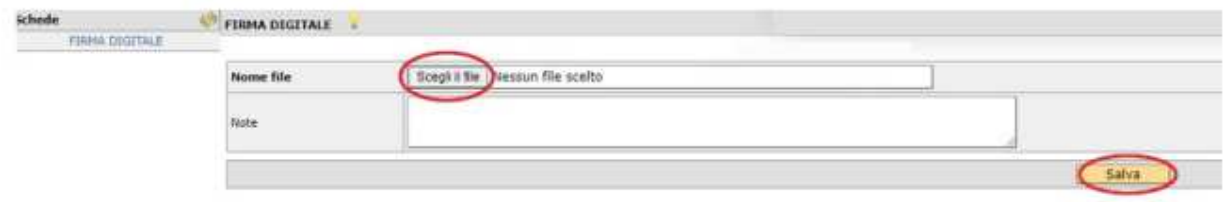

Il sistema provvede ad effettuare tutti i controlli di conformità della firma:

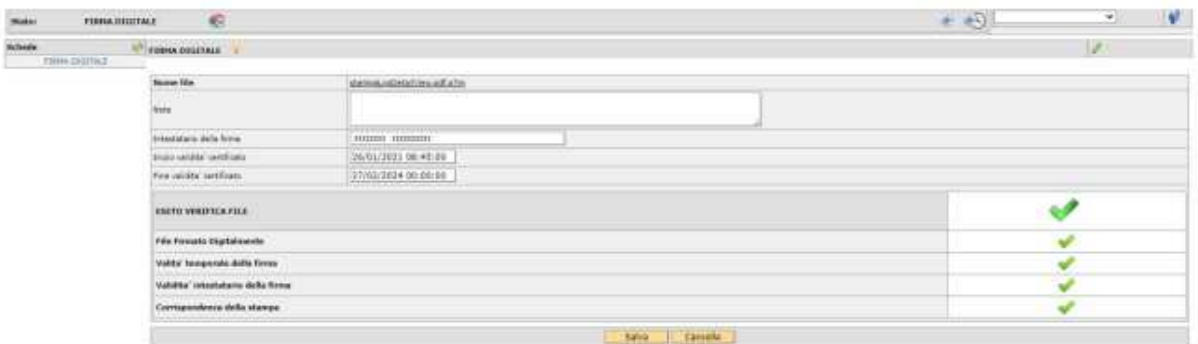

Qualora tutti i flag siano verdi , come nell'immagine sopra riportata, l'utente può effettuare il passaggio di stato a FIRMATA DIGITALMENTE: è necessario quindi selezionare dalla casella movimenti la voce [firmata digitalmente], cliccare sul pulsante  $\left| \bigcup_{k=1}^{\infty} \right|$  e successivamente sul tasto [**Salva**].

A seguito di questo passaggio di stato il sistema automaticamente provvede al PROTOCOLLO e alla CONFORMITA' della domanda.

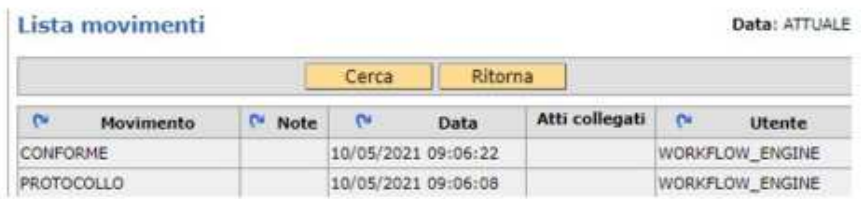

# **Protocollo**

Solo successivamente alla stampa la domanda può essere protocollata.

ATTENZIONE UNA VOLTA PROTOCOLLATA la domanda non può più essere MODIFICATA.

Per le modifiche successive alla protocollazione si renderà necessaria una rettifica attraverso il modulo DOMANDA UNIFICATA - MODIFICA DOMANDA INIZIALE ai sensi dell'articolo 15 del Reg. (UE) n. 809/2014.

ATTENZIONE: NON Saranno possibili domande di rettifica per tipologie di premi NON richieste nella scheda SCELTA PREMI.

# **Conformità – Non Conformità**

Successivamente alla protocollazione della domanda, deve essere stampata check list di conformità o non conformità (entro 5 giorni lavorativi dalla data di protocollo), che renderà rispettivamente ricevibili o irricevibili le domande.

In questo caso il protocollatore deve selezionare dalla casella **[Movimenti]** la voce **[Conforme]** oppure **[Non Conforme]**, cliccare sul pulsante  $\left|\bigcup_{k=1}^{\infty}$  e successivamente [Salva].

A questo punto è possibile stampare attraverso il pulsante la check list corrispondente.

# **Scadenza domanda**

La scadenza per la presentazione della DOMANDA UNIFICATA è stabilita a lunedì 16/05/2022 alle 23:59.

La DOMANDA UNIFICATA - MODIFICA DOMANDA INIZIALE ai sensi dell'articolo 15 del Reg. (UE) n. 809/2014 può essere presentata senza ritardi fino al 31/05/2022 alle 23:59.

Vi è la possibilità di presentare la domanda in ritardo (sia iniziale che di modifica) con le riduzioni previste dalla norma, sino a venerdì **10/06/2022** alle 23:59.

**NOTA BENE:** Tali scadenze sono quelle attualmente previste per la campagna 2022, salvo pubblicazione di eventuali modifiche alla normativa vigente riguardante il termine ultimo per la presentazione delle domande.

# **Elenco delle anomalie in fase di compilazione**

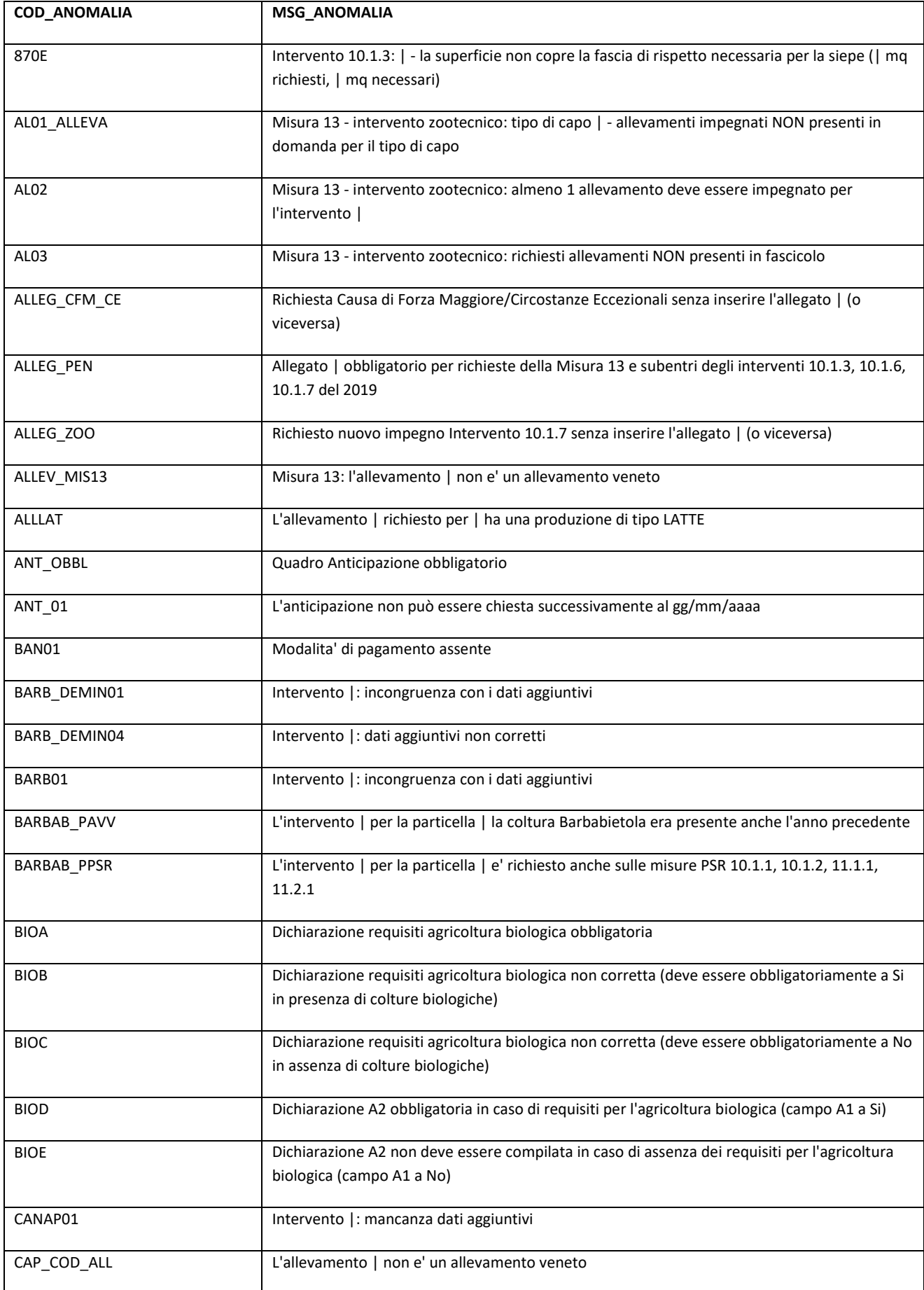

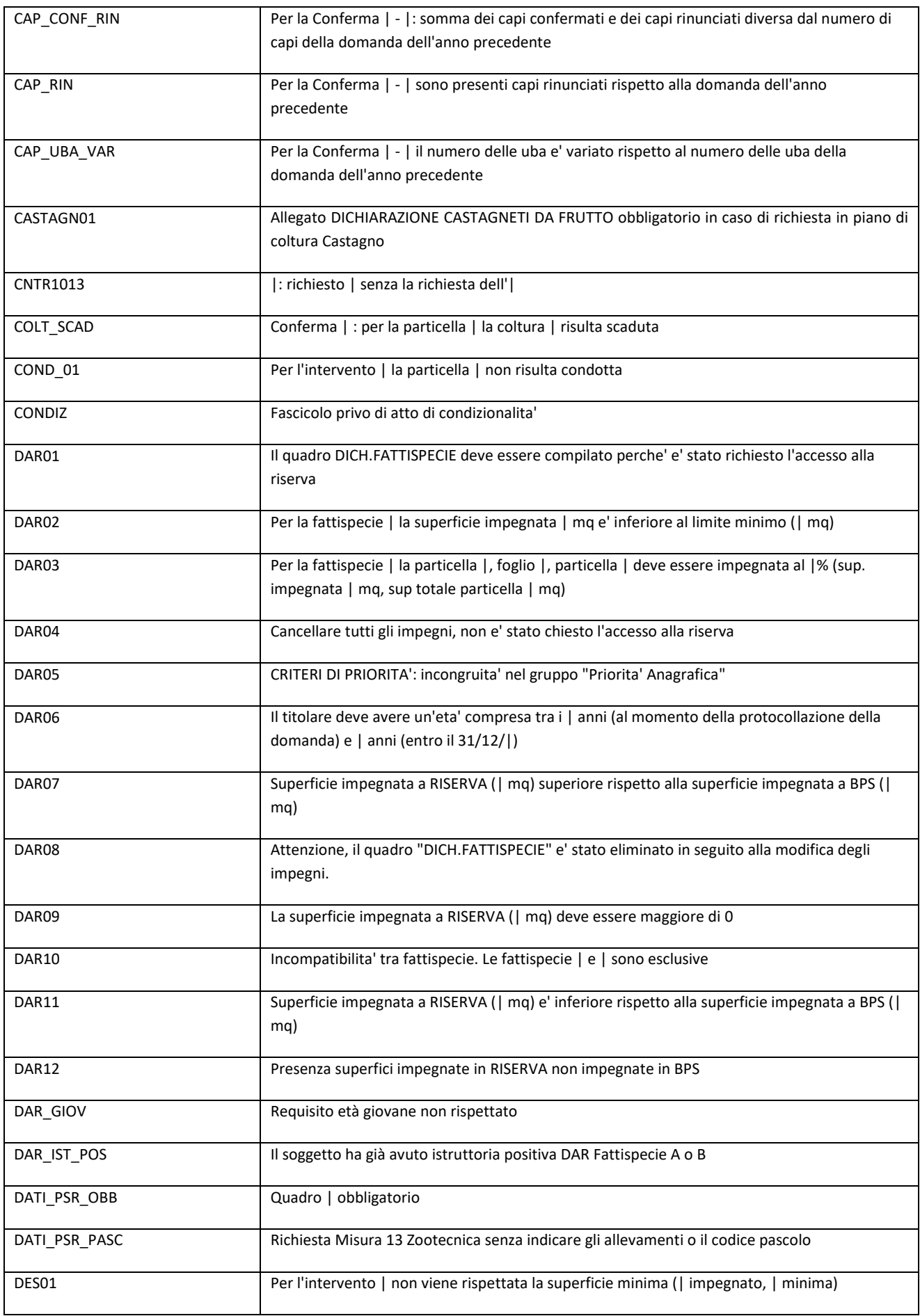
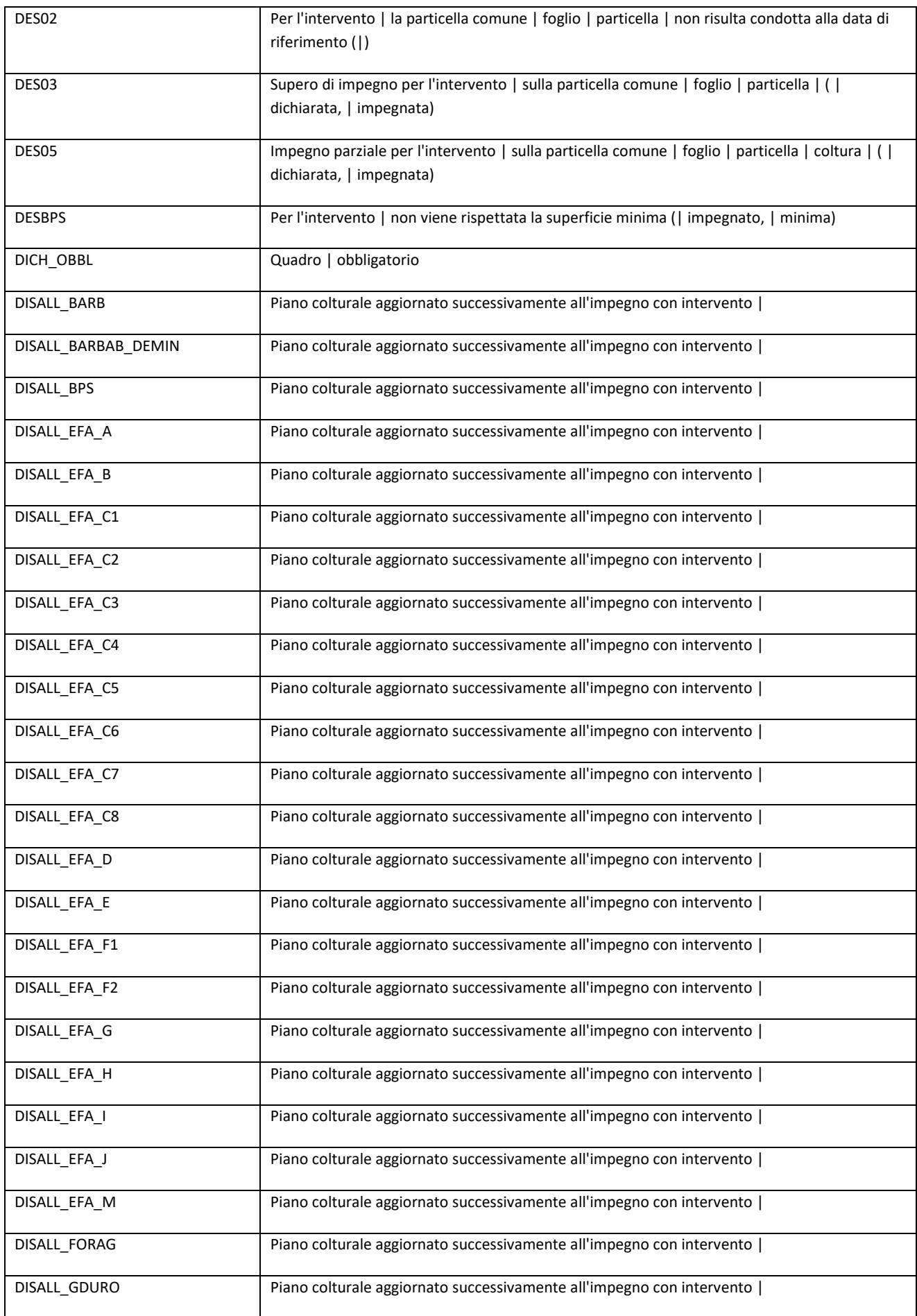

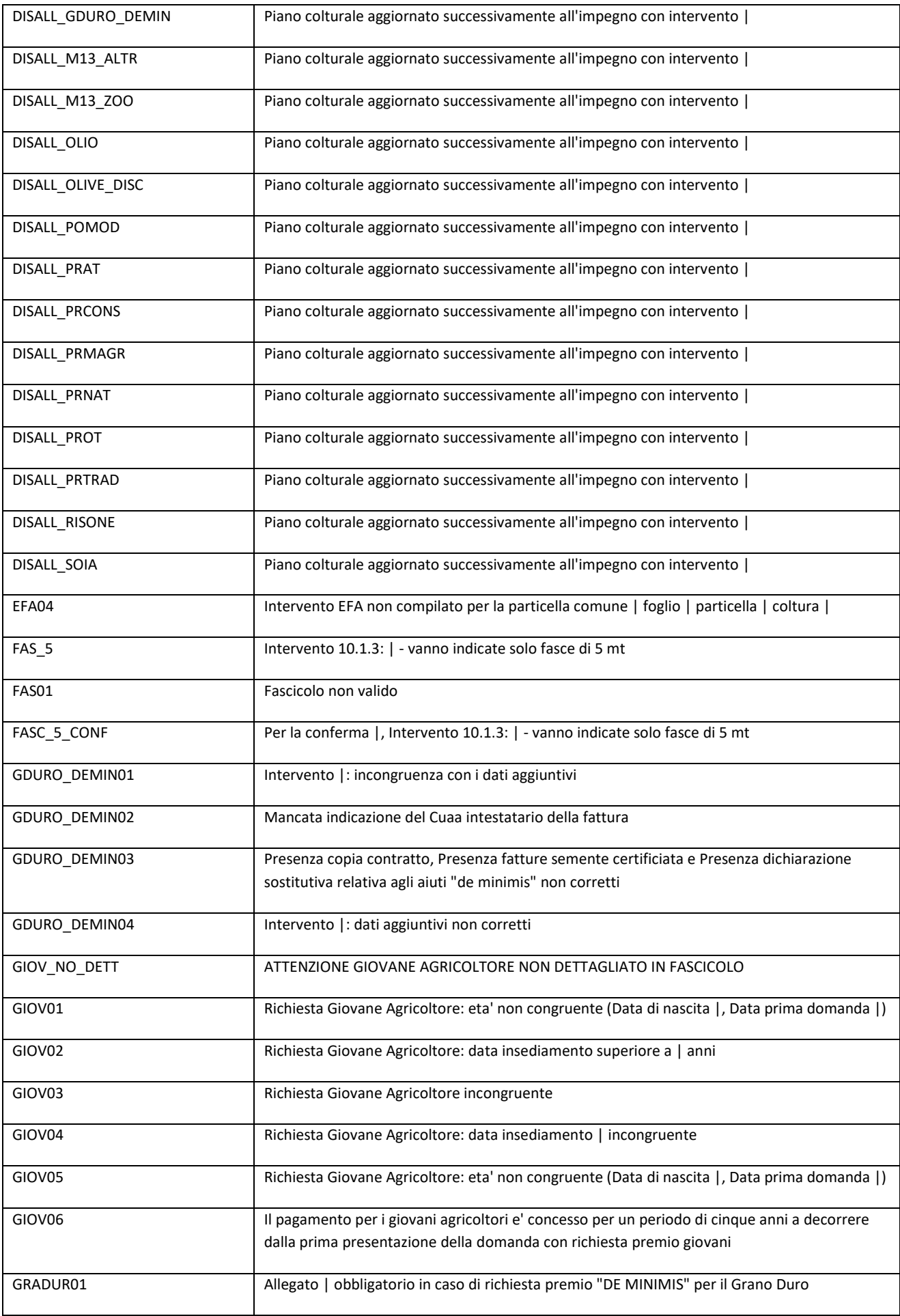

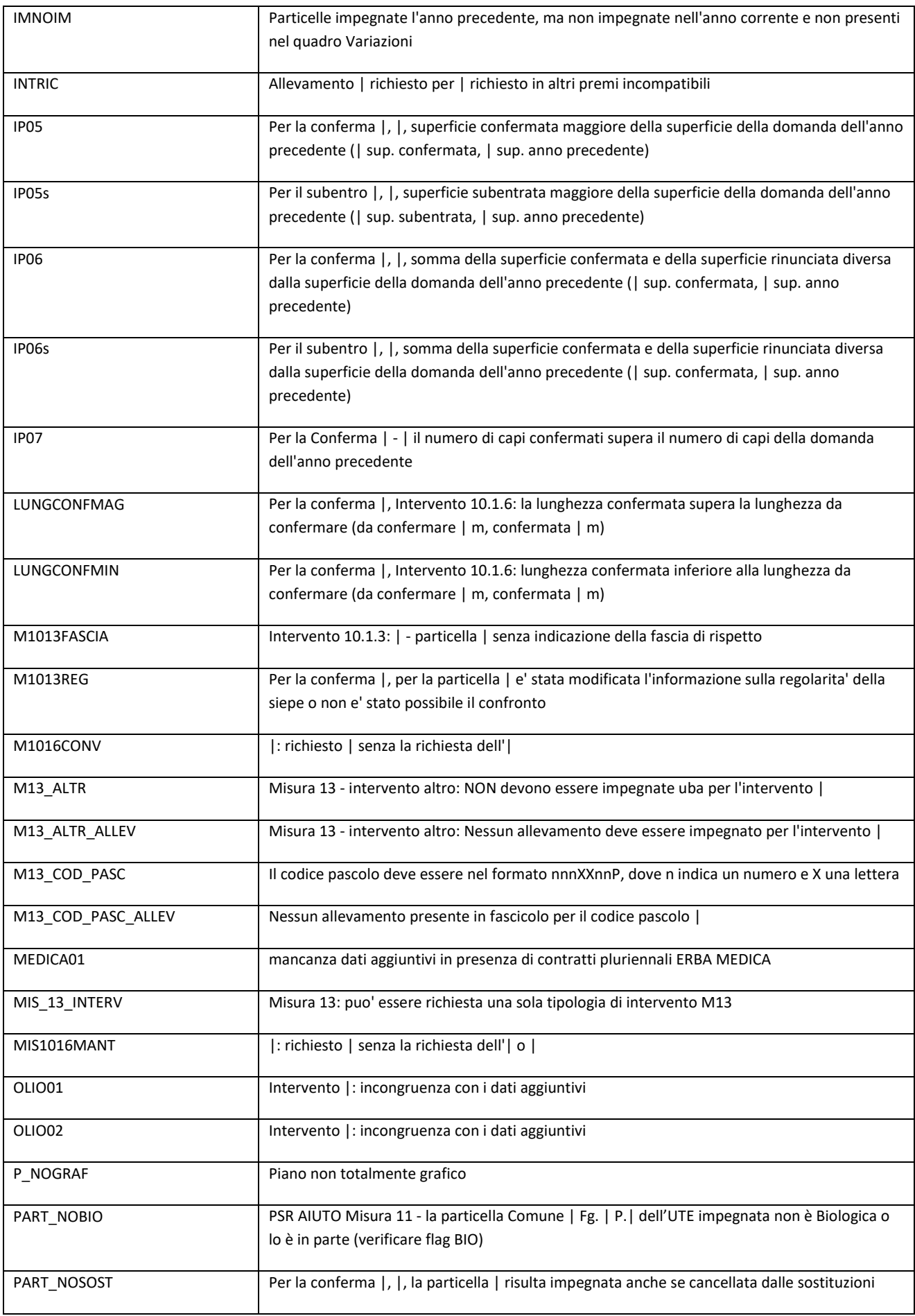

Guida operativa compilazione DOMANDA UNIFICATA – DOMANDA UNICA E PSR MISURE 10, 11 E 13 75

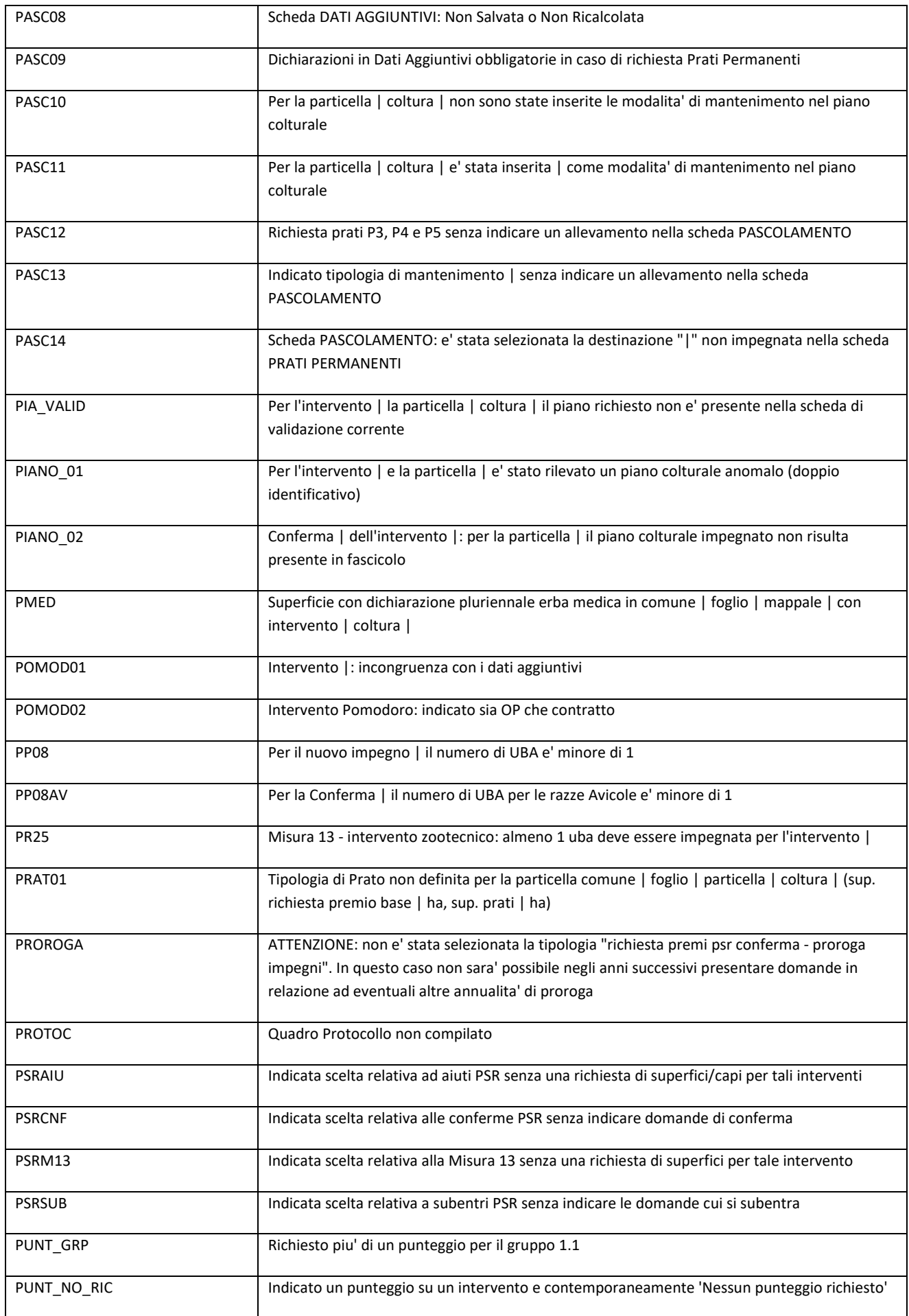

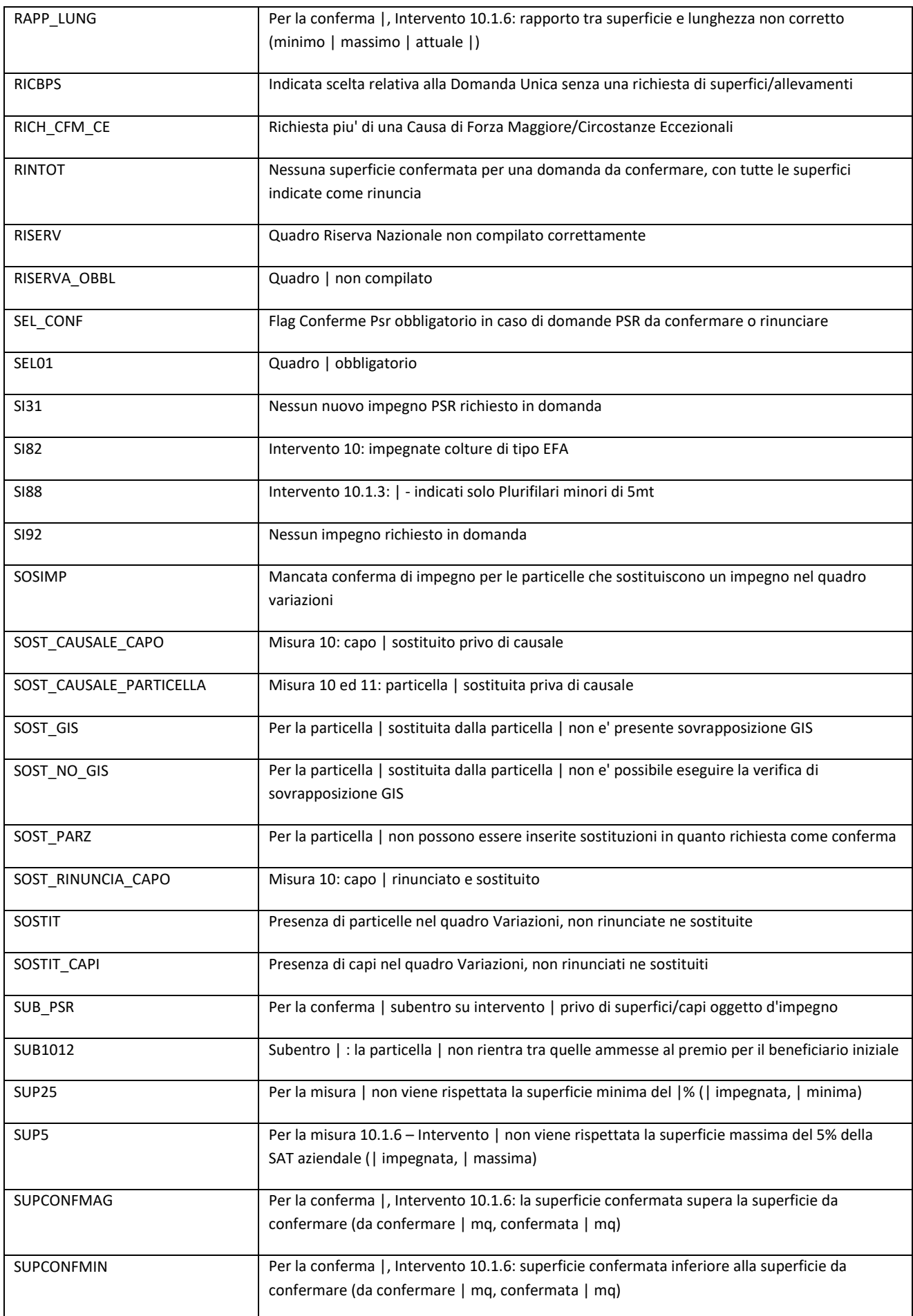

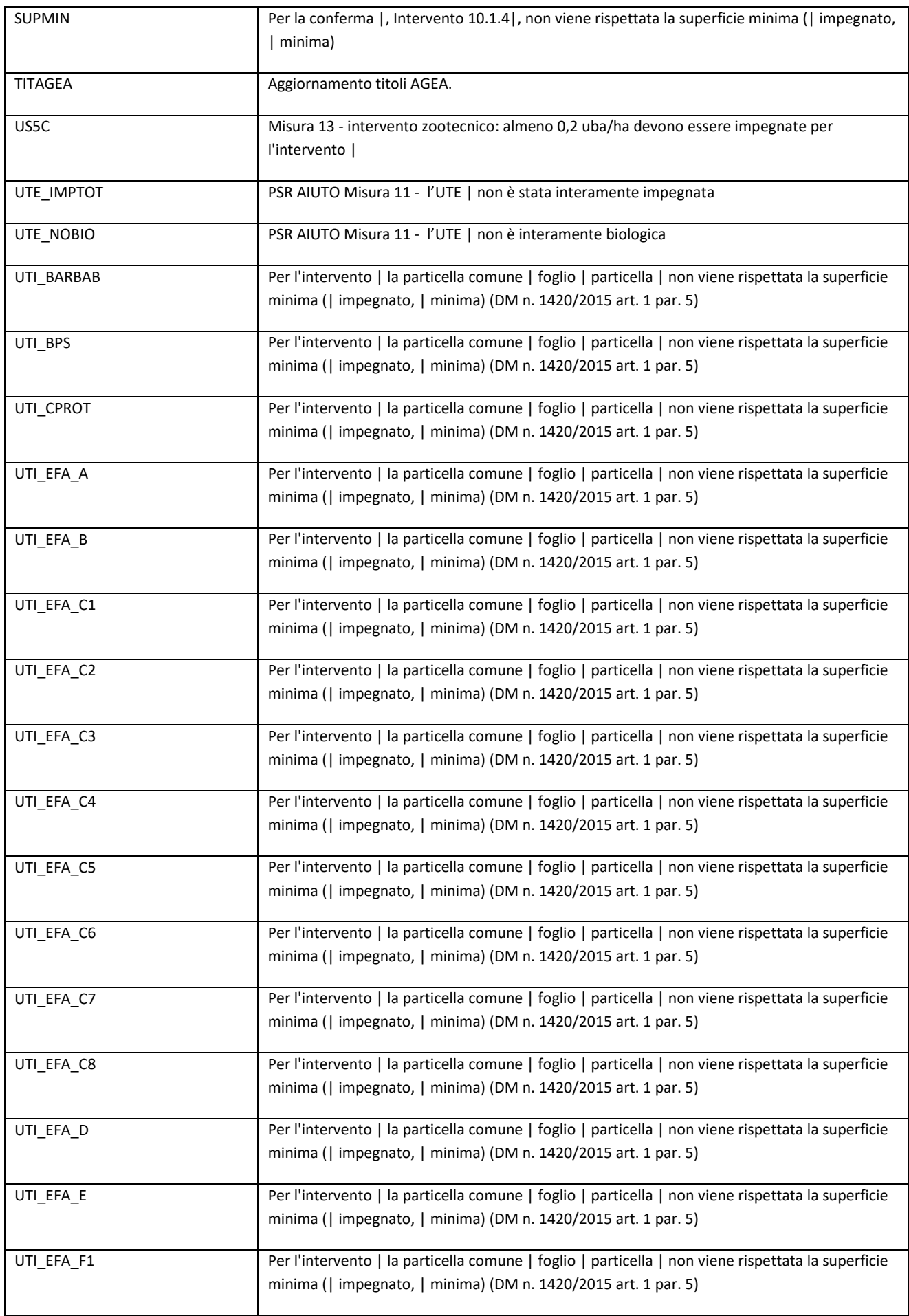

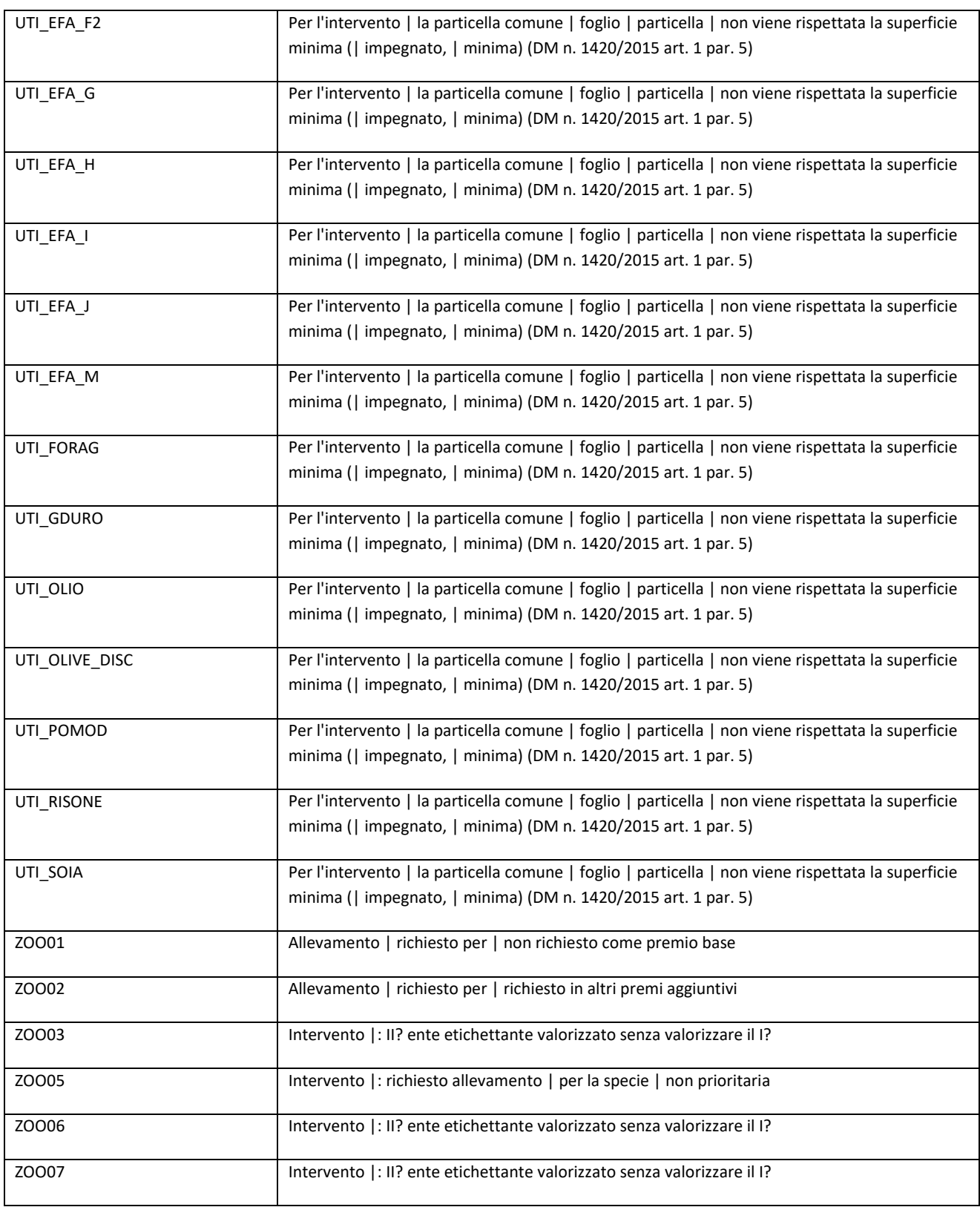